# **KDDI Smart Mobile Safety Manager アプリとブック ライセンス配布・アップデート手順**

2024/02/06

Ver5.0

KDDI株式会社

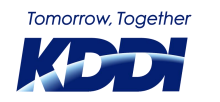

© KDDI Corporation. All rights reserved.

۰

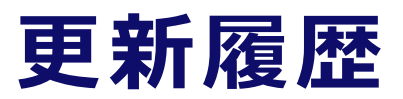

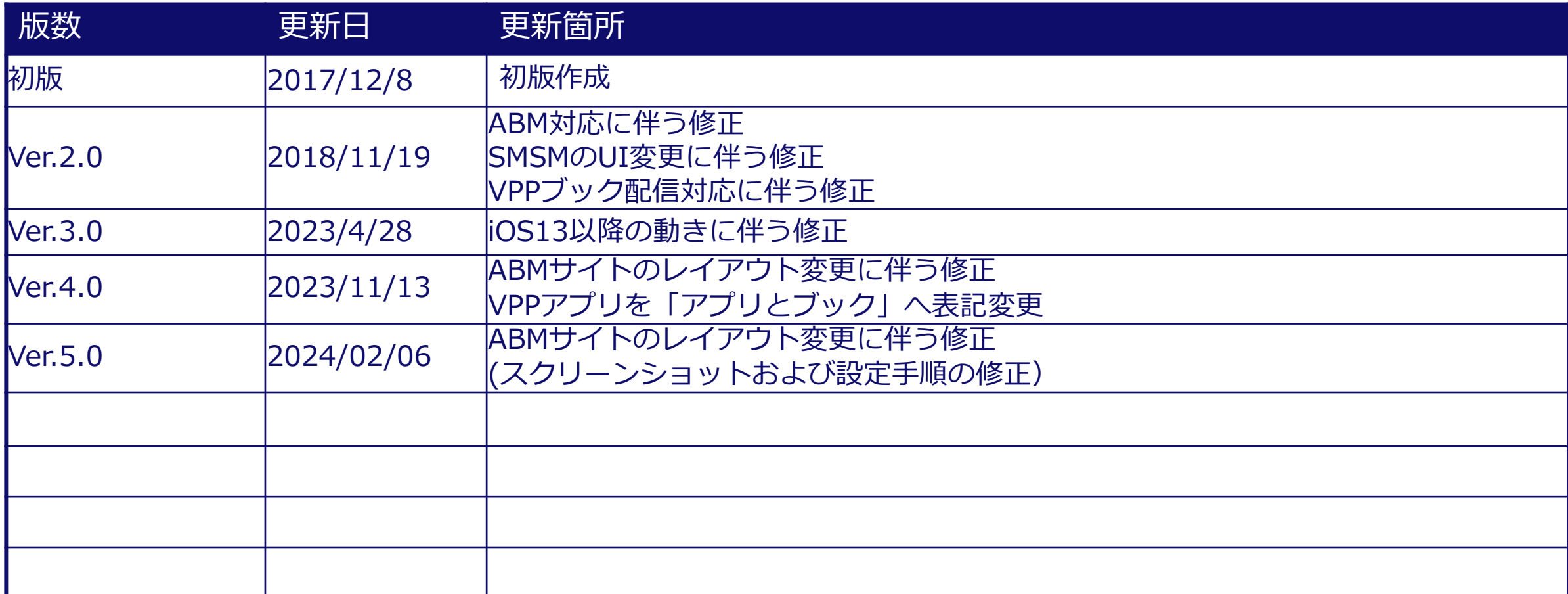

 $\sim$ 

**Service** 

- - <del>1991 M. M. 1</del>

#### **はじめに**

アプリとブック (旧VPP) 、Device Enrollment Program (以下、DEP) は Apple Business Manager (以下、ABM)へアップグレードし、一つのプログラムに統合されまし た。

現在、KDDI Smart Mobile Safety Manager (以下、SMSM) の管理サイトでは本機能を 「Appとブック」と表記しておりますが、本資料では現在のABMサイト表記に揃え「アプリ とブック」と表記しております。

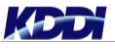

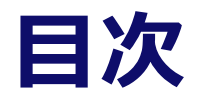

**1. ABM対応 概要 2. アプリとブックとは 3. ライセンス配布手順 4. アップデート手順**

# **1. ABM対応 概要**

## **ABM ( Apple Business Manager)とは**

- ABMとは、Apple社がもつWebベースのポータルです。 このポータルからデバイス登録(DEP)、アプリ購入(アプリとブック)、 Managed Apple IDなど一括管理が可能です。
- また、現在アプリとブックをお使いであれば、ABMへのアップグレードが可能です。
- 2018年7月以降、アプリとブックの新規登録は全てABMでの開通となります。
- ABMを登録する前に、サポートされているブラウザを使用してください。 Safari 9以降(macOS) Google Chrome 35.0以降 ※ Chrome は2ファクタ―認証が選択できずログインができません。(2018/9/13現在) Microsoft Edge (Windows)

ABMの仕様に関しては下記Apple社サイトにて、必ずご確認をお願いいたします。

**ABM概要説明とヘルプ(Apple社サイト)** <https://help.apple.com/businessmanager/>

**ABMリリースノート(Apple社サイト)** <https://support.apple.com/ja-jp/HT208802>

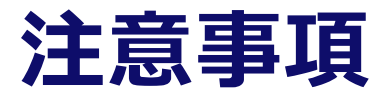

#### **①Apple社利用規約変更時の必要作業について**

Apple社の提供する利用規約が変更された場合、お客さまがABMへ申込時に登録したメールアドレス(管理者権限の ID)にてログインし、同意いただく必要があります。利用規約へ同意するまで下記のような制限事項があります。

(1)ABMの各権限の管理者は、管理者権限の方が改訂版の契約に同意するまで、ABMのポータルにログインできなく なり、サイトの機能は無効になります。

(2)Apple社のABMサーバとの通信時に、MDMサーバから「403 T\_C\_NOT\_SIGNED」というようなエラーメッ セージが表示される場合があります。

利用規約の変更は、Apple社からお客さまメールアドレス (ABMログインID作成時に記入したメールアドレス)宛 てにメール(英語)にて通知されます。

詳細は下記サイトをご参照ください。

**利用規約変更に関する詳細(Apple社サイト)**

<https://support.apple.com/ja-jp/HT203063>

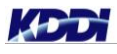

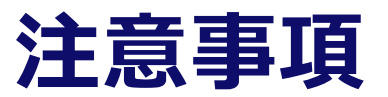

#### **②ABMとMDMサーバの同期不可時の対応**

Apple社のABMシステムメンテナンスの影響によって、MDMサーバと同期するトークンが無効になる場合があります。 アプリとブックライセンスが正常に表示されない場合、サーバトークンの更新処理を行ってください。

#### **③「Apple Business Manager登録を申し込む」のエラー対応**

**ABM登録の申込操作時に登録が完了しない等のエラーが発生した場合は以下を確認してください。**

(1)ブラウザがSafariまたはFirefoxであること。

\*Chromeは2ファクタ―認証が選択できずログインができません。(2018/9/13現在)

**サポートされているブラウザ**

**<https://help.apple.com/businessmanager/#/asm6d9dc7acf>**

- (2)登録する企業名、住所が東京商工リサーチのDUNS Number検索時に確認した【英語表記】と同じであること。
- (3)「詳細」(担当者情報)と「確認用連絡先」(管理者情報)に登録する「勤務先メールアドレスは別のアドレスを指定していること。
- (4)「詳細」(担当者情報)に登録するメールアドレスはiTunesやiCloudなどAppleサービスを利用していないメールアドレスであるこ と。

上記(1)~(4)の条件を満たしている場合は、次ページの「Apple Business Manager」申込み時のお問い合わせについて」へ連絡し、 現象と確認依頼を実施してください。

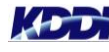

#### **ABMに関する問い合わせ先**

ABMに関連するお問い合わせ先は以下のとおりです。

(1)「Apple Business Manager」申込み時のお問い合わせについて

Apple窓口

平日 9:00~17:00 (日本時間)

- TEL : 0120-929-588(Apple社)
- (2)「Apple Business Manager」について

Appleサポートへの問い合わせ先の為、問い合わせ時、「Apple Business Managerに加入しており、担当の 方へつないで欲しい」旨を伝えますと、スムーズに問い合わせができます。

<https://www.apple.com/jp/support/business-education/contact/>

問い合わせにはApple製品のシリアル番号が必要です。

曜日問わず 9:00~21:00 (日本時間) TEL : 0120-277-535 (Apple社)

# **2. アプリとブックとは**

### **アプリとブックとは**

- アプリとブックは、ABMポータル内でトークンを作成することにより、アプリケーション(以下、アプリ)や 電子ブック(以下、ブック)を一括購入する事ができます。
- SMSMは、ABMで一括購入したアプリやブックのライセンスを管理し、必要な端末へ配布したり、不要となっ た端末から回収したりすることが可能(ブックはできません)です。また、App Store上の有料アプリケー ションも管理対象として配信できます。

#### ▼アプリとブック(Appとブック)について**(Apple社サイト)**

<https://help.apple.com/businessmanager/#/apde19b23f7f>

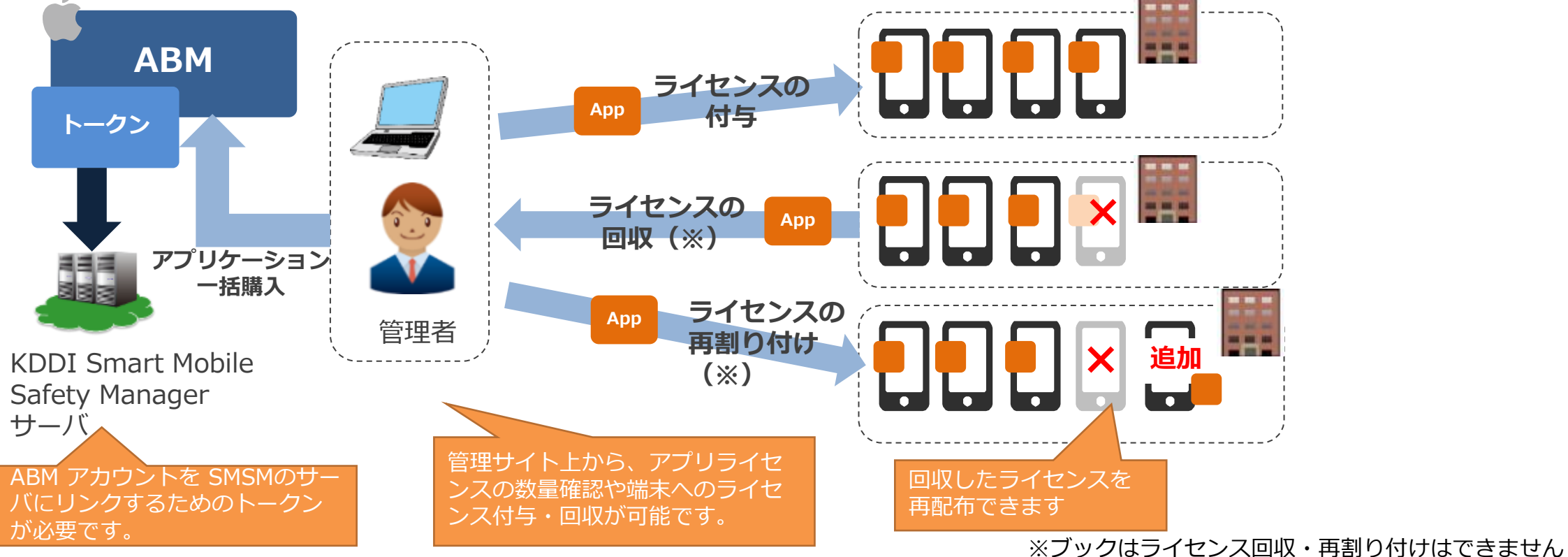

**アプリとブック ライセンス管理概要**

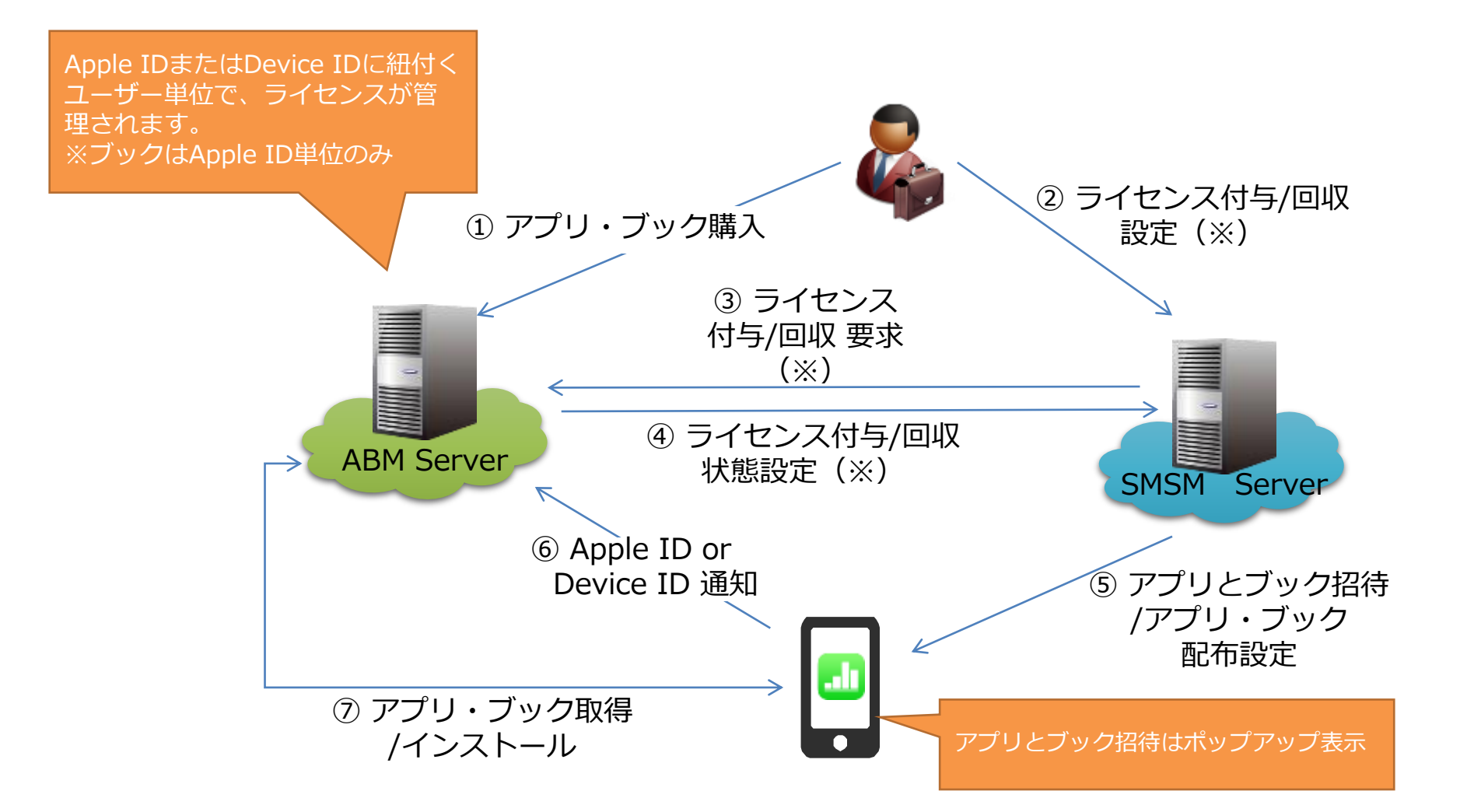

※ブックはライセンス回収・再割り付けはできません

# **3. ライセンス配布手順**

**アプリとブックライセンス配布方式について**

アプリとブックライセンスの付与には、①ユーザー指定配信(Apple IDと紐づく)と、②デバイス指定配信(端末のシ リアルIDと紐づく)の2つの方式があります。

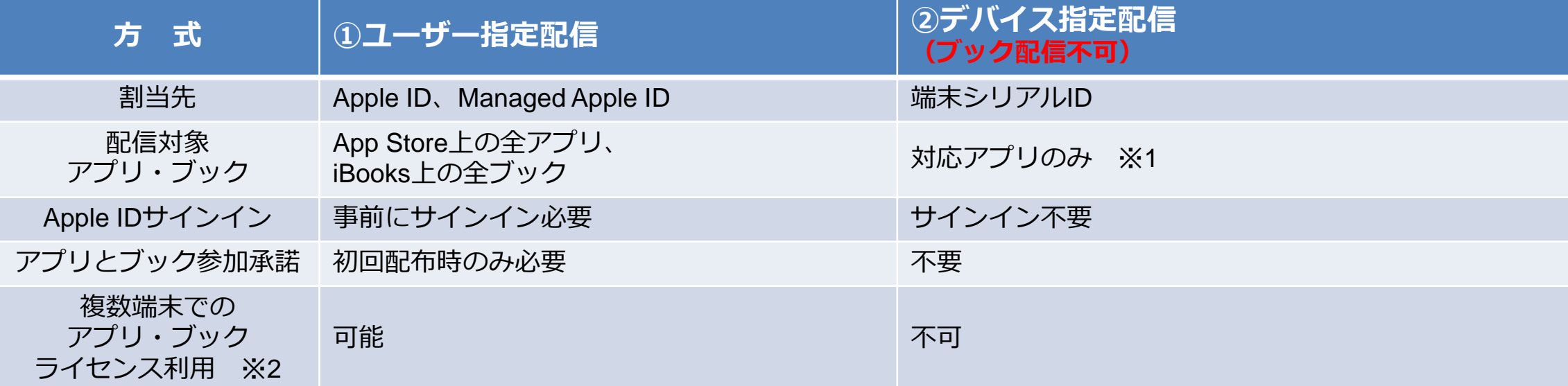

#### **まとめ:**

- **Apple IDなしの配信をご希望の場合、サイレントインストールをご希望の場合は「②デバイス指定配 信」を設定してください。**
- **1ユーザーが複数の端末を所有する際、「①ユーザー指定配信」を設定してください。**

※1:対応アプリケーションの確認方法は、次ページの「デバイス付与アプリケーション確認方法」を参照ください。また、Apple仕様上ブック配信は①ユーザー指定配 信のみ対応しています。アプリ配信と併用する場合は①ユーザー指定配信をご利用ください。 ※2:一人のユーザーに対してアプリとブックで購入したアプリ・ブックライセンスを付与する場合、端末が複数あったとしても、Apple IDが同一であれば、その複数 端末 (App Store規約により最大5台) で使用可能です。6台目以降を利用する場合は、追加のライセンスが必要 (2つ目のライセンス) で、SMSM上では、別のユー ザーを作成の上、別のライセンスを割り当てていただく必要がございます。

**参考:デバイス付与アプリケーション確認方法**

**「true」なら デバイス付与対 応アプリケー ション**

#### 以下の手順でデバイス付与対象アプリケーションを確認できます。

**1. ブラウザ上で、次のURLを入力、表示してください。** https://itunes.apple.com/lookup?id=XXXXXXXX 「XXXXXXXX」は対象アプリの「Store ID」

**2. ダウンロードしたテキストファイルから次の文字を探します** "isVppDeviceBasedLicensingEnabled"

#### **3. 値を確認します**

- ▶ 対応アプリ: "isVppDeviceBasedLicensingEnabled":true
- ▶ 未対応アプリ: "isVppDeviceBasedLicensingEnabled":false

**該当箇所**'artistName":"OPTiM Corporation", "genres":["Business"], "price":0 "trackName":"Optimal Biz", "trackId":484555006, 'bundleId":"jp.co.optim.optimalbiz.iosagent", releaseDate":"2012-05-15T04:32;50Z", "primaryGenreId":6000 'primaryGenreName":"Business", <mark>"isVppDeviceBasedLicensingEnabled":true</mark>, 'currentVersionReleaseDate":"2015-12-16T14:34:14Z", "releaseNotes":"Fixed  $|$ a bug related to activation and location data updates.", 'sellerName":"OPTiM Corporation", "formattedPrice":"Free", "genreIds":["6000"]. "minimumOsVersion":"5.1

未対応アプリの場合、前ページの「**② デバイス指定配信**」にて配信すること ができません。「①ユーザー指定配 信」を設定してください。

#### **ブック配信における注意事項**

- ◼ **Apple社の仕様上、ブック配信はユーザー配信方式のみ対応しております。SMSMの仕様上、ユー ザー配信方式とデバイス配信方式は混在できないため、アプリ配信とブック配信を併用する場合は、 ユーザー配信方式をご利用頂く必要があります。**
- 既にアプリ配信をデバイス指定配信している状態で、ユーザー配信でブック配信を行うと、配信済 **みのアプリライセンスが回収されます。**
- ◼ **配信したライセンスの回収、管理者からブックの削除ができません。端末利用者にてブックを削除 しない限り、ワイプ後もブック配信時に利用していたApple IDでログインするとブックが配信され ます。**

■ アプリ配信の場合、ライセンス割当後にアプリ配信設定を行う必要がありますが、ブック配信の場 **合、アプリとブックライセンス割当のみで端末にブックがインストールされます。**

## **アプリとブック(旧VPP)利用までの手順**

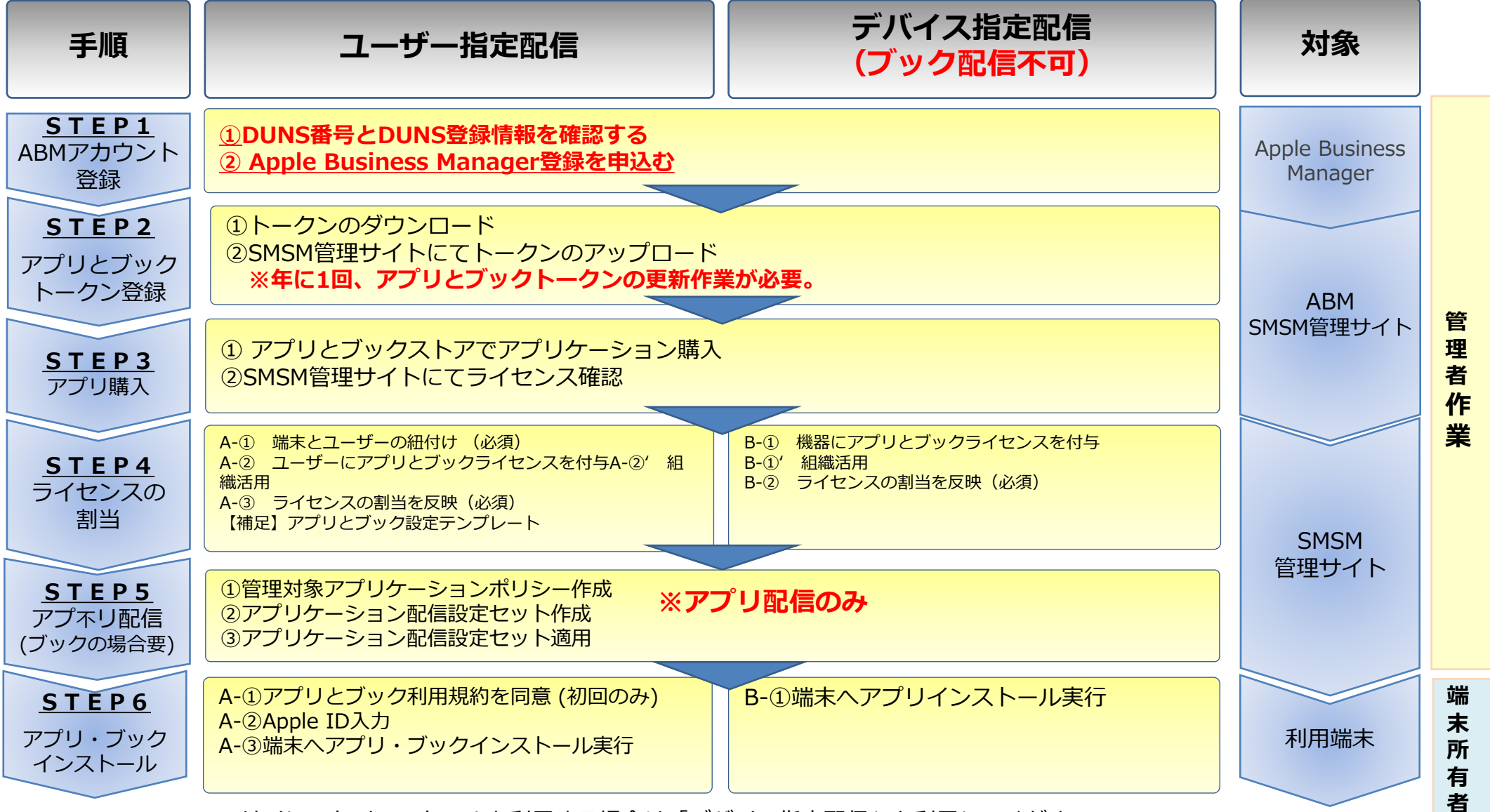

※サイレントインストールを利用する場合は「デバイス指定配信」を利用してください。

**KDD** 

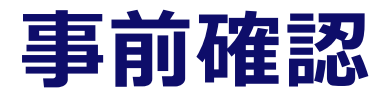

2018年7月以降、新規登録は全てApple Business Manager(以下、ABMといいます)での開通と なったため、ABMへの登録方法を記載します。

既にApple Deployment Programsでアプリとブックをご利用の場合、アカウントを移行する必要があ りますので**「 STEP1④ ABMへのアップグレード」**へお進みください。

#### 1. 下記情報を準備してください。

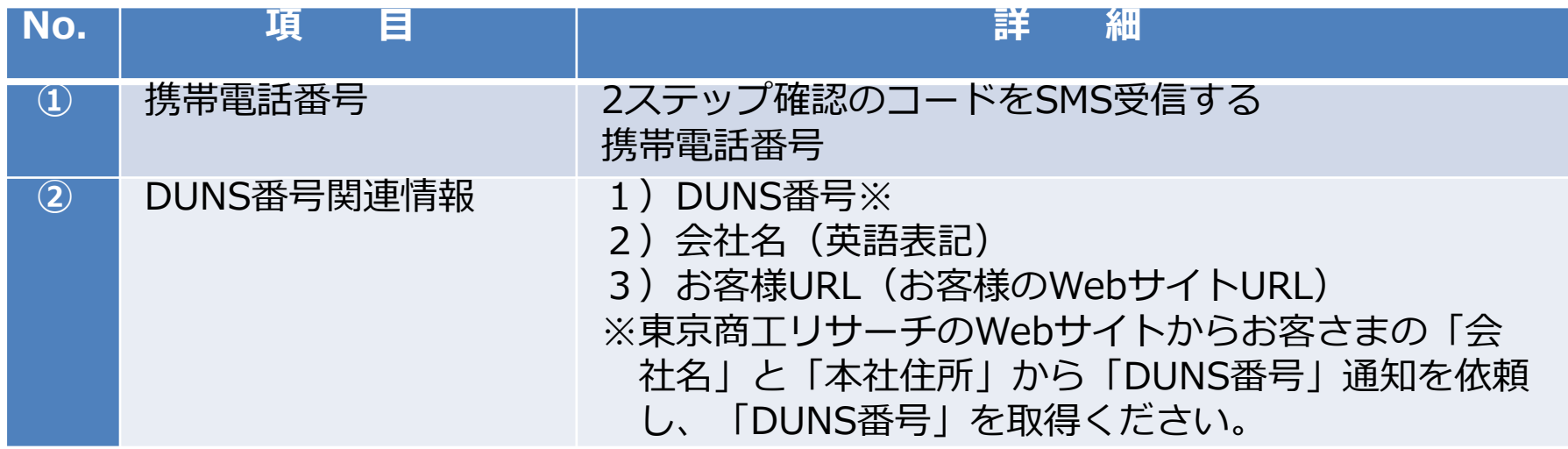

© KDDI Corporation. All rights reserved.

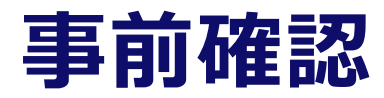

- 2. DUNS番号とDUNS登録情報の確認 東京商工リサーチのWebサイトから「企業名」、「住所」の英語表記確認と、「DUNS番号」の確認 依頼を行って下さい。
- 3. AppleへのABM申込み 詳細は「 STEP1② Apple Business Manager登録を申込む」を参照ください。 (事前準備の情報を登録します。)
- 4. Appleから担当者、管理者確認連絡対応 ABM登録申込み後、Appleから電話にて担当者、管理者の所在確認があります。
	- ▶ Appleが会社の代表番号へ電話連絡し、担当者へつながれば所在確認が正常に完了となります。
	- ▶ Appleが会社の代表番号へ電話連絡し、管理者(マネージャー)へつながれば所在確認が正常に完了となります。
- 2. ABM開通完了
	- ▶ -所在確認完了後、AppleからABM登録完了メールを受領します。 AppleへのABM登録申込み受付から登録完了まで最大5営業日かかります。

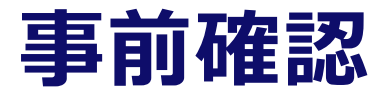

6. Apple ID 2ファクター確認を設定 My Apple IDへログインし、2ファクタ―認証(認証コード数字6桁)を設定します。 ABMのIDは2ファクター認証であり、即時設定が完了します。詳細は「 STEP1⑤Apple Business Managerにログインする」を参照ください。

### **STEP1① DUNS番号とDUNS登録情報を確認する 1/ 7**

**1. 「Duns Number検索」**を検索サイトでキーワード検索し、**「東京商工リサーチ」**のサイトから **「D-U-N-S®Numberを検索する」**を選択します。

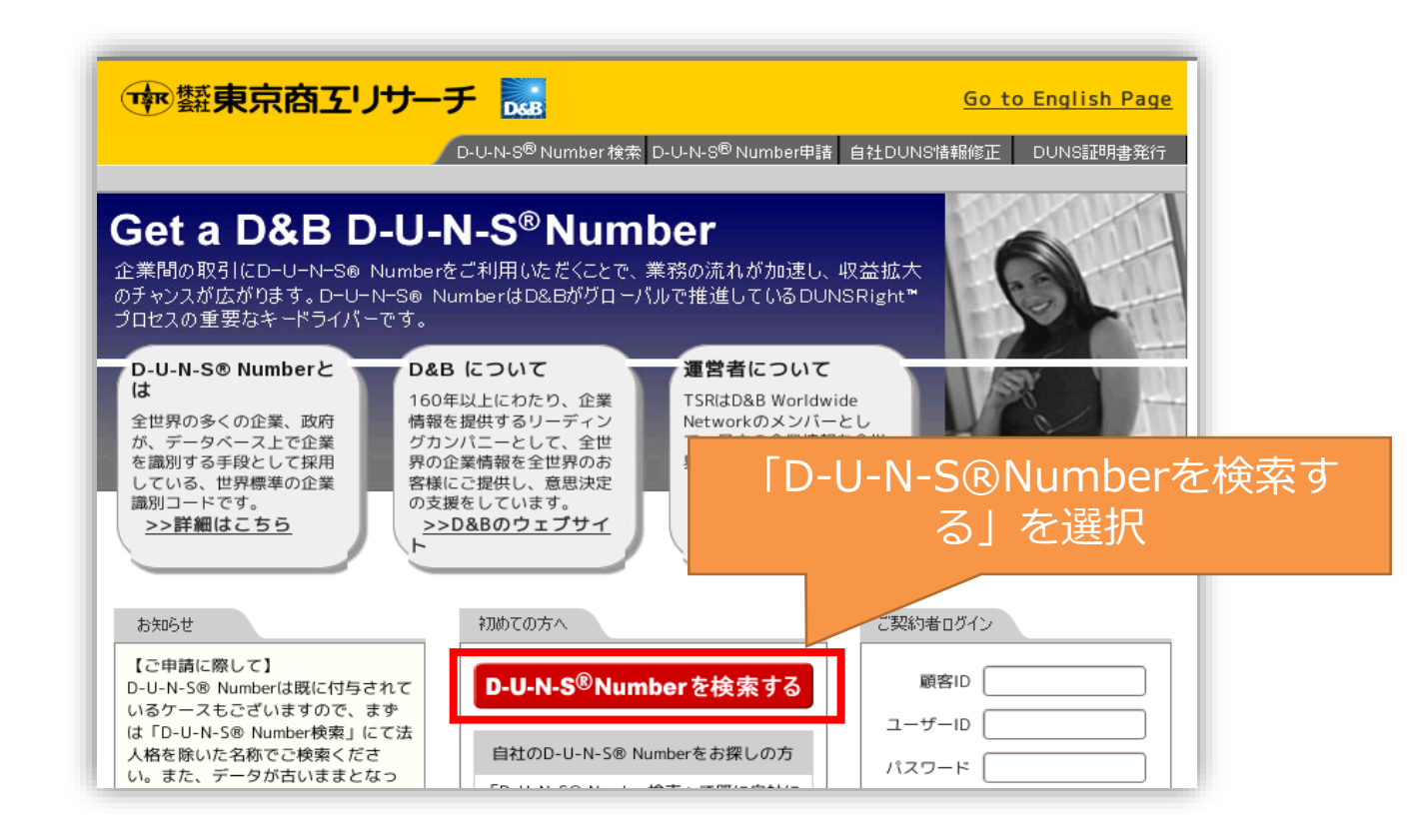

**LED** 

### **STEP1① DUNS番号とDUNS登録情報を確認する 2/7**

**2. 「海外企業検索(英語)」**を選択し、**「国名」**と**「企業名」**を入力し、**「検索」**を選択します。

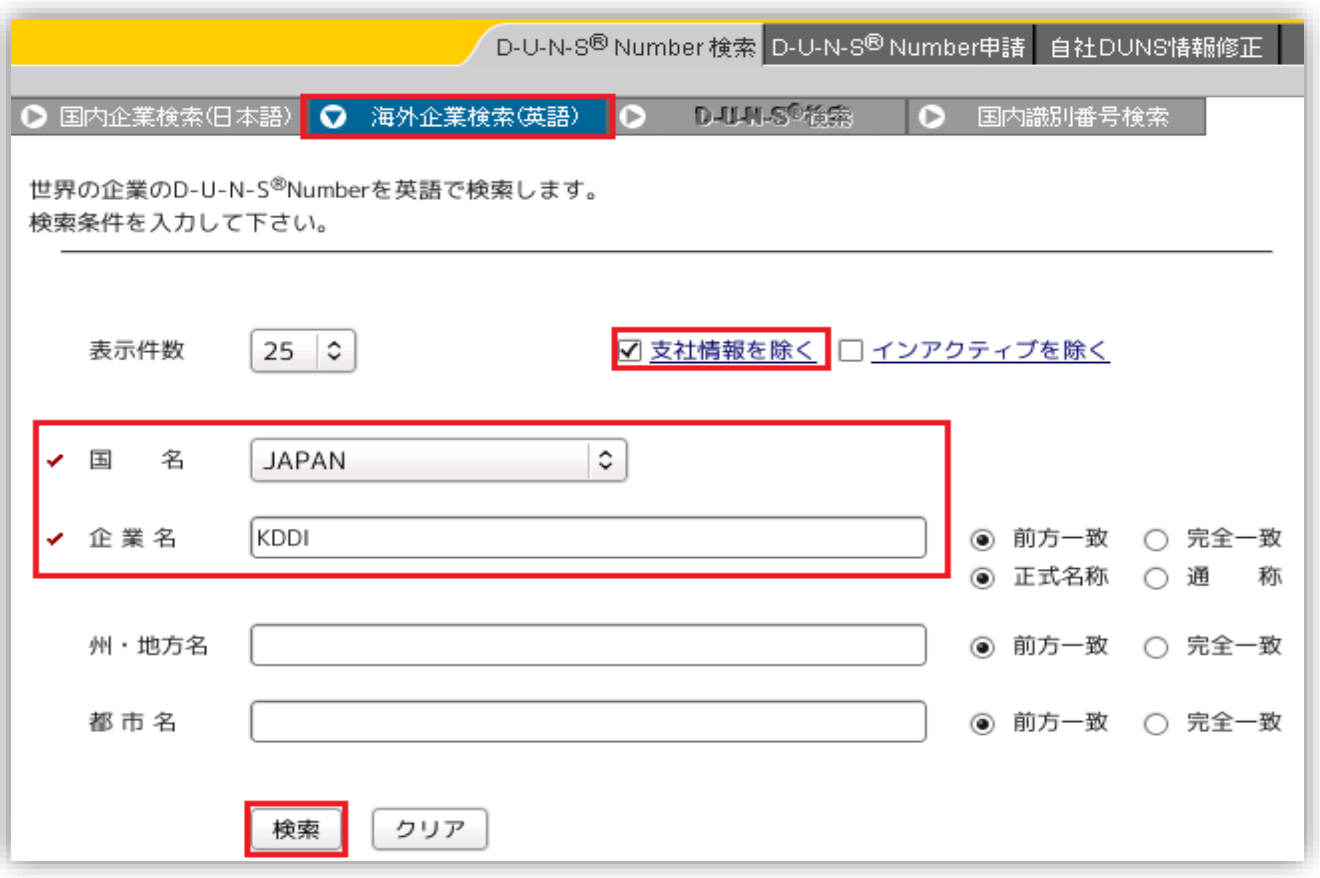

**KEE** 

#### **STEP1① DUNS番号とDUNS登録情報を確認する 3/7**

3. 検索結果から**「企業名」**、**「住所」**の英語表記を控えておきます。 **「1.事前準備 ③DUNS番号とDUNS登録情報」**の**「企業名」**と**「住所」**になります。 ※**「HQ」**は本社の登録情報です。通常は本社の**「DUNS番号」**を登録ください。 **「DUNS」**ボタンを選択します。

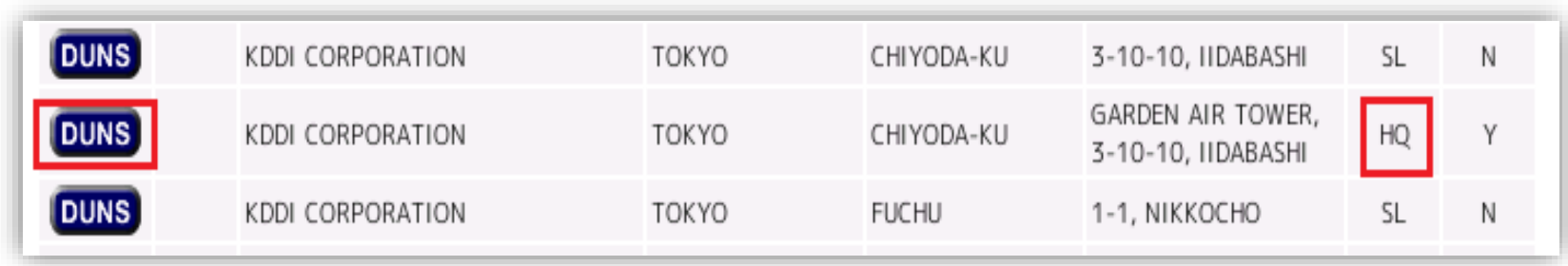

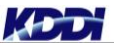

#### **STEP1① DUNS番号とDUNS登録情報を確認する 4/7**

**4. 「D-U-N-S®Number」**使用許諾を確認 し**「同意する」**を選択します。

#### **5. 「自社のD-U-N-S®Numberを取得する(無料)」** をチェックします。 ※他社の番号を検索する場合は有料になります。

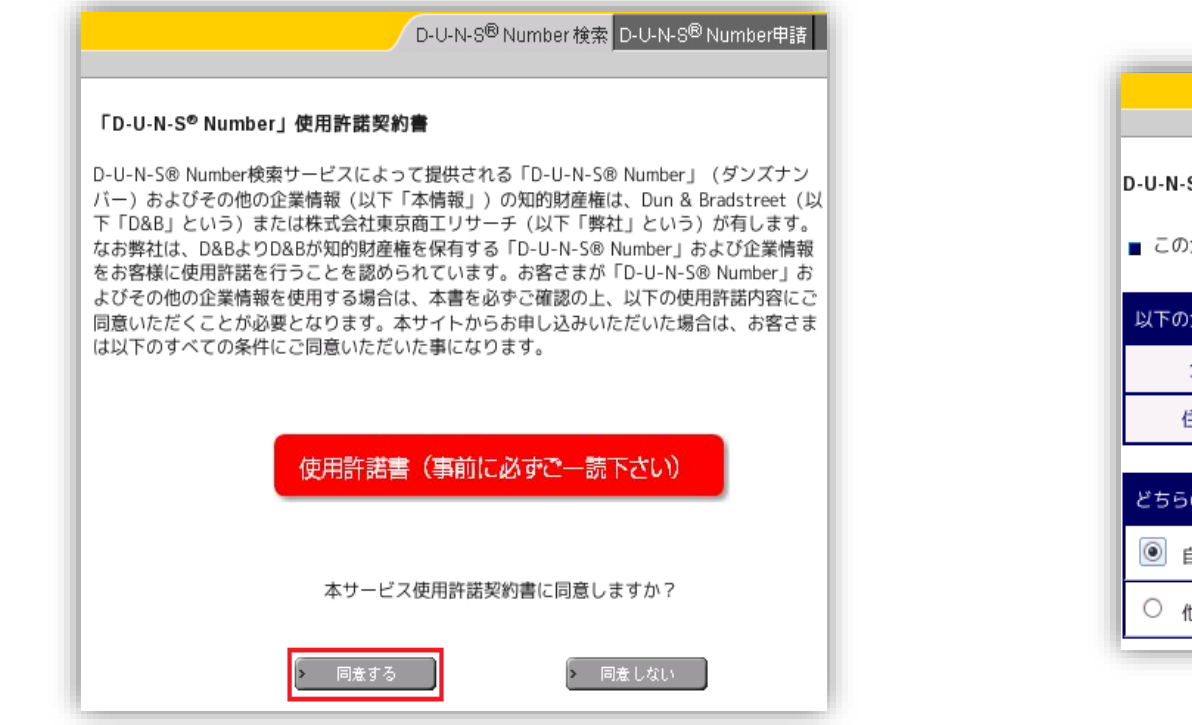

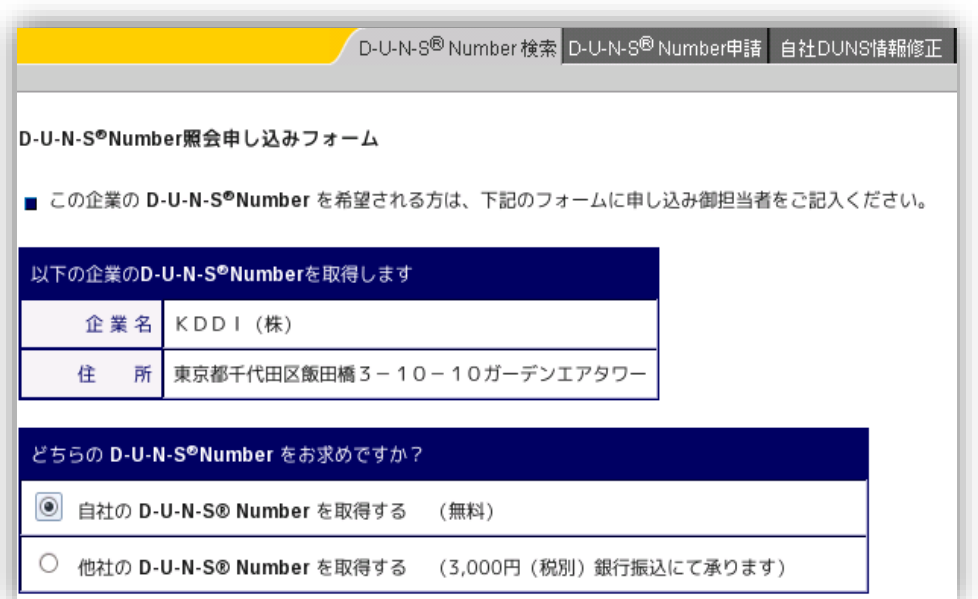

### **STEP1① DUNS番号とDUNS登録情報を確認する 5/7**

**6. 「申請者情報」**を記入ください。 **「ご利用目的」**は**「取引先からの要望」**を選択し、**「取引先名:」**に**「Apple」**を記入ください。

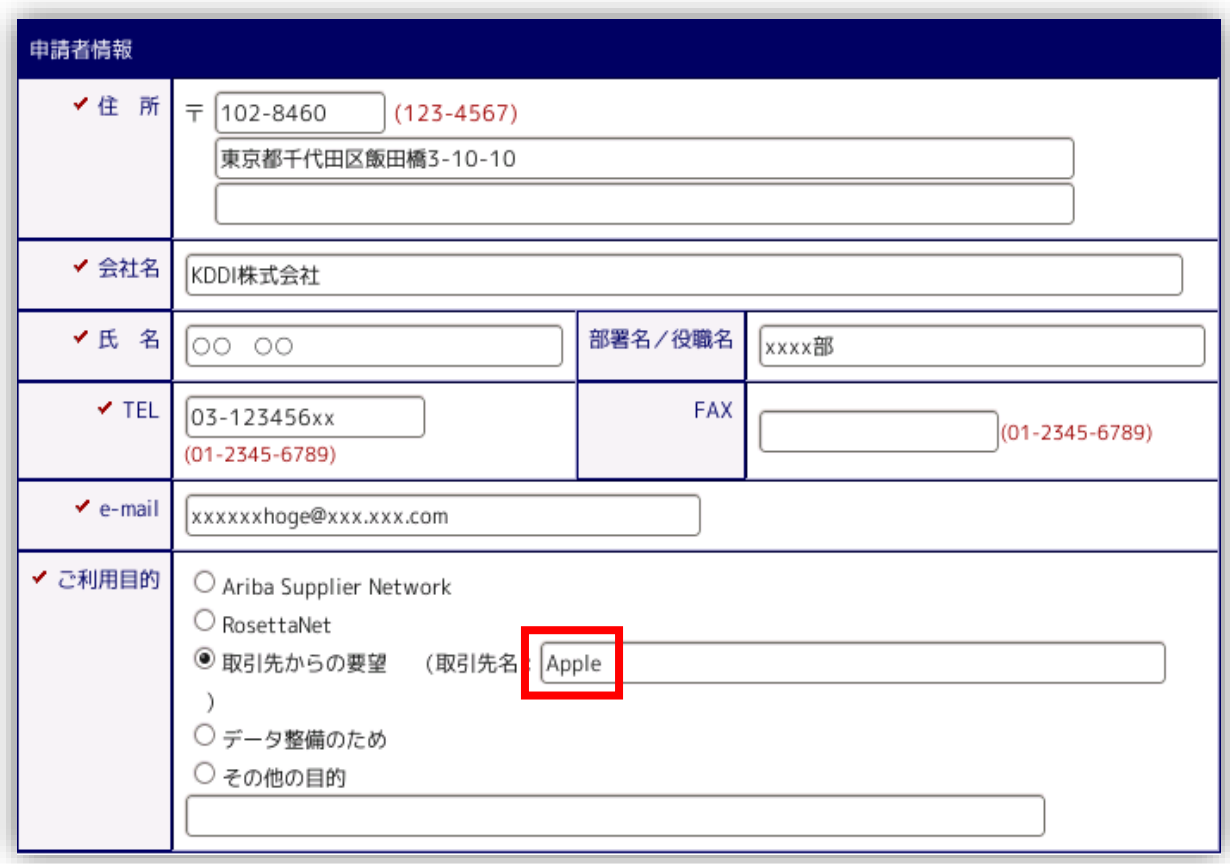

**YDD** 

### **STEP1① DUNS番号とDUNS登録情報を確認する 6/7**

**7. 「確認」**ボタンを選択します。

KDD

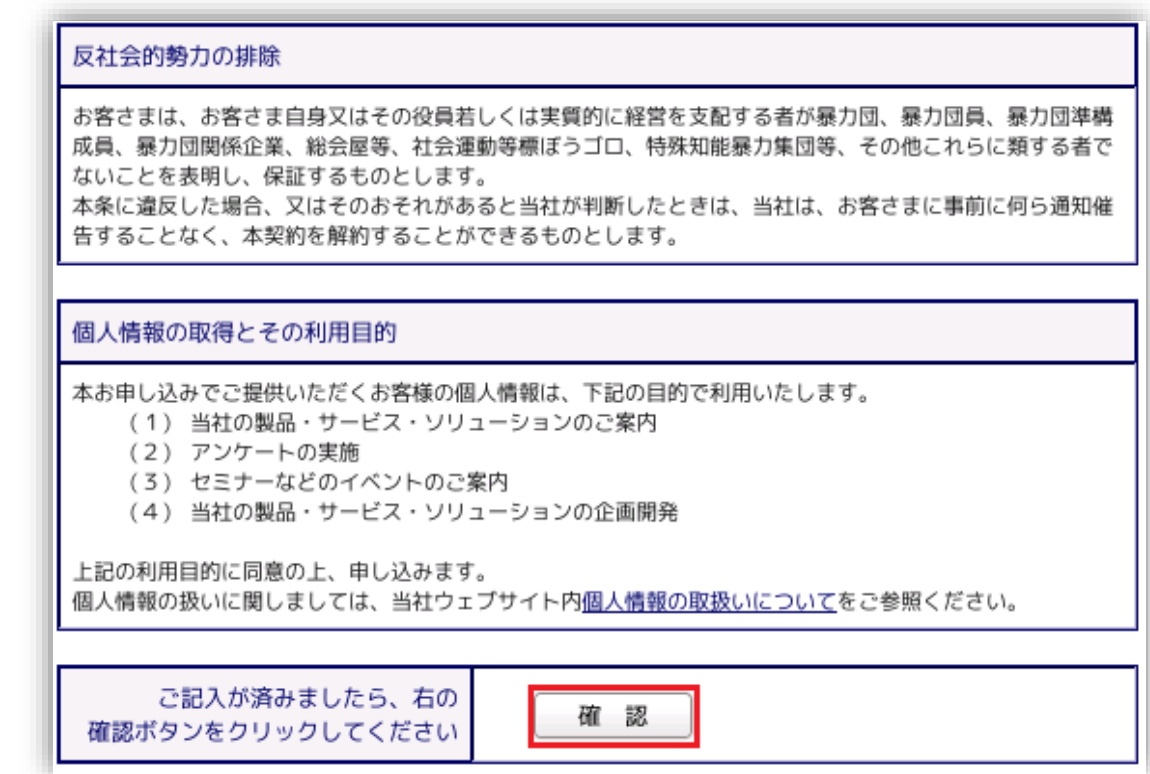

### **STEP1① DUNS番号とDUNS登録情報を確認する 7/7**

8. 東京商工リサーチから、通常数日以内に記載したメールアドレス宛てに**「DUNS番号」**の結果通知 があります。 通知がない場合は、**「お問い合わせフォーム」**から直接お問い合わせください。

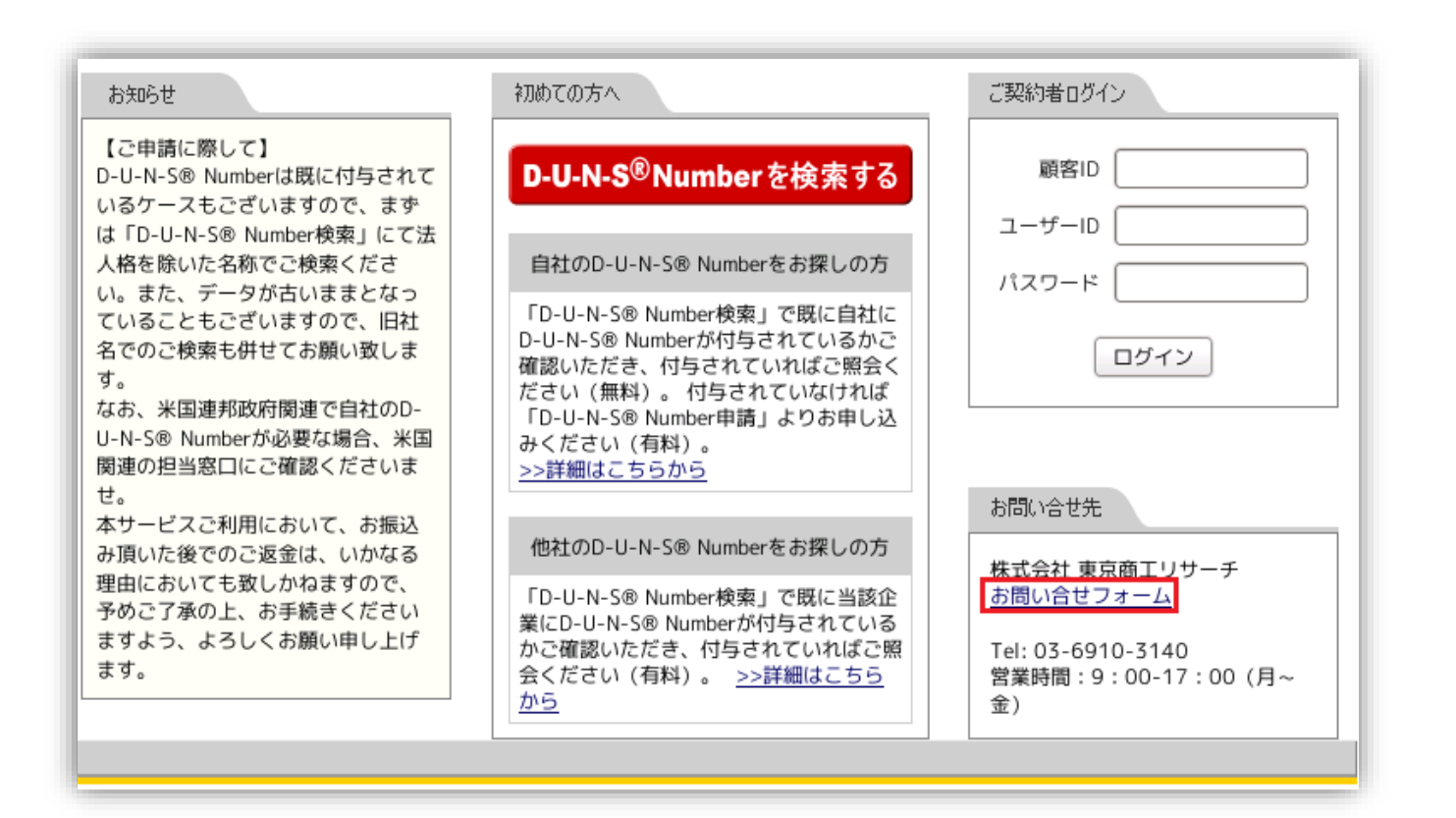

**KDD** 

#### **Apple Business Manager登録 概要**

既にABMを開通済みの場合、本手続きは不要です。

また、現在アプリとブックをご利用の場合は、 **「STEP1④ ABMへのアップグレード」**へお進みくだ さい。

なお、設定項目によっては多少の違いが発生する可能性もありますので、ご了承ください。

**【注意事項】本手順は「Safari」または「Chrome」、「Edge」の最新バージョンにて実施すること を推奨します。**

Internet Explorerで実施した場合、ボタンが表示されない、選択できないなどの現象が発生する場合 があります。

▼サポートされているブラウザ <https://help.apple.com/businessmanager/#/asm6d9dc7acf>

## **STEP1② Apple Business Manager登録を申込む 1/10**

- 1. AppleのApple Business Manager にアップグレードする ページで下記にある「 [Apple Business Manager](https://business.apple.com/) 」を選択 する。
	- URL: [https://deploy.apple.com](https://deploy.apple.com/)

#### Apple Deployment Programs および Volume Purchase Program からアップグレードする

今後も Apple 製デバイスの管理や、App とブックの購入を続けるには、今すぐ Apple School Manager または Apple Business Manager にアップグレードしてください。

所属組織で Device Enrollment Program、Volume Purchase Program (VPP) など、Apple のデバイス登録プログラム をご利用いただいていた場合は、Apple Business Manager または Apple School Manager にアップグレードしてくださ い。Apple Business Manager および Apple School Manager では、コンテンツの購入、モバイルデバイス管理 (MDM) ソ リューションへの自動デバイス登録の設定、生徒/講師/職員用のアカウントの作成ができます。

#### Apple School Manager にアップグレードする

教育機関で Device Enrollment Program または VPP をご利用いただいていた場合は、Apple School Manager にアッ プグレードできます。

Apple School Manager にアップグレードするには\*、Apple Deployment Program の Agent (エージェント) アカウントを 使って school.apple.com にサインインし、画面に表示される指示に従ってください。

#### Apple Business Manager にアップグレードする

企業で Device Enrollment Program をご利用いただいていた場合は、Apple Business Manager にアップグレードできま

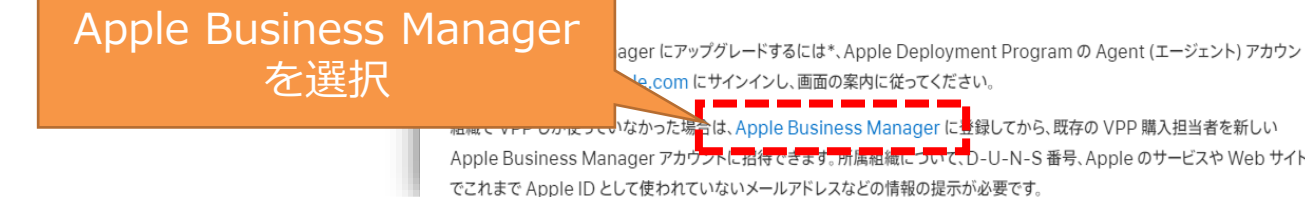

|購入相当者を新しい のサービスや Web サイト

### **STEP1② Apple Business Manager登録を申込む 2/10**

**2. 「Business」**画面で**「今すぐサインアップしてくださ い」**を選択します。 教育関係での利用は、Apple School Managerのご利用 が可能です。**「school.apple.com」**を選択し、登録申 請を行います。  $\hat{\bullet}$  Business 所属する組織のデバイスやアプリ、アカウントを 管理します。 Apple ID  $\left( \rightarrow \right)$ □ Apple IDをブラウザに保存 **「今すぐサインアップしてください」** を選択"スワードをお忘れですか? まだApple Businessになっていませんか

**YDD** 

### **STEP1② Apple Business Manager登録を申込む 3/10**

**3. 「Apple Business」**画面で、**「今すぐ始める」**を選択します。

KDD

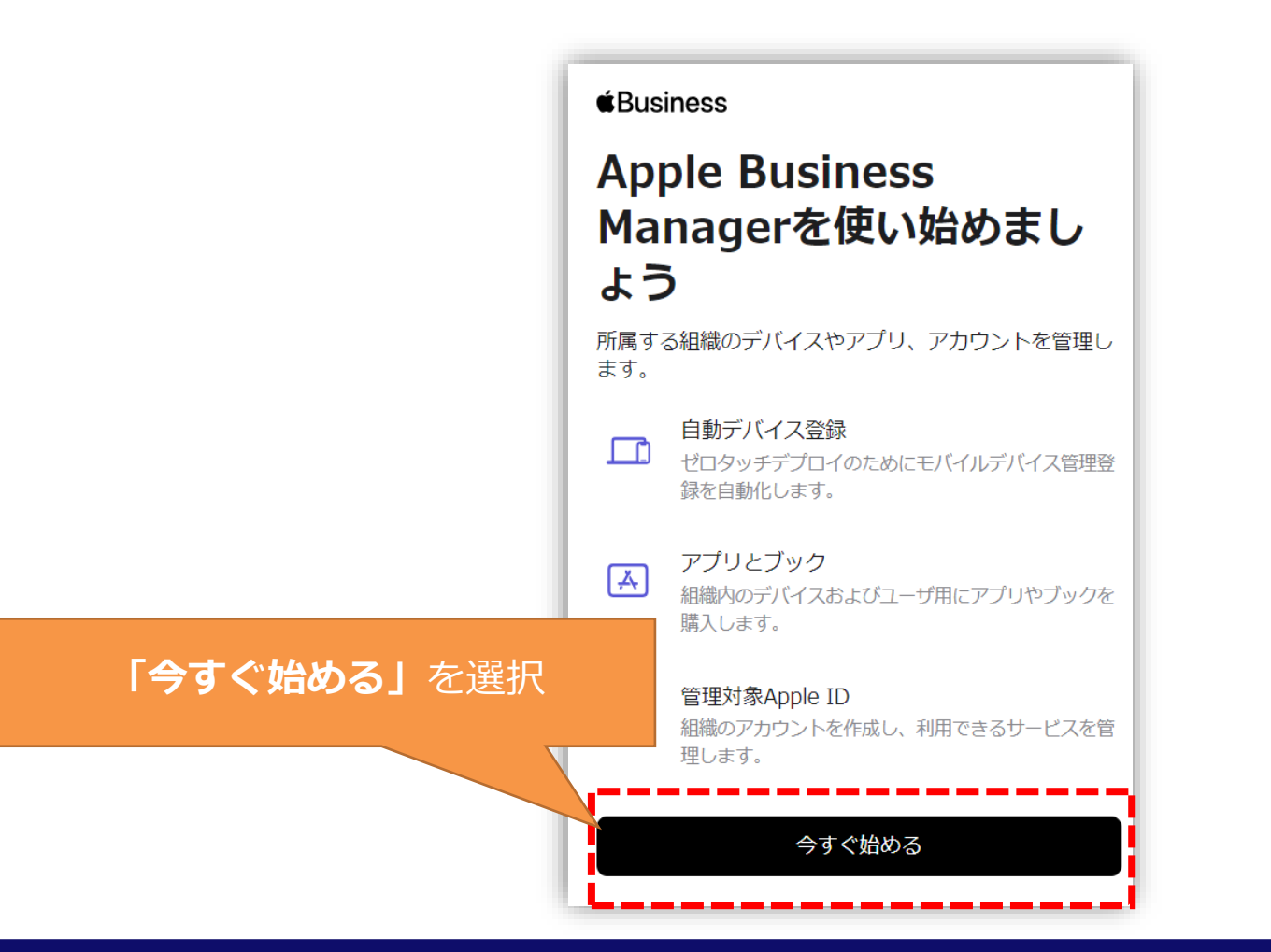

### **STEP1② Apple Business Manager登録を申込む 4/10**

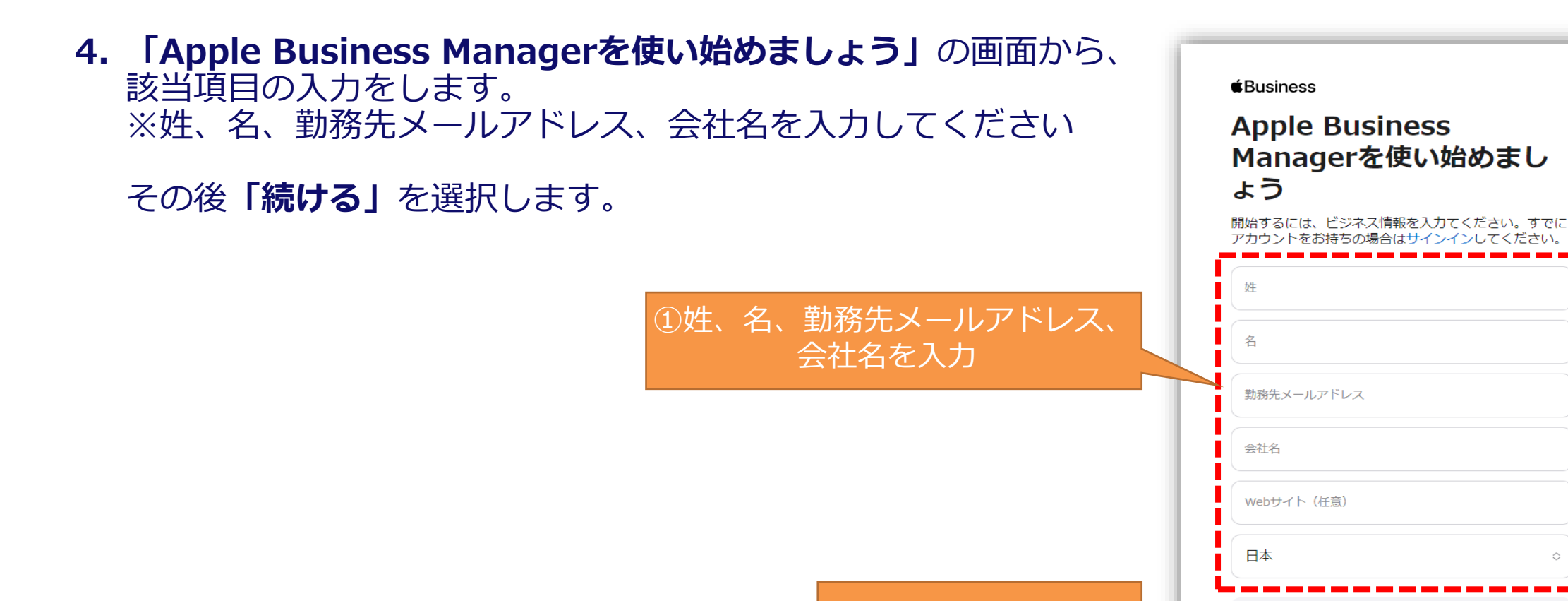

© KDDI Corporation. All rights reserved.

②続けるを選択

√ Appleの製品やサービスに関するニュースや最新情報

続ける

を受け取ります。

### **STEP1② Apple Business Manager登録を申込む 5/10**

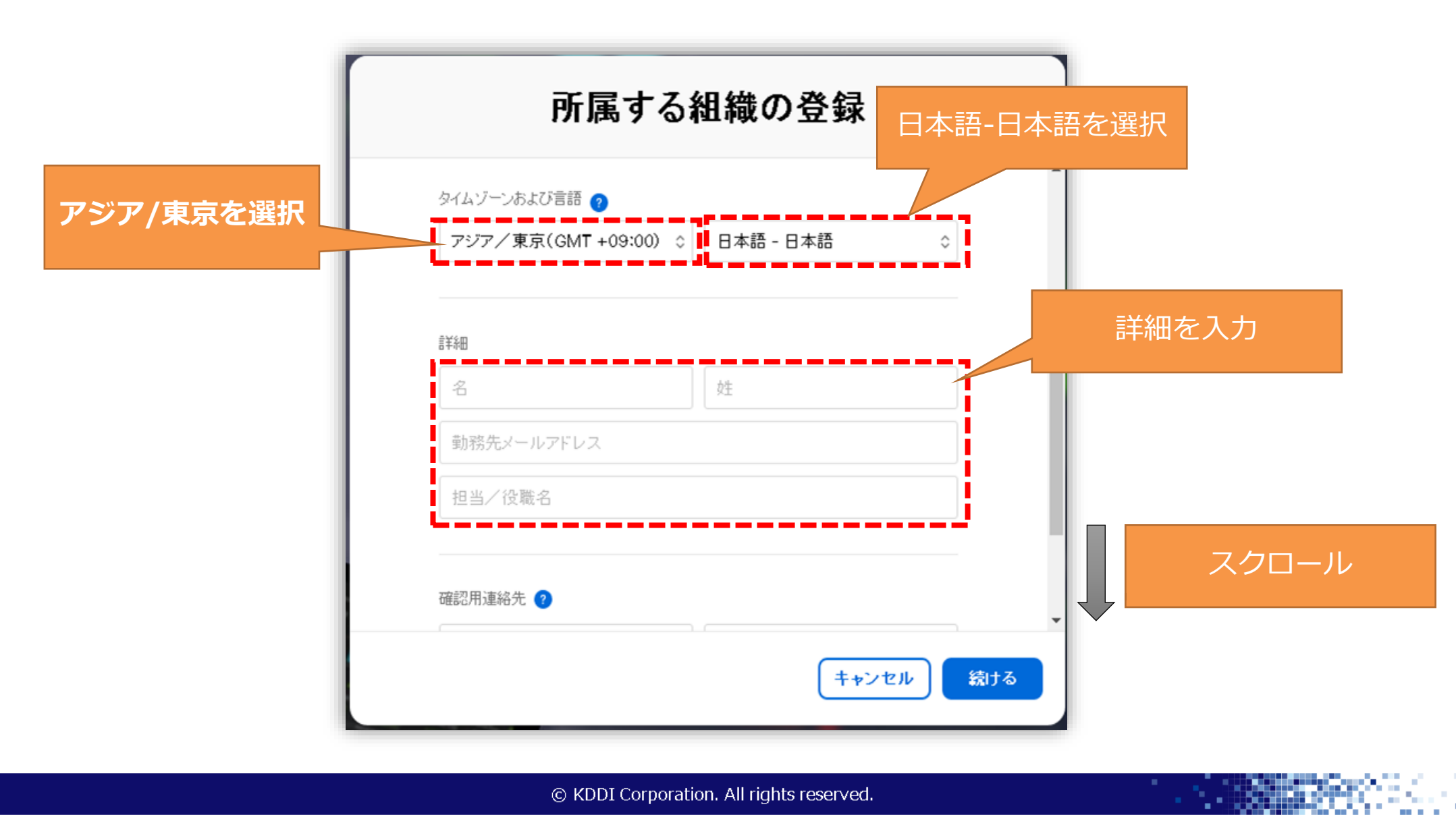

KPD

### **STEP1② Apple Business Manager登録を申込む 6/10**

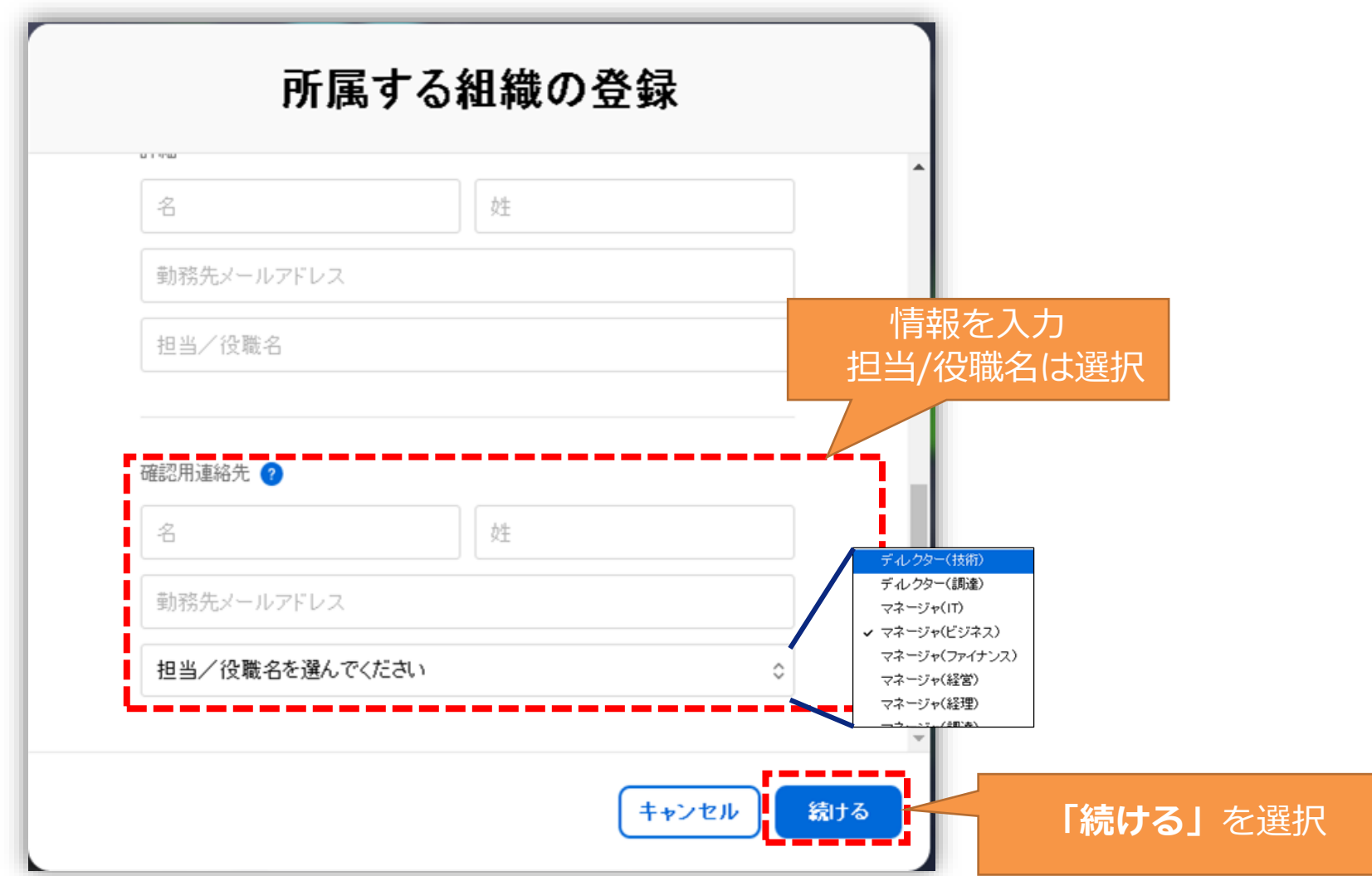

KPD

### **STEP1② Apple Business Manager登録を申込む 7/10**

5. 入力した情報が表示されますので、確認後**「送信」**を選択します。 修正がある場合は、**「戻る」**を選択し、修正してください。

KDD

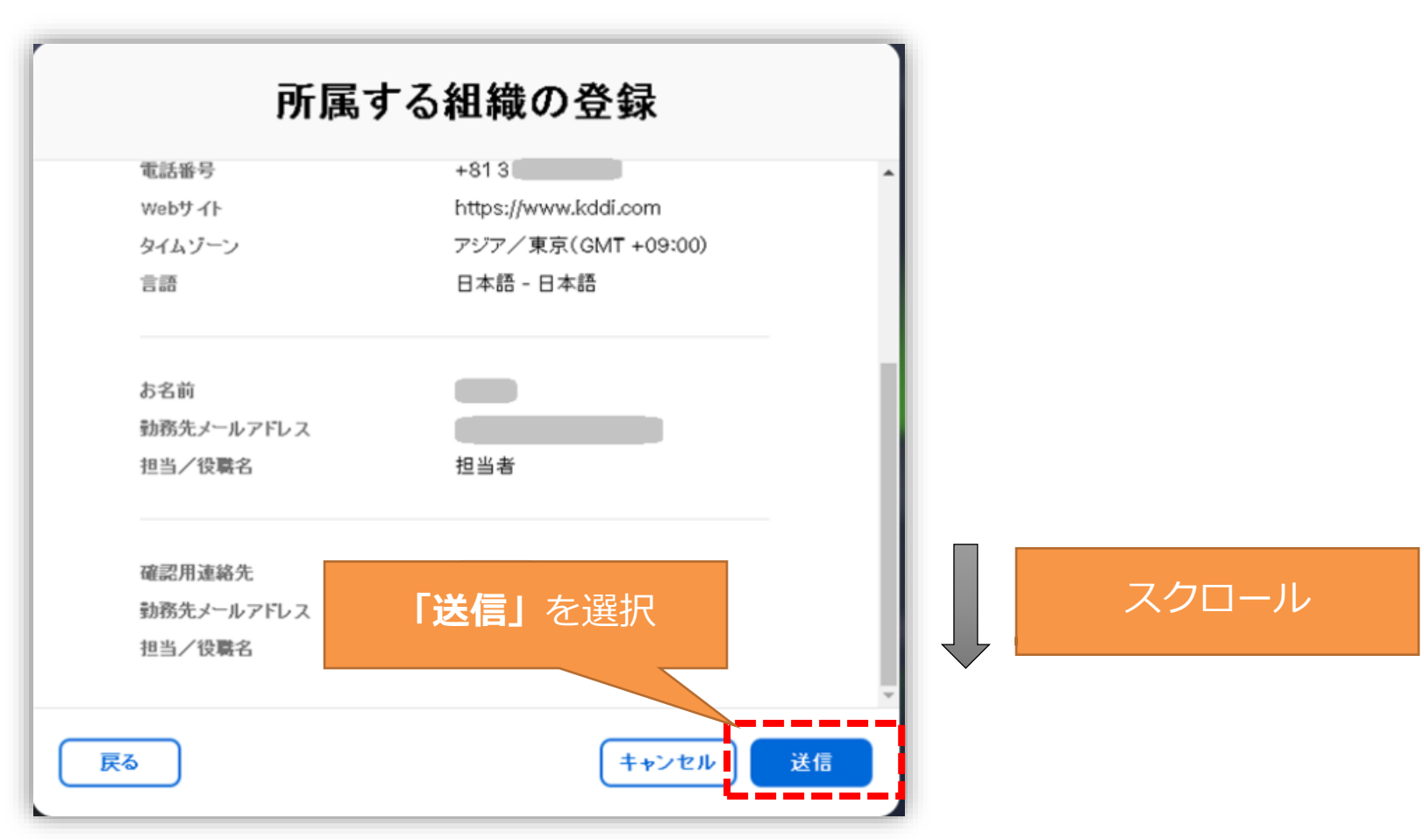

### **STEP1② Apple Business Manager登録を申込む 8/10**

**6. 「登録お申し込みは審査中です」**が表示され、AppleにてApple Business Managerの申請が完了 します。 **「登録詳細をプリント」**を選択すると、情報をプリントアウトできます。 また、登録した担当者の勤務先メールアドレス宛てにAppleから登録審査中のメールが送信されま す。

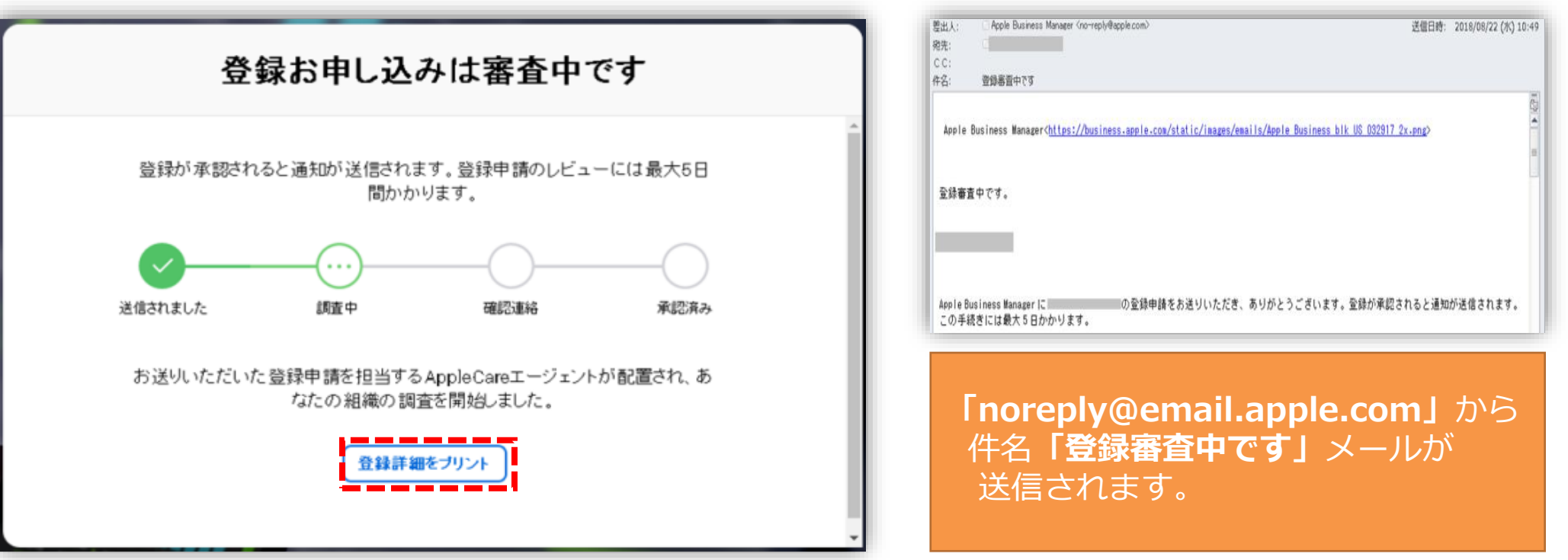

**ADD**
### **STEP1② Apple Business Manager登録を申込む 9/10**

**7. 「勤務先メールアドレス」**宛てにApple Business Managerから、**件名:「所属組織をご確認いた だきありがとうございます」**メールが届きます。

#### **【特記事項】**

本メール操作は、Appleから当社へ新規Apple Business Manager環境の提供がないため、操作画面イ メージを掲載できておりません。本手順はApple Business Managerヘルプを参考に記載します。

メール本文にある「*担当者の方の名前\**さんを確認」ボタンを選択すると、Apple Business Manager からのメールを受信したメールアドレスがApple Business Managerの「ユーザID」になります。

※「担当者の方の名前」は手順4にて登録した担当者情報です。

別の担当者をApple Business Managerの「管理者権限のユーザID」として利用する場合は、メール本 文にある「他の方を選択」を選択し、別の担当者情報を登録ください。

**8. 「確認用連絡先」**に登録したメールアドレスへ**件名:「所属組織をご確認いただきありがとうござ います」**メールを受信した場合、そのメールアドレスは利用規約を同意するなど、Apple Business Manager管理者権限となります。

#### **STEP1② Apple Business Manager登録を申込む 10/10**

**9. 件名:「登録完了」**メールを受信します。本文から管理対象Apple IDの情報登録を行います。

- ① 安全なパスワードを入力し、確認のため再入力します。
- ② 名前を確認した後、生年月日を入力します。
- ③ SMS対応の携帯電話番号を入力した後、2ファクター認証を取得する方法を選択します。 ※ 詳細は**「 STEP1③ Apple IDの2段階認証を有効にする」**をご確認願います。
- **④ 「送信」**を選択します。

#### **(注意事項)**

- メールアドレスと電話番号の両方を確認することが必要になります。
- 受け取ったメールメッセージに含まれるリンクを選択して、メールアドレスを確認してください。
- 携帯電話で受け取ったSMS確認番号(数字6桁)を入力して**「確認」**を選択します。
- 表示される全ての利用規約に同意します。

# **STEP1③ Apple IDの2段階認証を有効にする 1/4**

アカウント情報のページにてアプリとブックを有 効化するため、登録したAppleIDの2段階認証を 行います。

**KOD** 

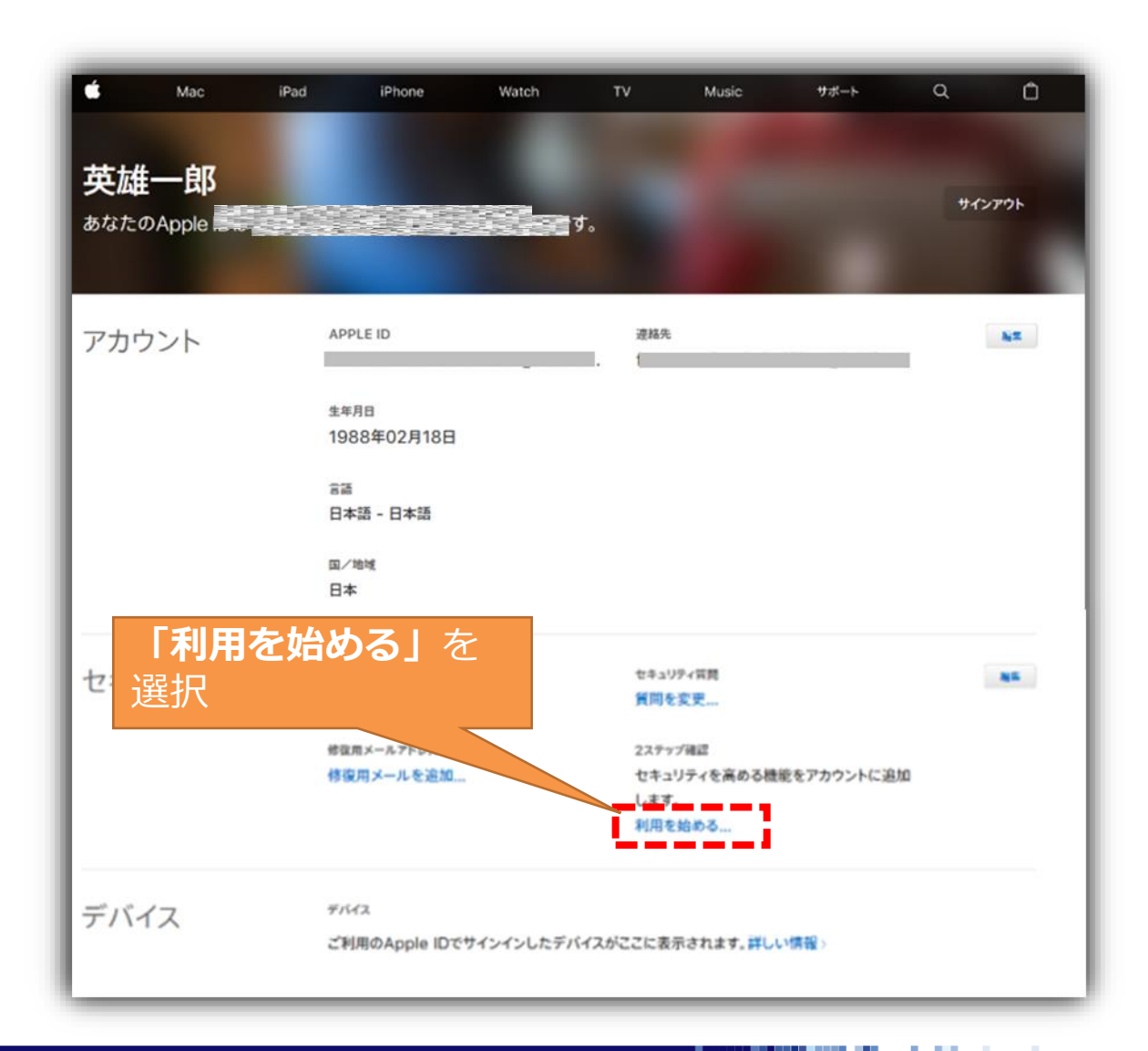

### **STEP1③ Apple IDの2段階認証を有効にする 2/4**

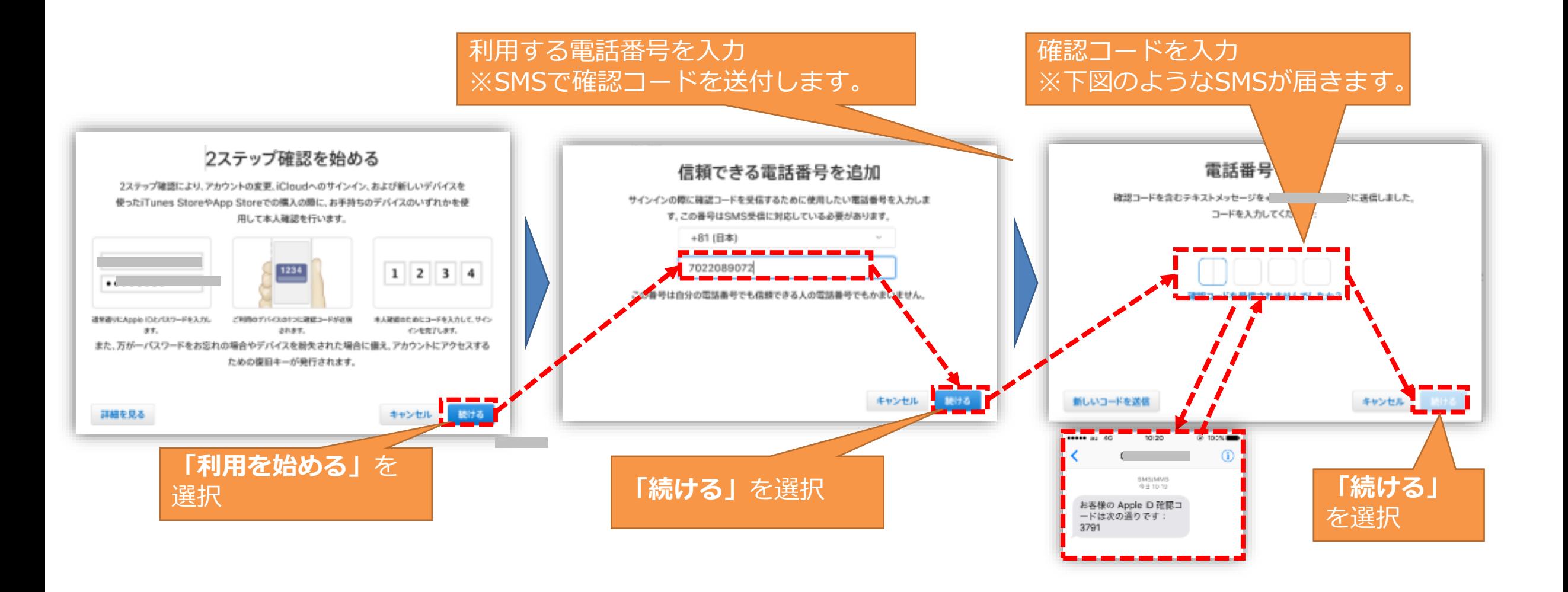

**YOU** 

# **STEP1③ Apple IDの2段階認証を有効にする 3/4**

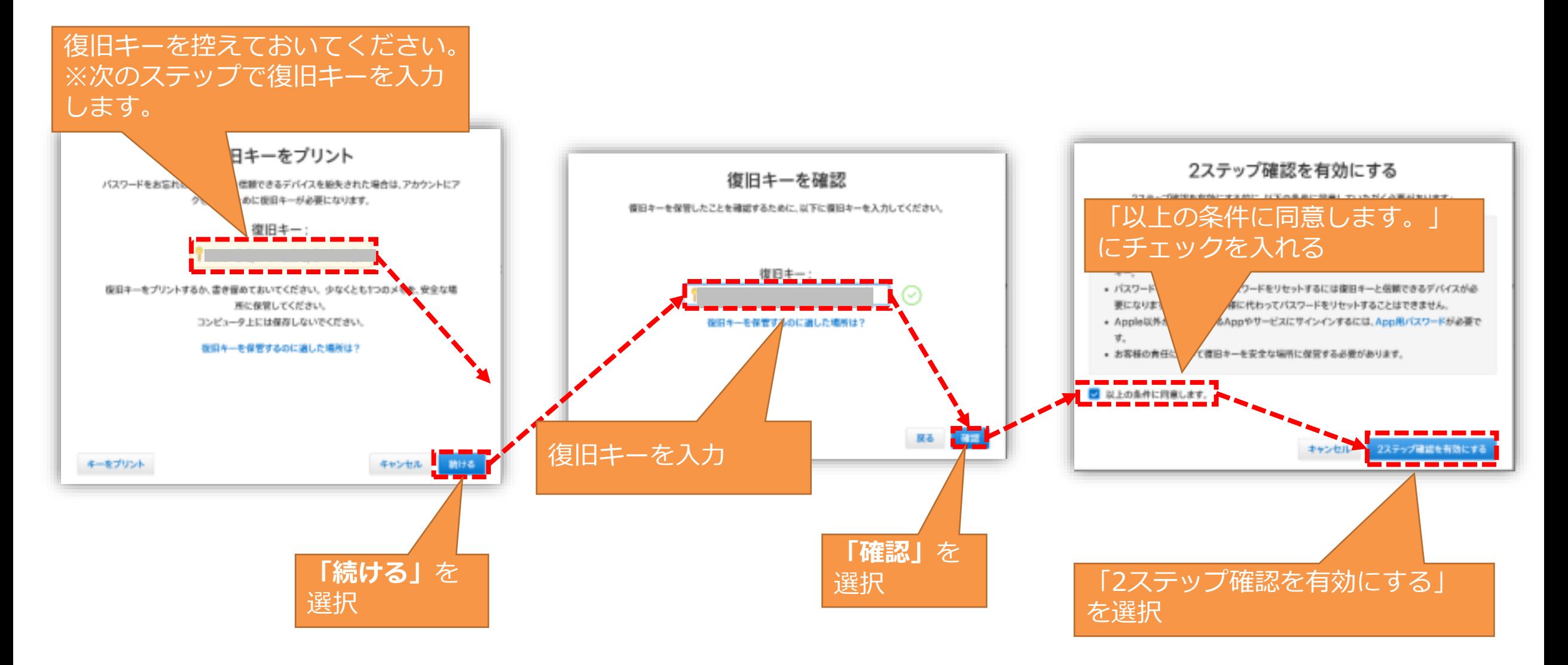

#### **STEP1③ Apple IDの2段階認証を有効にする 4/4**

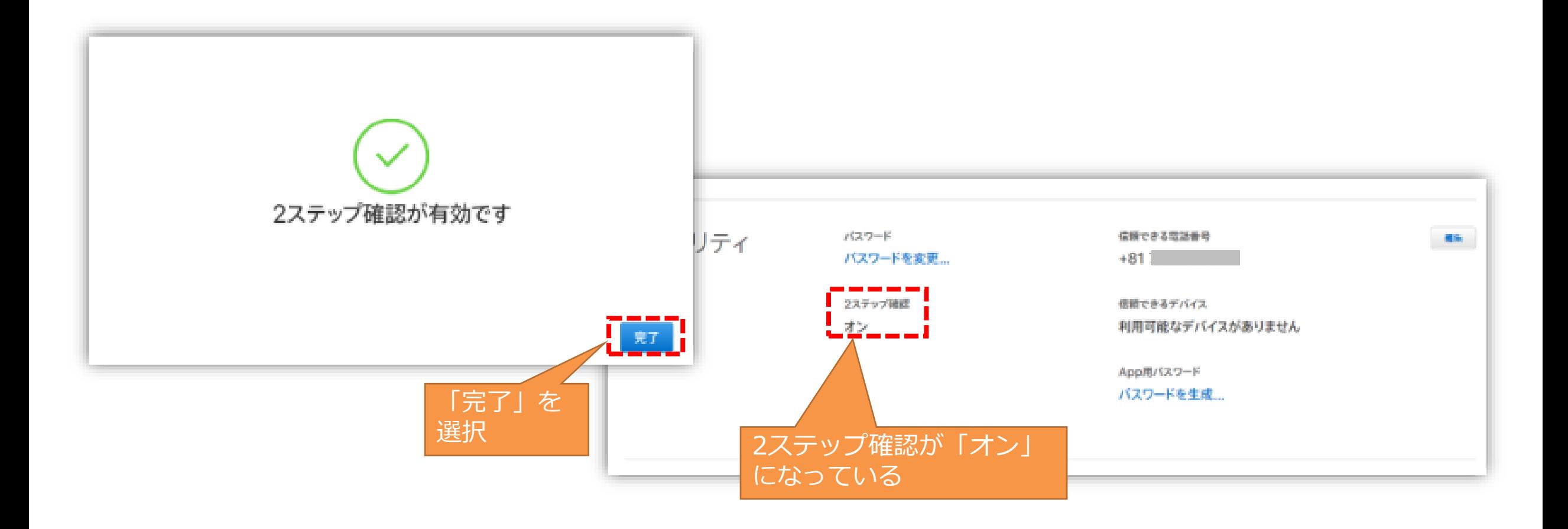

KPD

# **STEP1④ ABMへのアップグレード 1/5**

既にApple Deployment Programsでアプリとブックをご利用の場合、ABMへのアップグレードが可 能です。また、アップグレードの詳細情報もございますので、Apple社のサイトも必ずご確認ください。 ▼ABMにアップグレードする(Apple社サイト) <https://support.apple.com/ja-jp/HT208817>

ABMへアップグレードしても、MDMサーバの再設定やユーザIDの再設定は不要です。アプリとブック でご利用の環境がそのままABMへ移行します。移行方法は以下のとおりです。

**1. 「 Apple Business Manager にアップグレードする」**画面から下記項目を選択して、 AppleID/PWを入力してログインする。

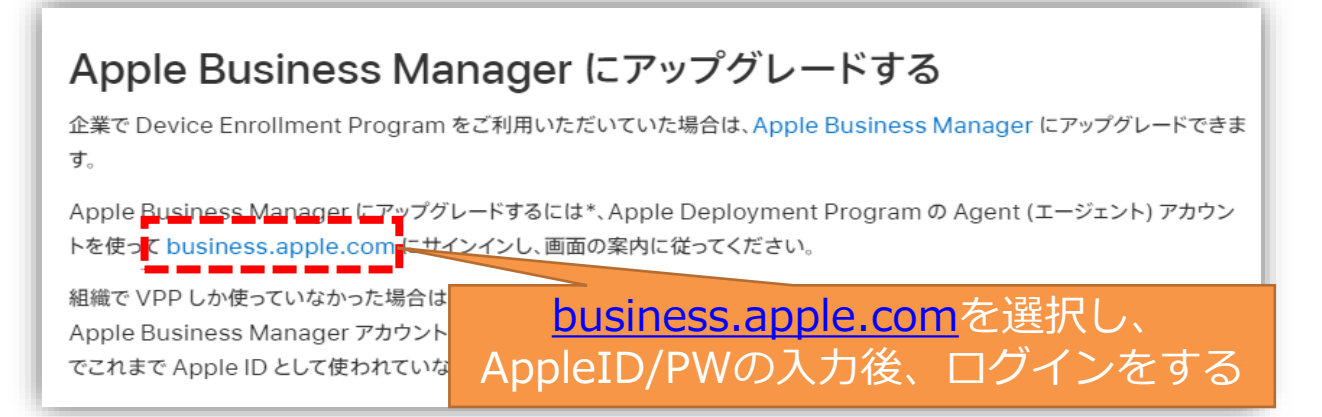

### **STEP1④ ABMへのアップグレード 2/5**

2. Apple Business Managerにアップグレードするの**「利用を開始する」**を選択します。

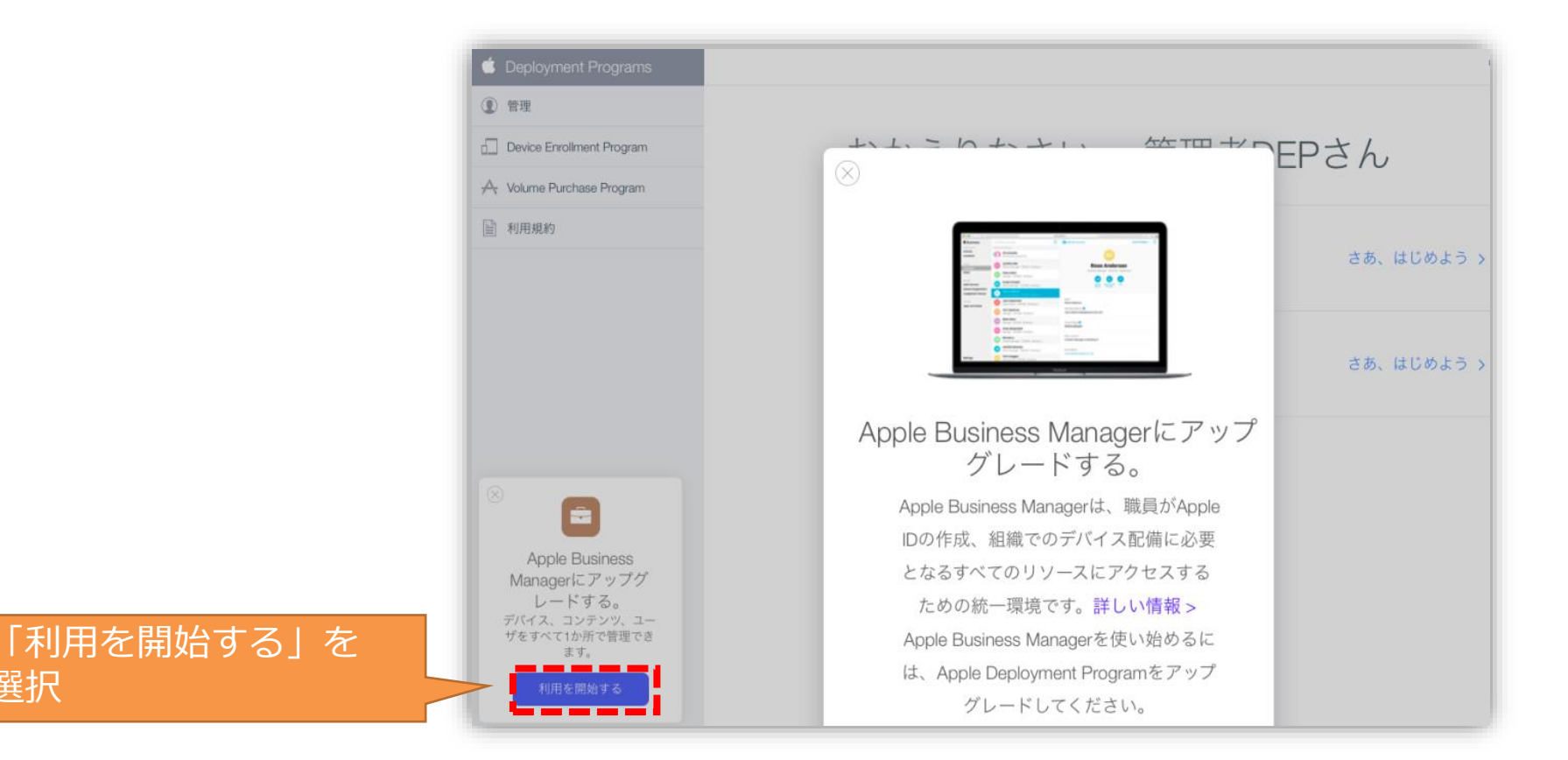

選択

**KEE** 

### **STEP1④ ABMへのアップグレード 3/5**

3. 各利用規約へチェックを入れ、**「同意する」**を選択します。

**ADD** 

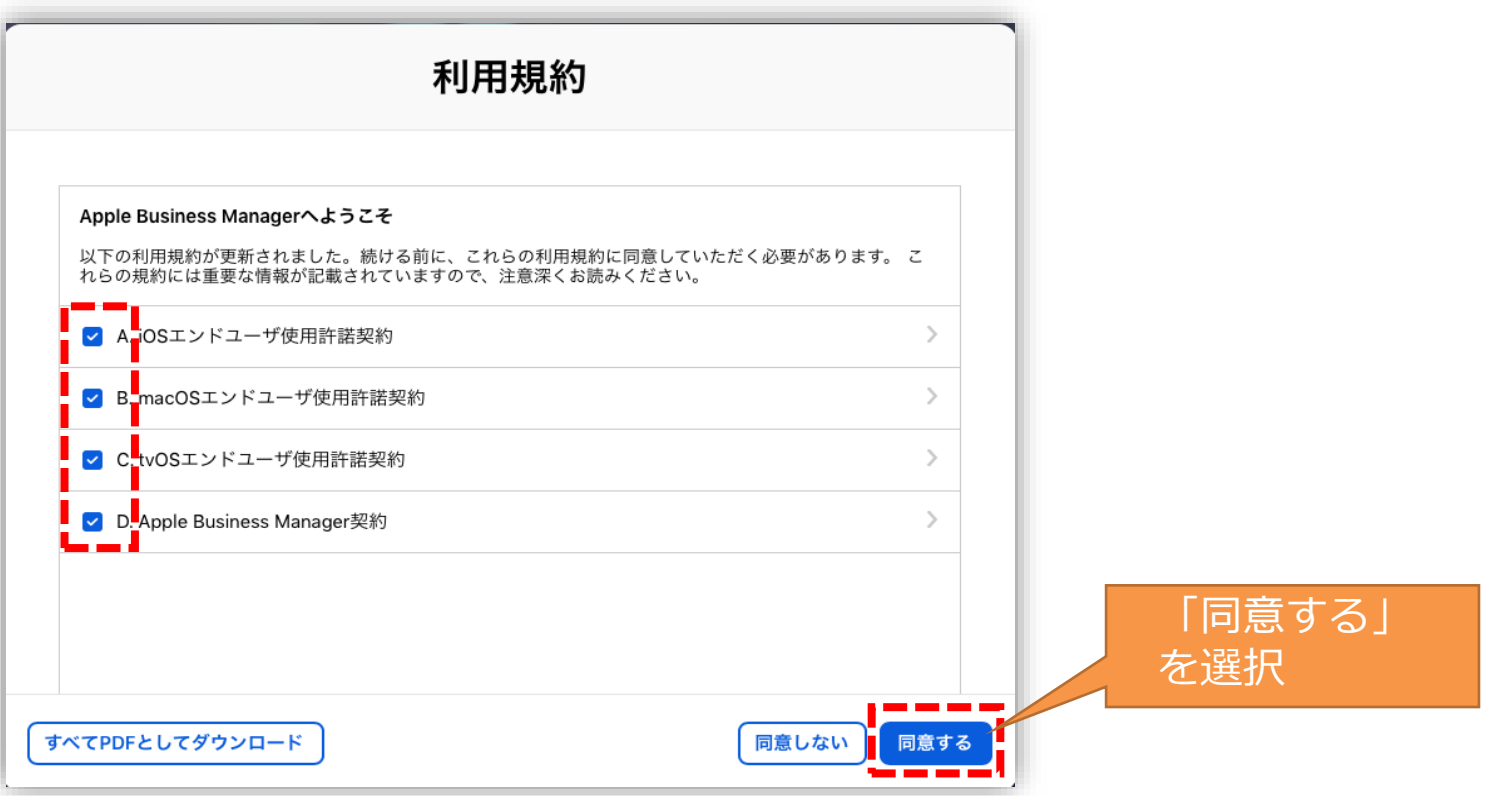

### **STEP1④ ABMへのアップグレード 4/5**

**4. 「組織がアップグレードされました」**が表示されますので、**「完了」**を選択します。

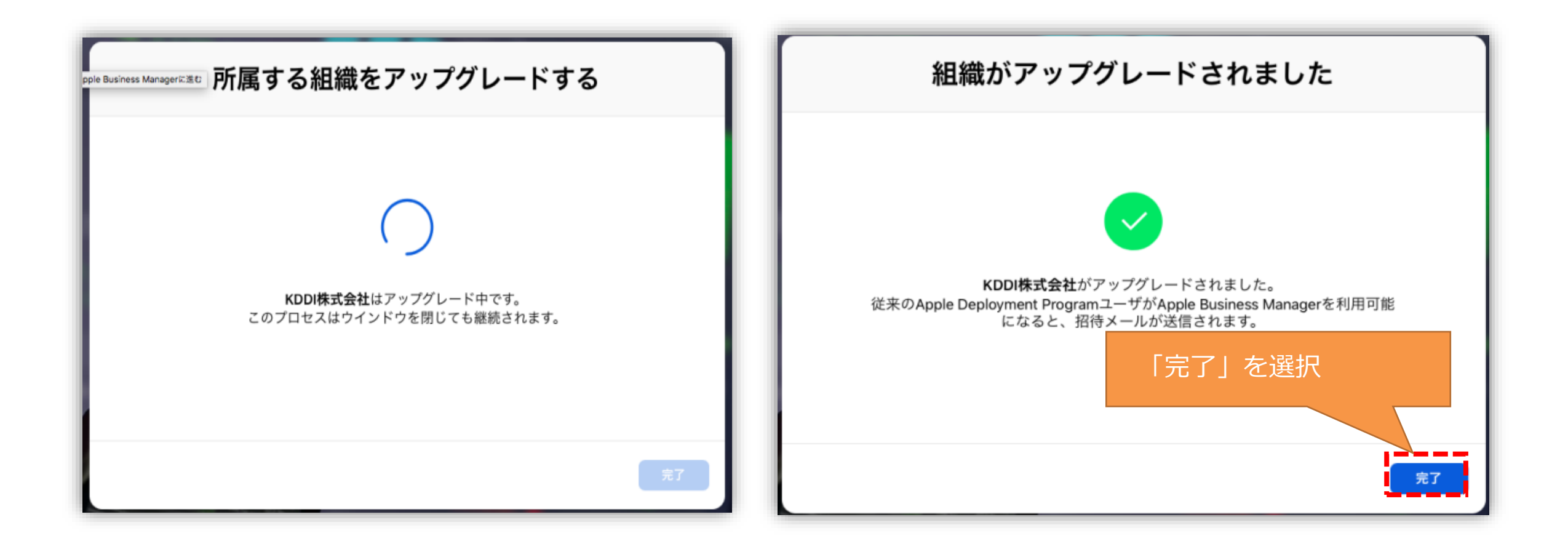

KPD

### **STEP1④ ABMへのアップグレード 5/5**

**5. 「タイムゾーンおよび言語」**を設定し、**「保存」**を選択します。 保存後、ABMトップ画面が表示されます。

KPD

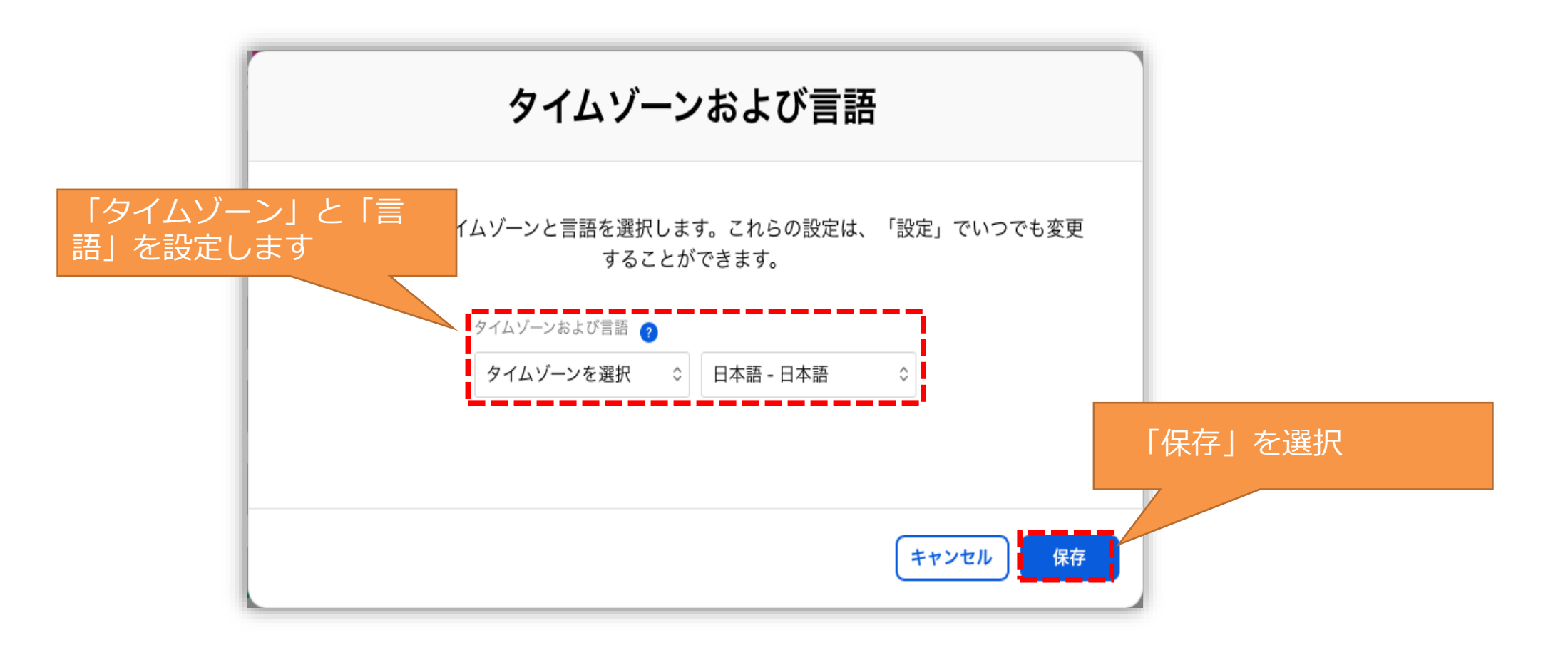

# **STEP1⑤ Apple Business Managerにログインする 1/5**

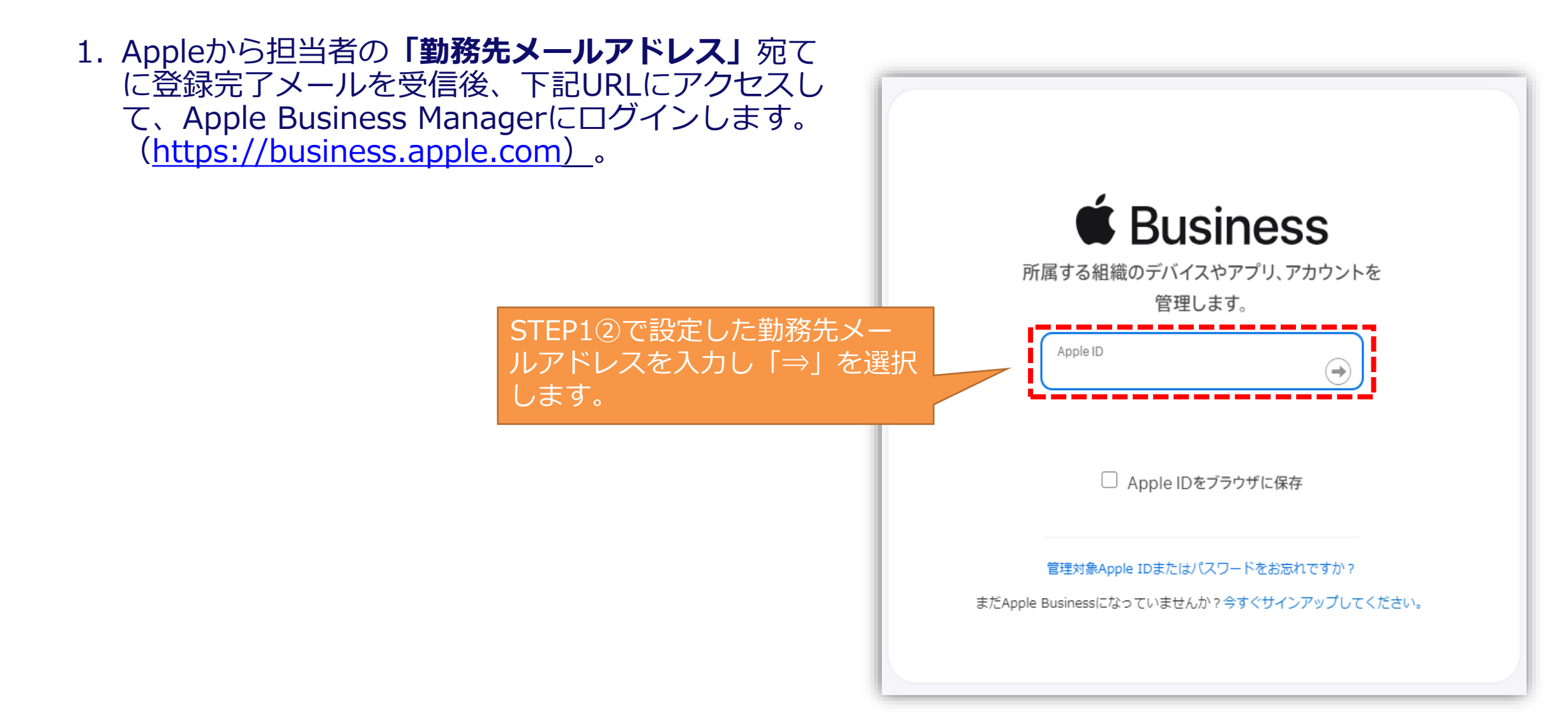

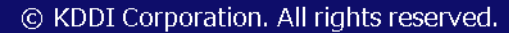

**ADD** 

# **STEP1⑤ Apple Business Managerにログインする 2/5**

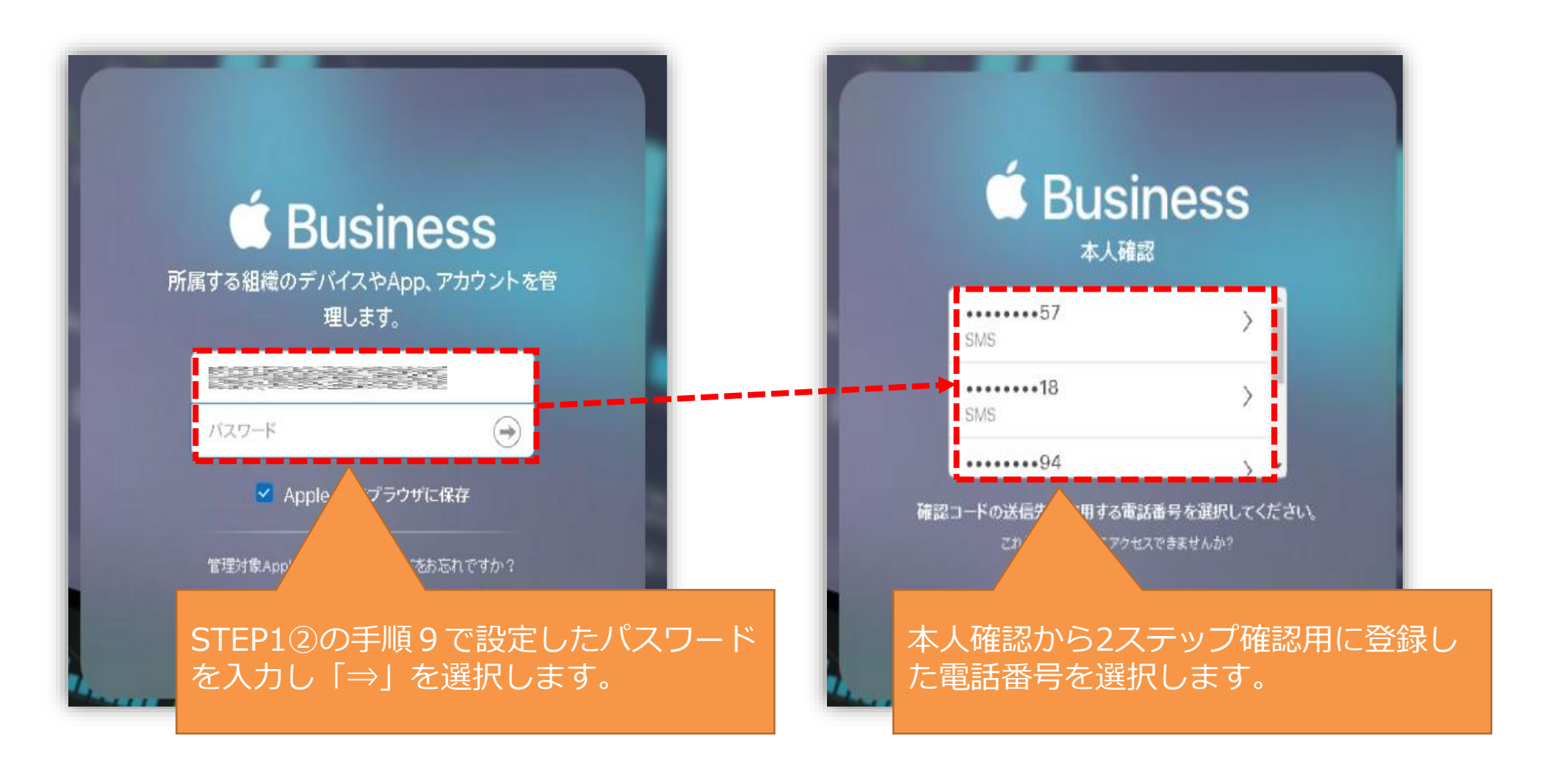

KPD

# **STEP1⑤ Apple Business Managerにログインする 3/5**

2. 登録した電話番号へ確認コードが届きますので、2ファクタ認証画面で入力してください。

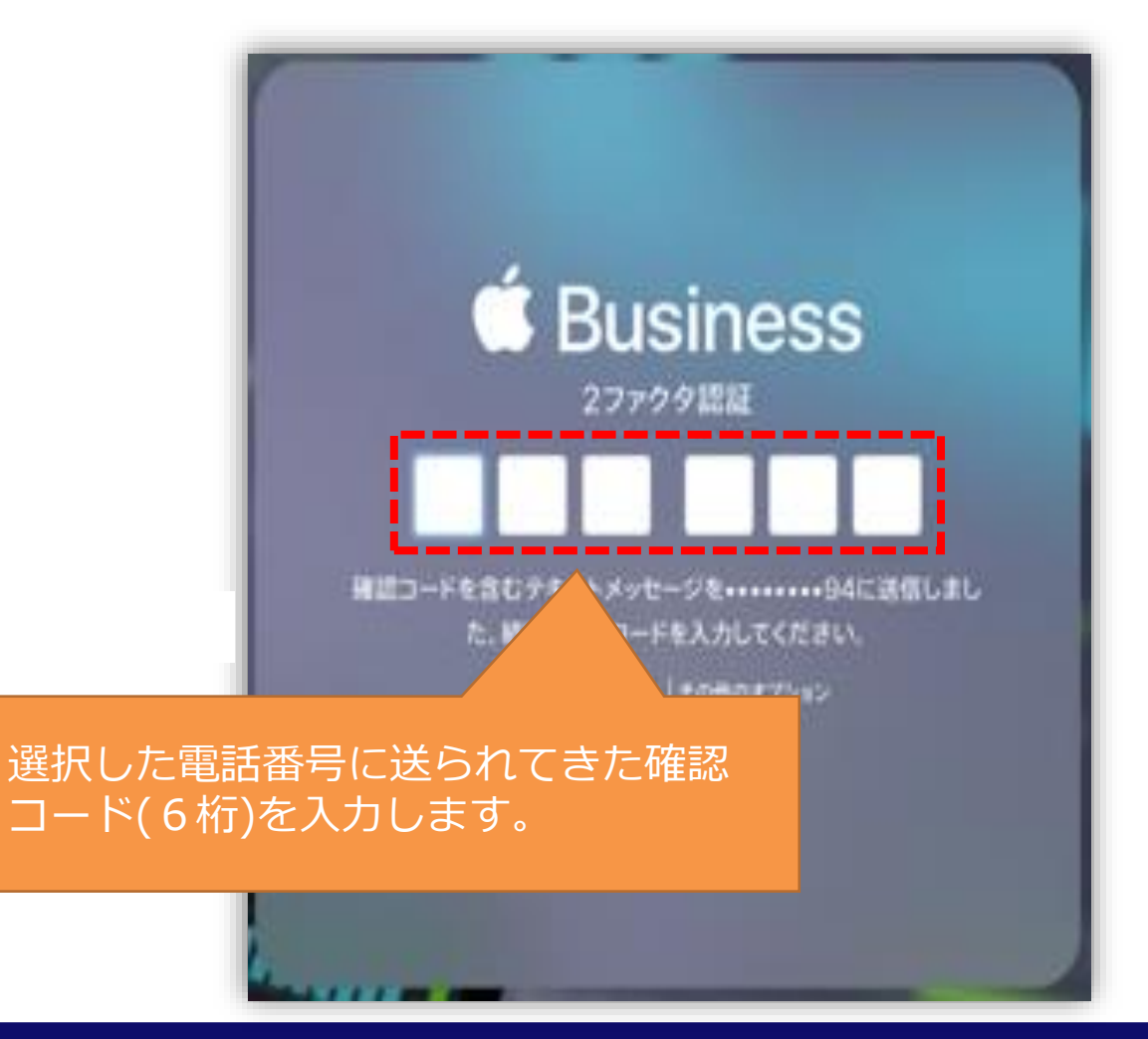

**KDD** 

# **STEP1⑤ Apple Business Managerにログインする 4/5**

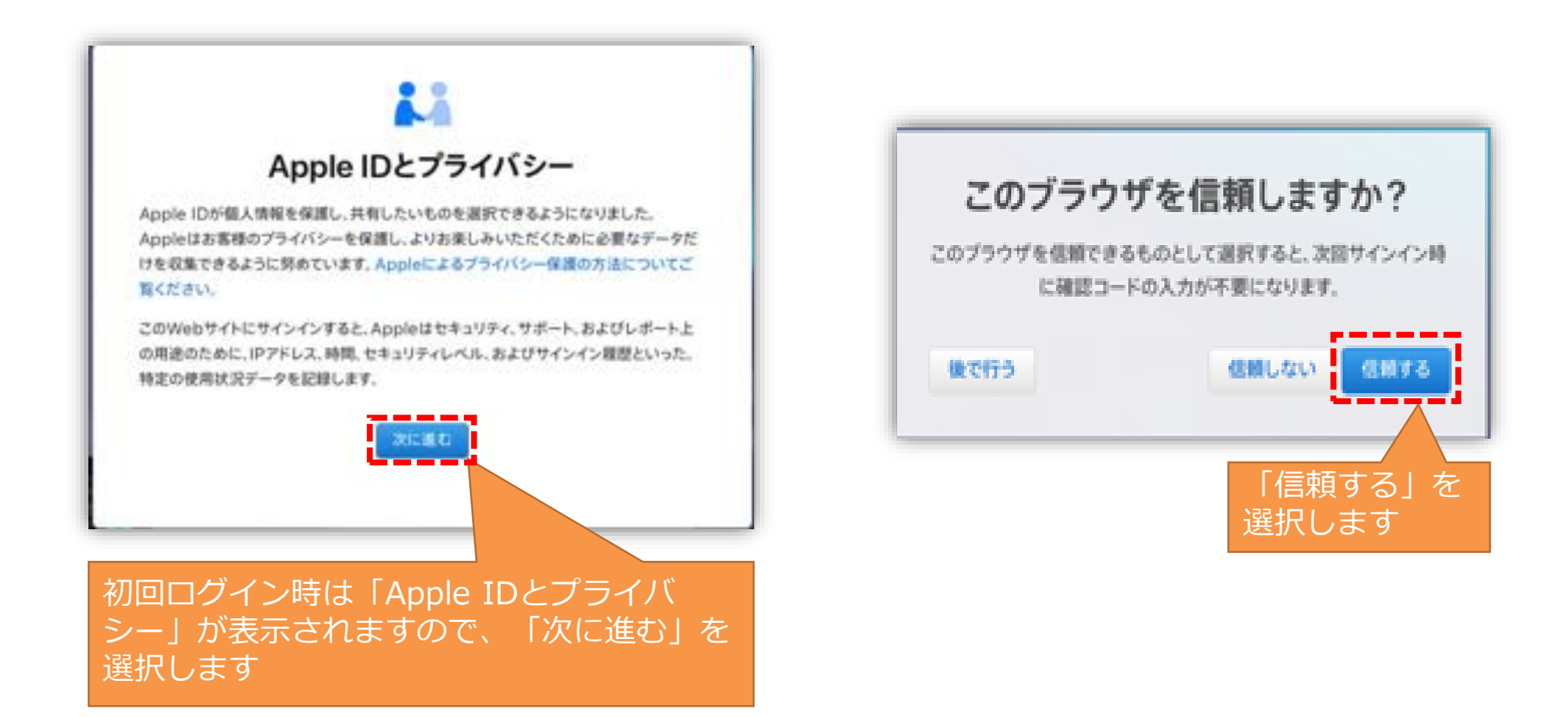

# **STEP1⑤ Apple Business Managerにログインする 5/5**

3. ABMトップ画面が表示されればログイン完了です。

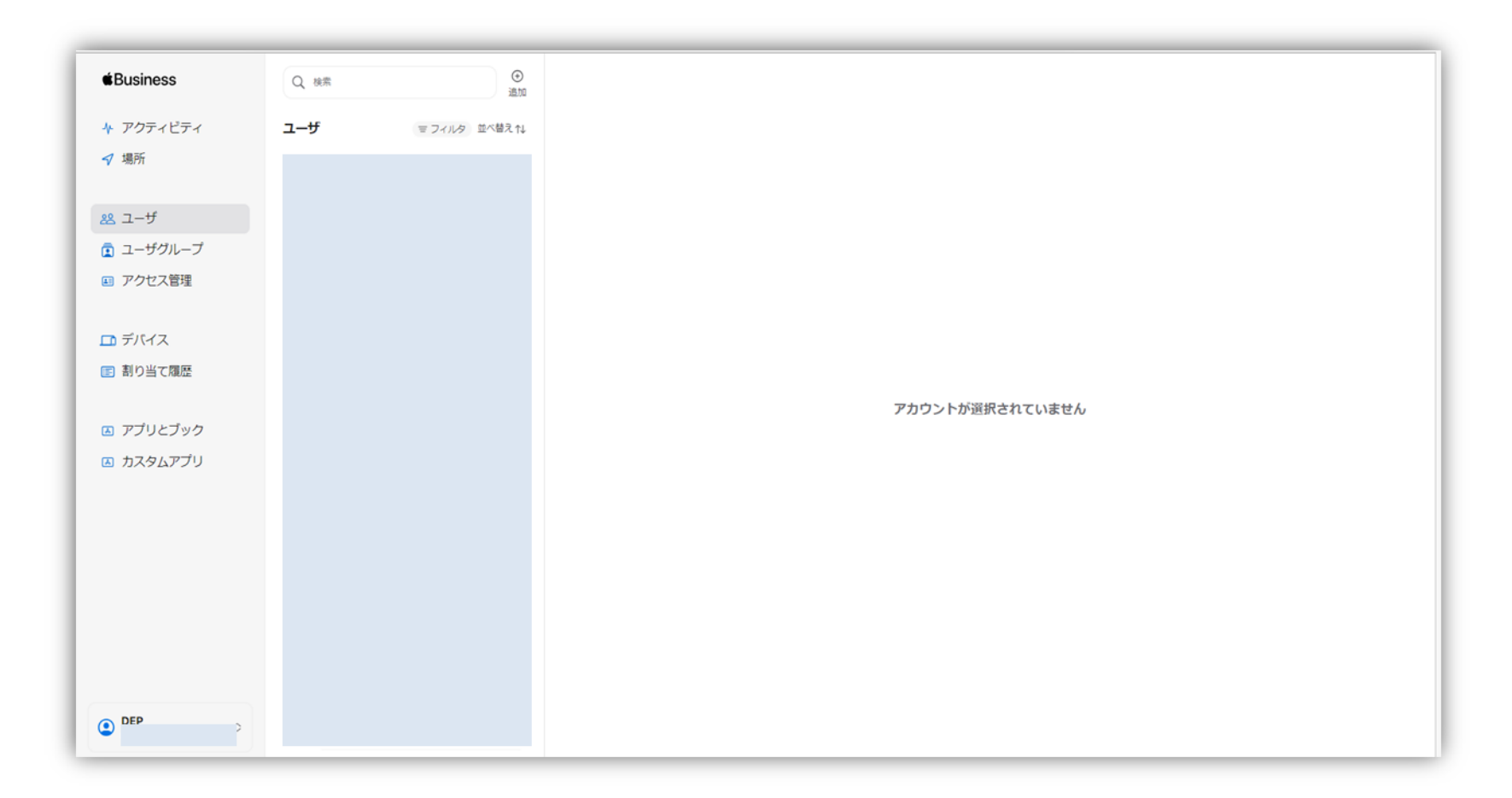

**STEP2① コンテンツトークンダウンロード**

- 1. ご自身のアカウントを選択します。
- **2. 「環境設定」**選択します。

**KDD** 

- **3. 「お支払いと請求」**を選択します。
- 4. 一覧から対象のコンテンツトークンから**「ダウンロード」**を選択し、コンテンツトークンをローカル PCの任意の場所へ保存します。。

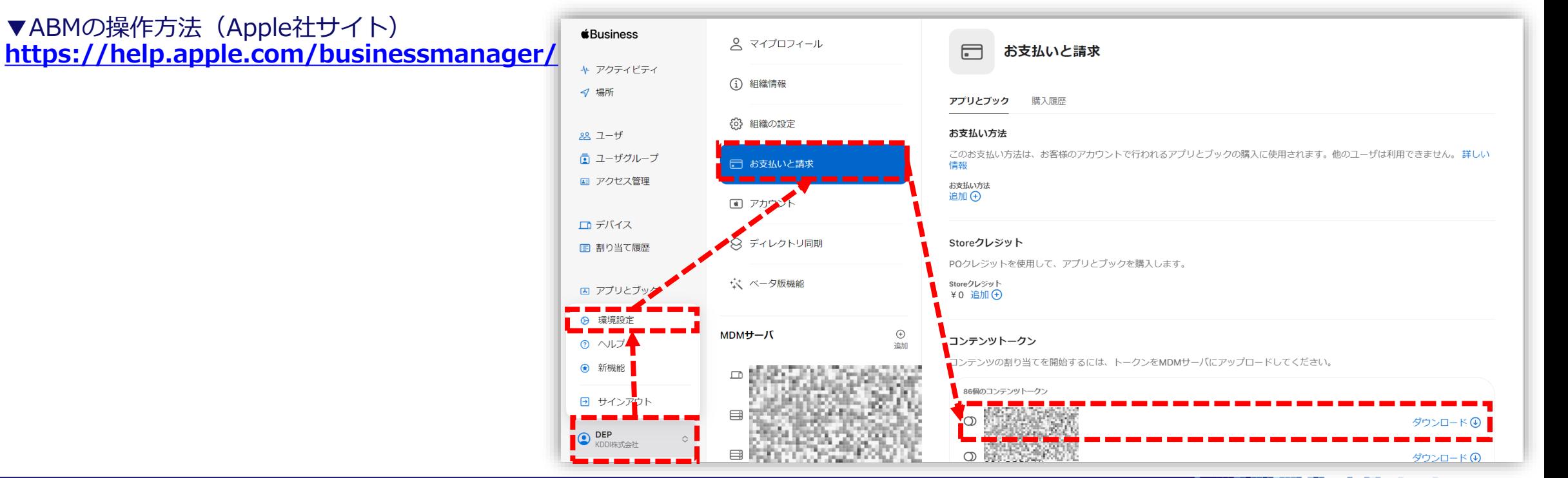

# **STEP2② SMSMへコンテンツトークンアップロード**

- 1. SMSM管理サイトにログインし、**「設定>iOS>アプリケーション>「Appとブック」ライセンス」**を 選択します。
- **2. 「+」**を選択します。
- **3. 「ファイルの選択」**をクッリクし、ABMからダウンロードしたコンテンツトークンをアップロード後、 **「保存」**ボタンを選択

#### **備考にApple IDを記入してください。**

KDD

万が一取得時の管理者用Apple IDを忘れて新たに 管理Apple IDを取得した場合、購入していたアプ リライセンスを引き継ぐことができず、再購入と なります。

また、新たに取得したコンテンツトークンを上書 き登録すると、SMSMのアプリとブック設定は全 て消去されるため、再設定が必要となります。

**登録したコンテンツトークンの有効期限は1年です。** 有効期限が切れた場合でも、既に配信済みのアプ リケーションの利用には影響ございませんが新規 のライセンス割当ができません。

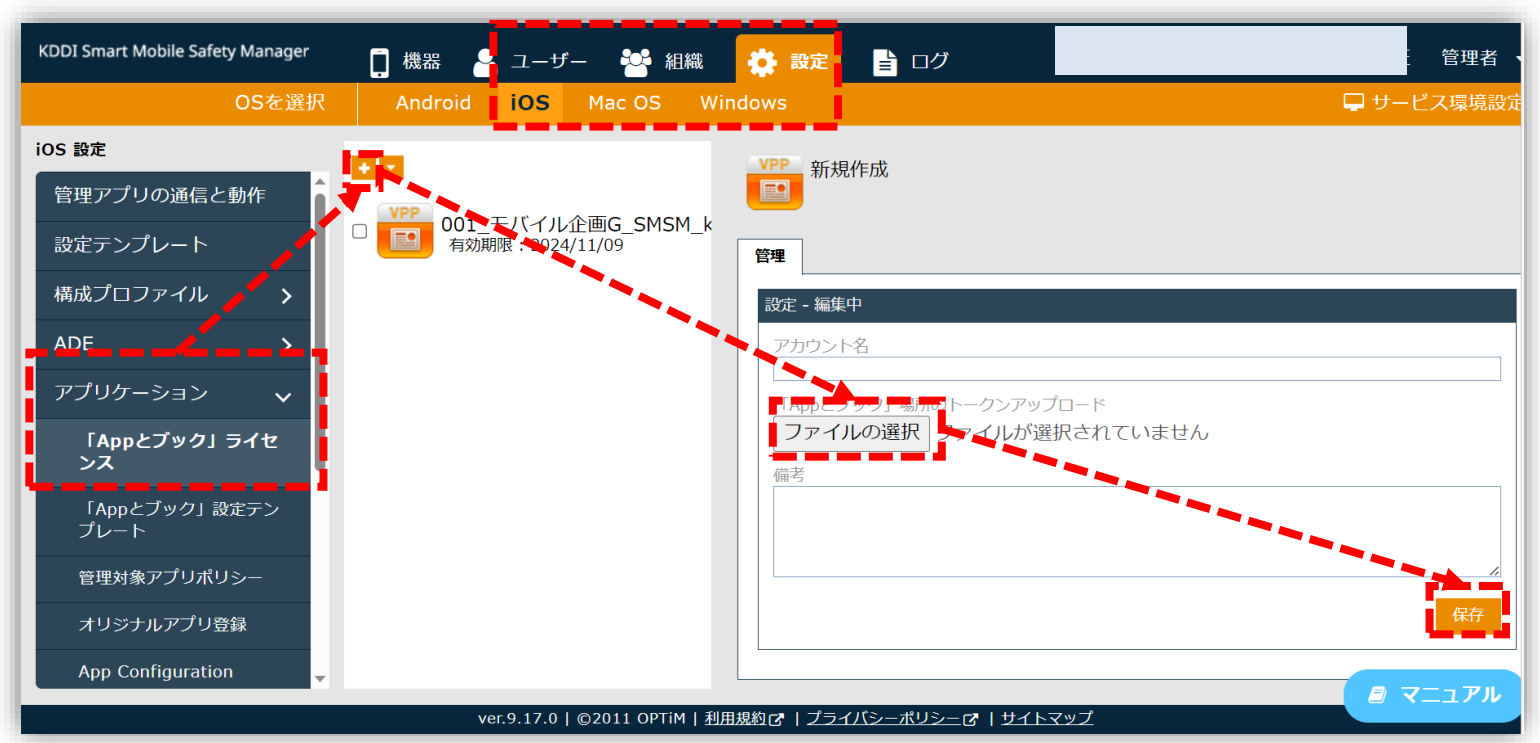

## **STEP3① アプリ・ブックの購入**

1. ABMへログインし、左メニューから**「アプリとブック」**を選択し、使用するアプリを検索します。 2. 対象のアプリ・ブックを選択し、**「ライセンスを購入」**から割当先を指定し、必要数量を入力後 **「入手」**を選択します。

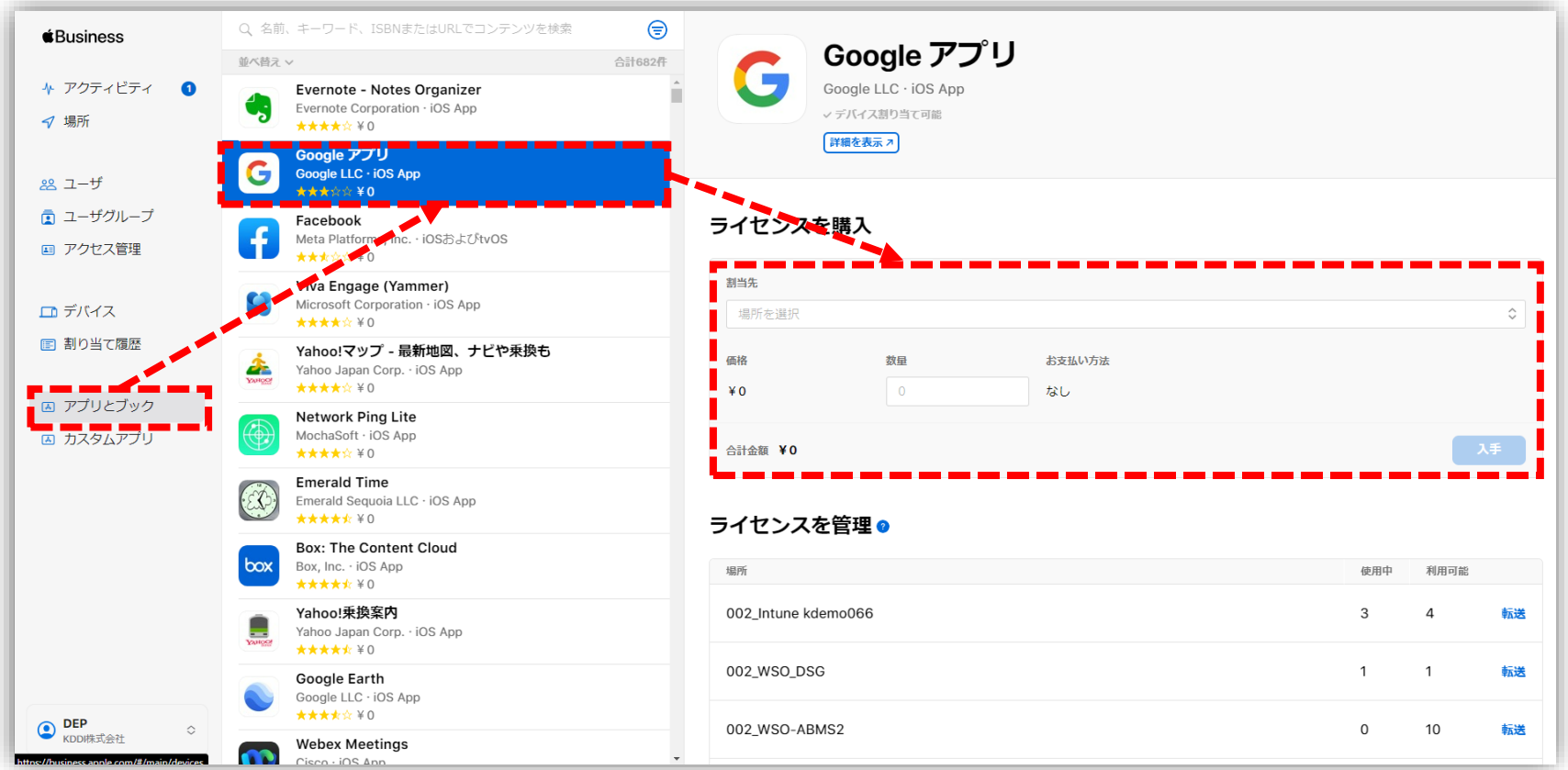

**KEE** 

#### **STEP3② SMSMでの購入アプリケーション確認**

- 1. SMSM管理サイトへログインし、**「設定>iOS>アプリケーション>「Appとブック」ライセンス」**へ 移動し、ライセンスを選択します。
- 2. アプリケーションを選択すると、各ライセンスが確認できます。

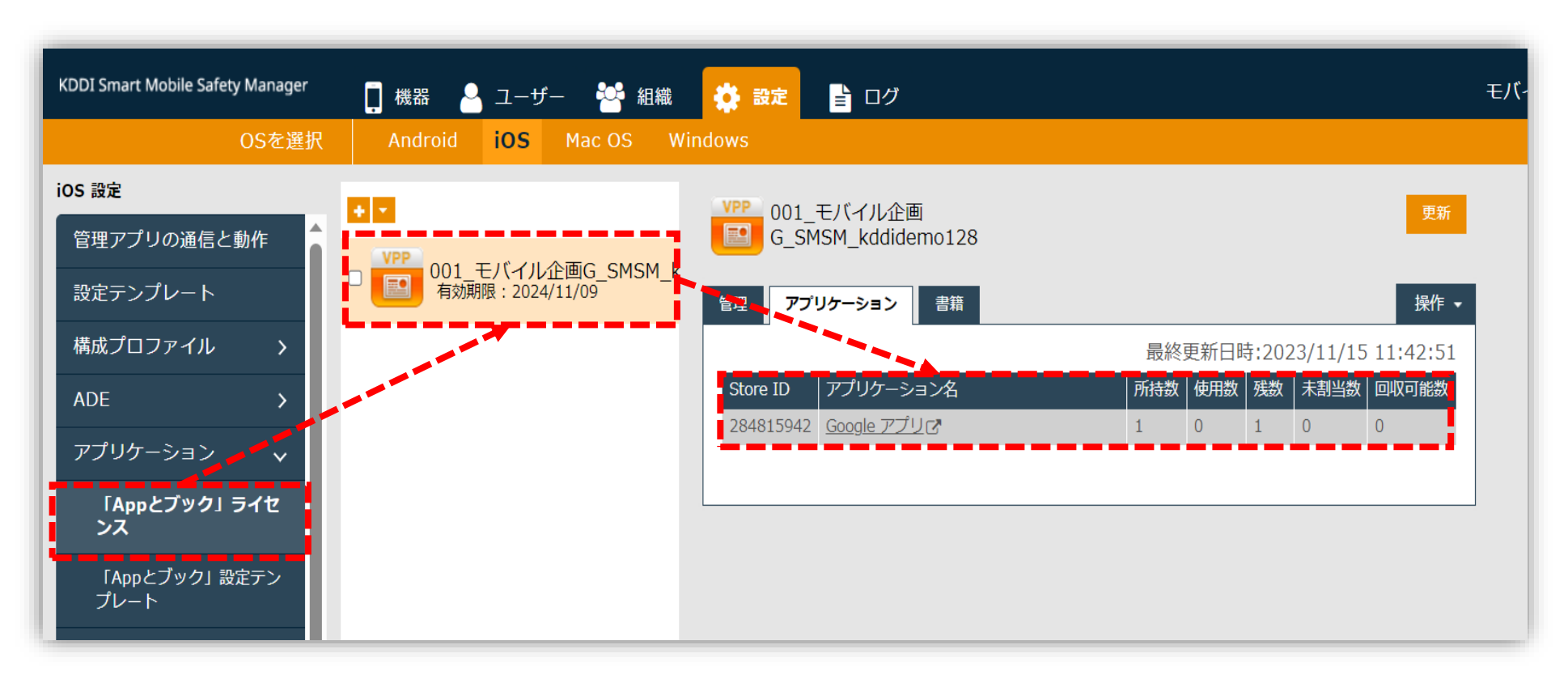

**アプリ・ブックライセンスの付与について**

アプリとブックから購入したライセンスの付与方法は、アプリ・ブックで異なります。 ブックの場合は①のみで配信可能ですが、アプリの場合は①②が必要です。

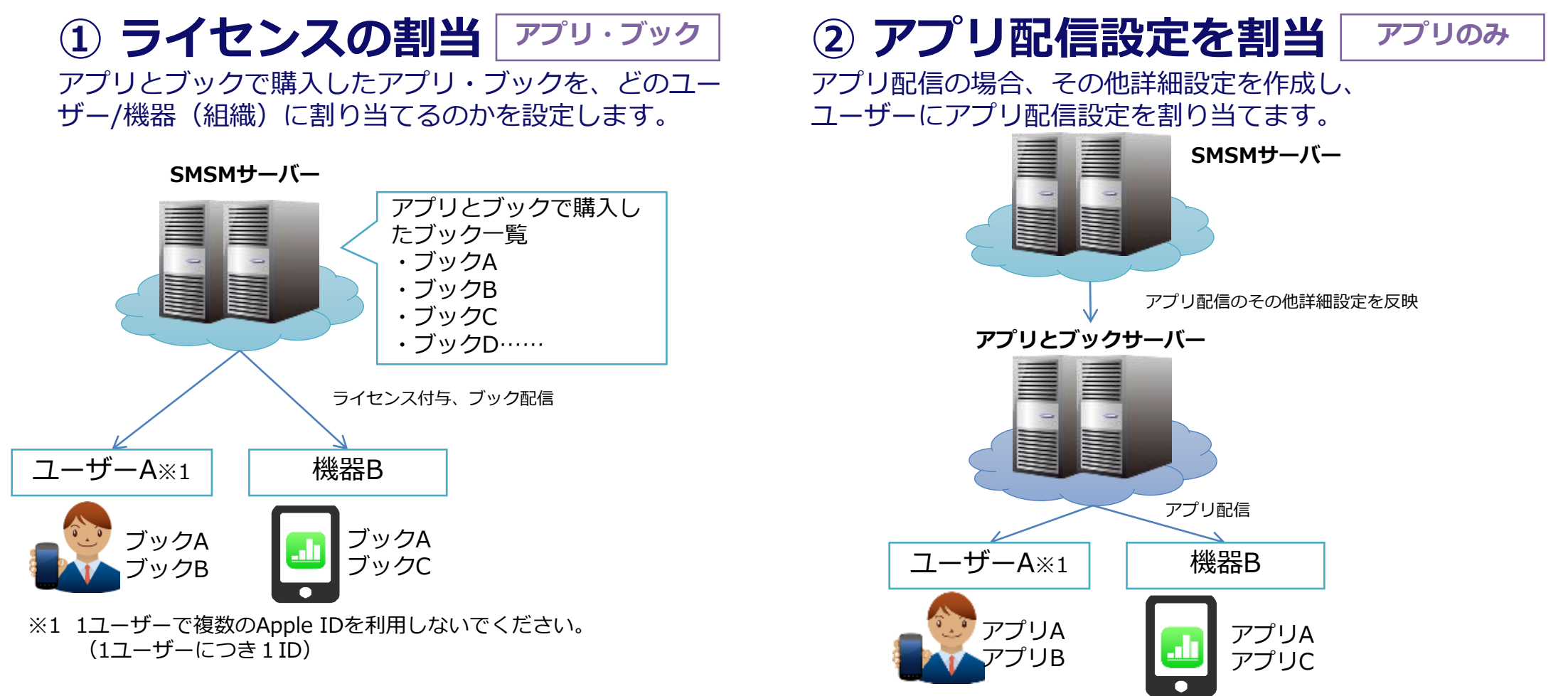

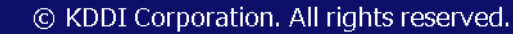

KDD

# **STEP 4 ライセンスの割当 1/10**

#### **A-①:端末とユーザーの紐づけ**

KPD

アプリとブックライセンスはユーザーに割当てる場合、機器をユーザーと紐付けることが**必須**です。 1. SMSM管理サイトから**「機器」**タブを選択し、対象機器の**「>」**を選択します。

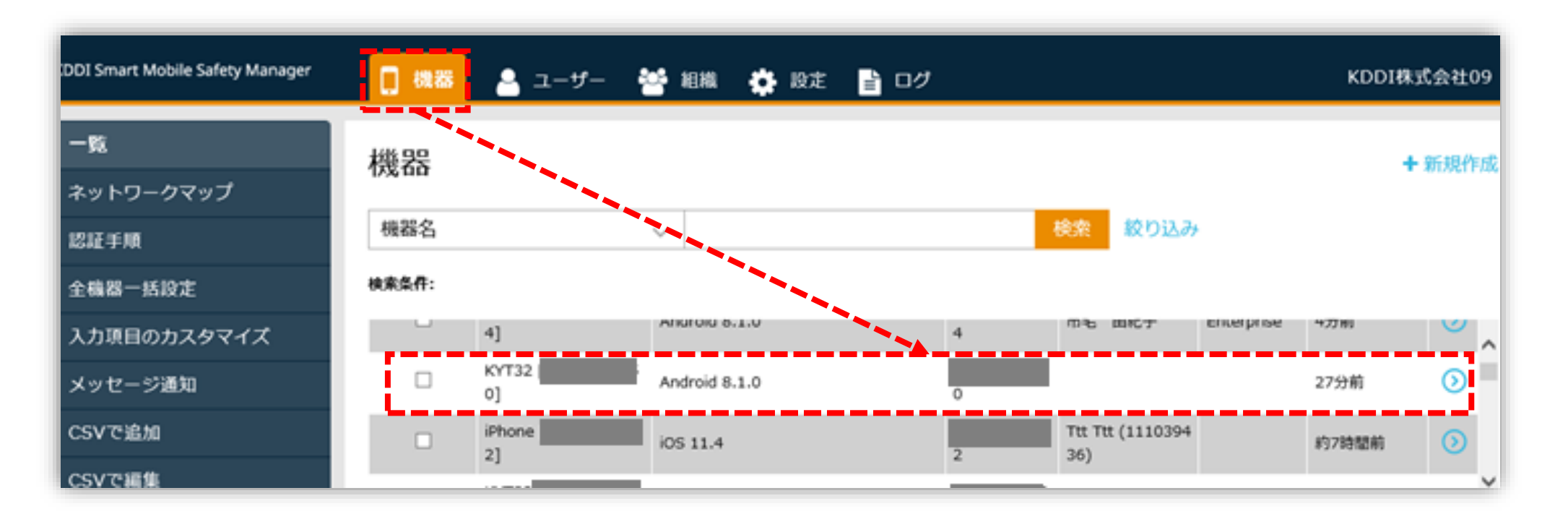

### **STEP 4 ライセンスの割当 2/10**

2. 表示された詳細より**「管理情報の編集」**を選択します。

**KPD** 

**3. 所属>ユーザー**から 紐づけるユーザーを選択し、**「保存」**を選択します。

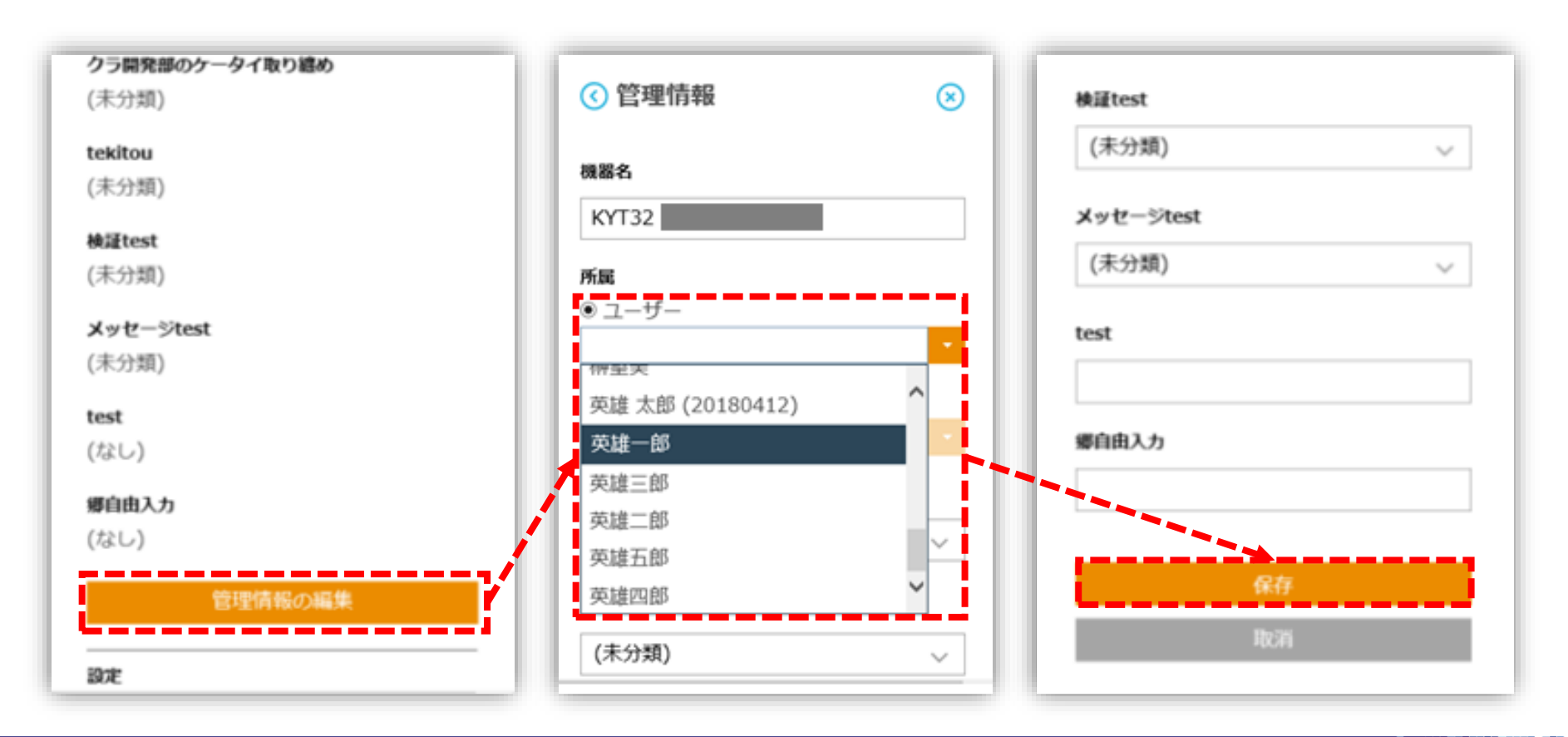

**Bandario de Serviço** 

# **STEP 4 ライセンスの割当 3/10**

- **A-②:1ユーザーごとにアプリとブックライセンスを割当(「ユーザー」を活用する方法)**
- **4. 「ユーザー」**タブを選択し、一覧から対象のユーザーを選択します。

KPD

**5. 「「Appとブック」設定」**タブを選択し、**「新規作成」**を選択します。

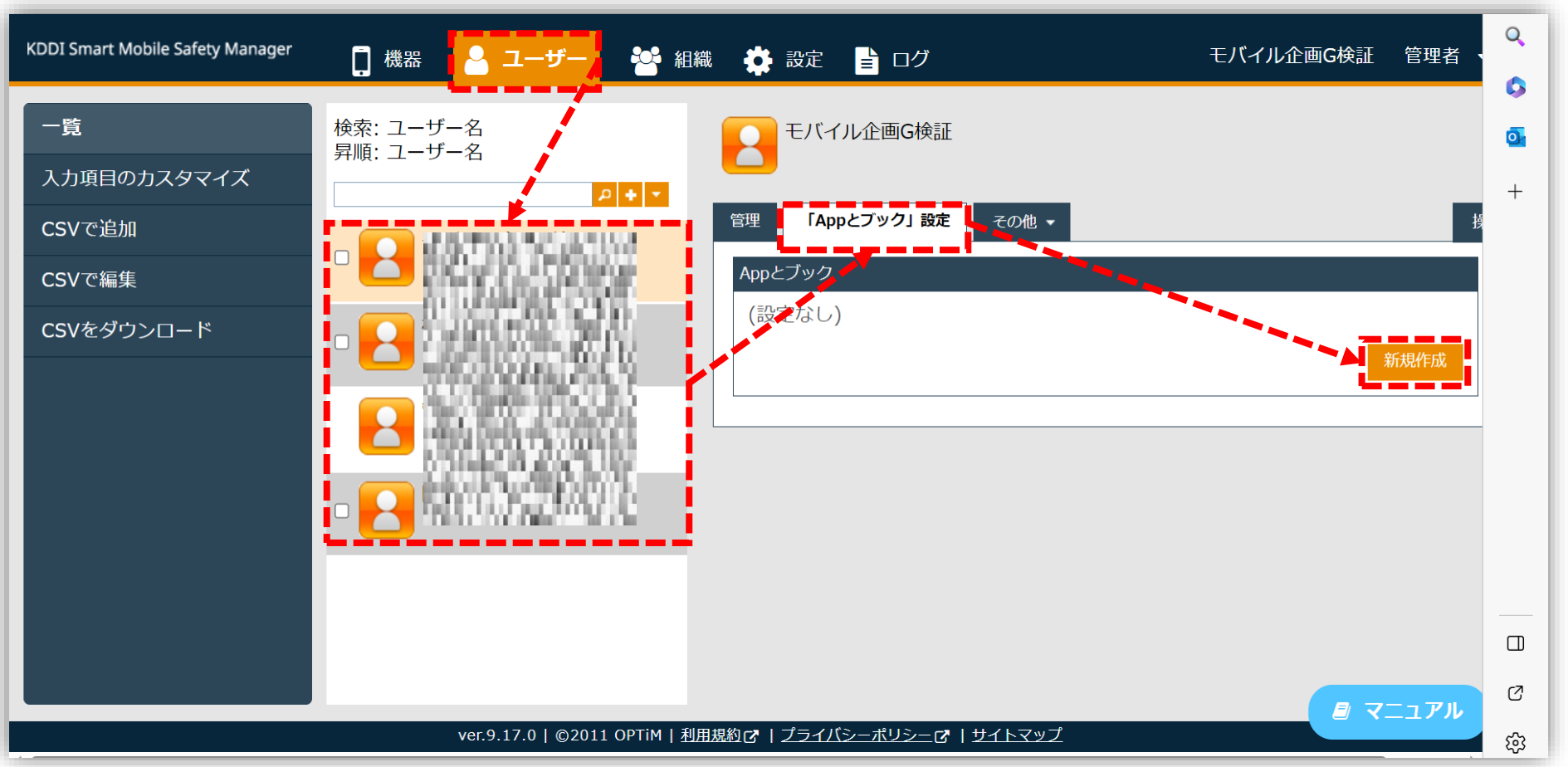

### **STEP 4 ライセンスの割当 4/10**

- **6. 「VPPライセンス」**プルダウンより登録したライセン スを選択します。
- **7. 参加依頼**を選択します。

アプリとブックへの参加依頼(規約への同意)を促す端末を選べます。 (組織への設定ではこの機能はございません)

◆自動送信:最初に同期した端末がアプリとブックサービスに参加 します。 ( Apple IDが異なることを想定)

◆手動送信:どの端末をアプリとブックサービス参加させるかを選 択できます。 ※当該ユーザーが機器に紐付いている場合のみ選択できます。

6. VPPアプリライセンスを付与するアプリを選択し、**「保 存」**を選択します。

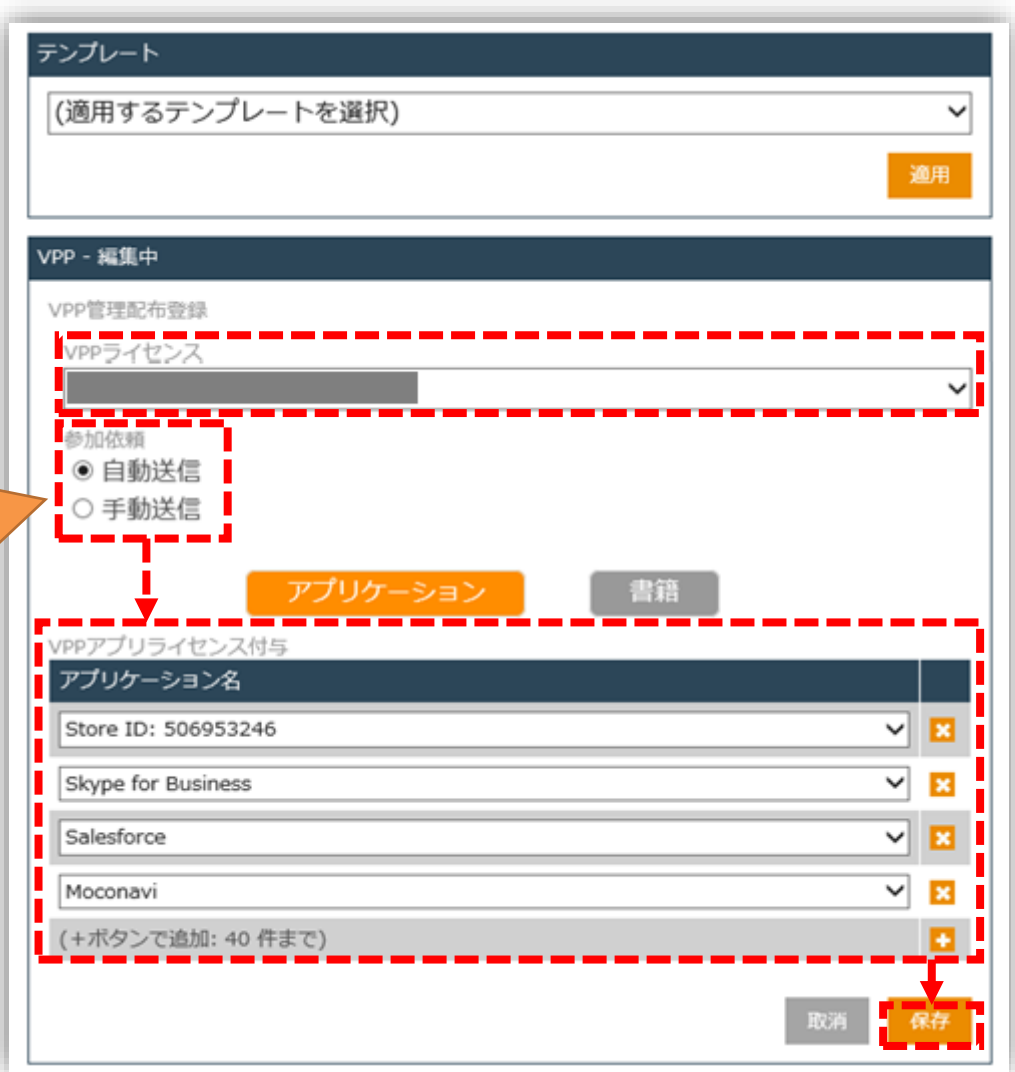

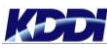

## **STEP 4 ライセンスの割当 5/10**

#### **A-②':組織活用(組織を活用する)**

SMSMでは、組織を活用することにより、より効率的に管理することができます。

- **7. 「組織」**タブを選択し、対象の組織を選択後 **「その他>「Appとブック」設定」**へ進みま す。
- **8. 「「Appとブック」ライセンス付与対象」**か ら**「ユーザー」**を選択します。
- **9. 「アプリケーション名」**から付与するアプリ を選択し、**「保存」**を選択します。

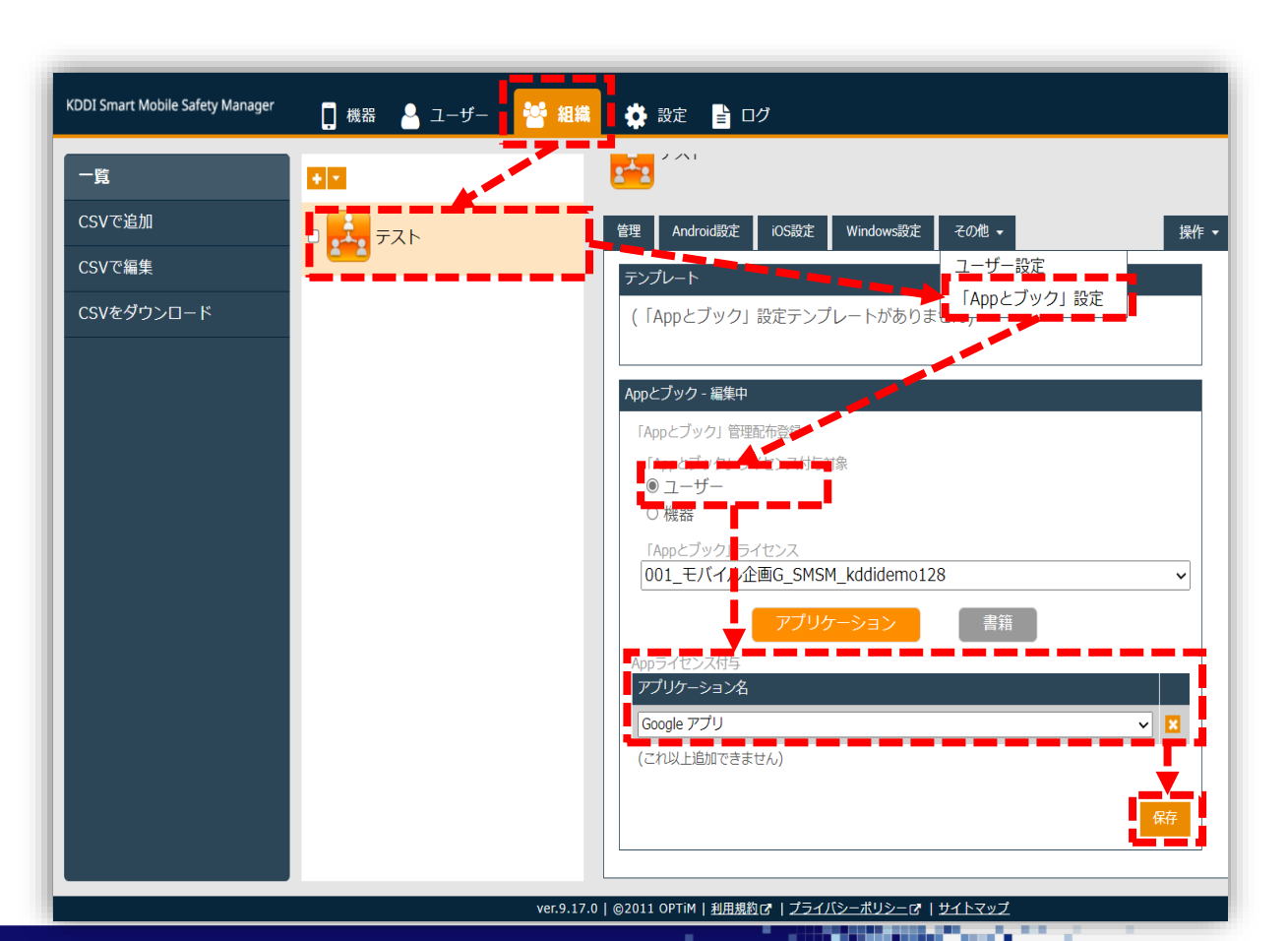

### **STEP 4 ライセンスの割当 6/10**

#### **A-③:ライセンスの割当を反映**

**KOD** 

10.設定>iOS>アプリケーション>「Appとブック」ライセンスへ移動します。

11.対象のライセンスを選択し、「アプリケーション>更新」を選択します。

▶ 【更新】ボタンを選択すると、ユーザー(組織)へ割り当てたアプリライセンスが反映されます。 ※「未割当数」にあったライセンスが「残数」を超えている場合は、ライセンスの追加購入が必要です。 ※画面が変更しない場合は、画面を再読み込みしてください。

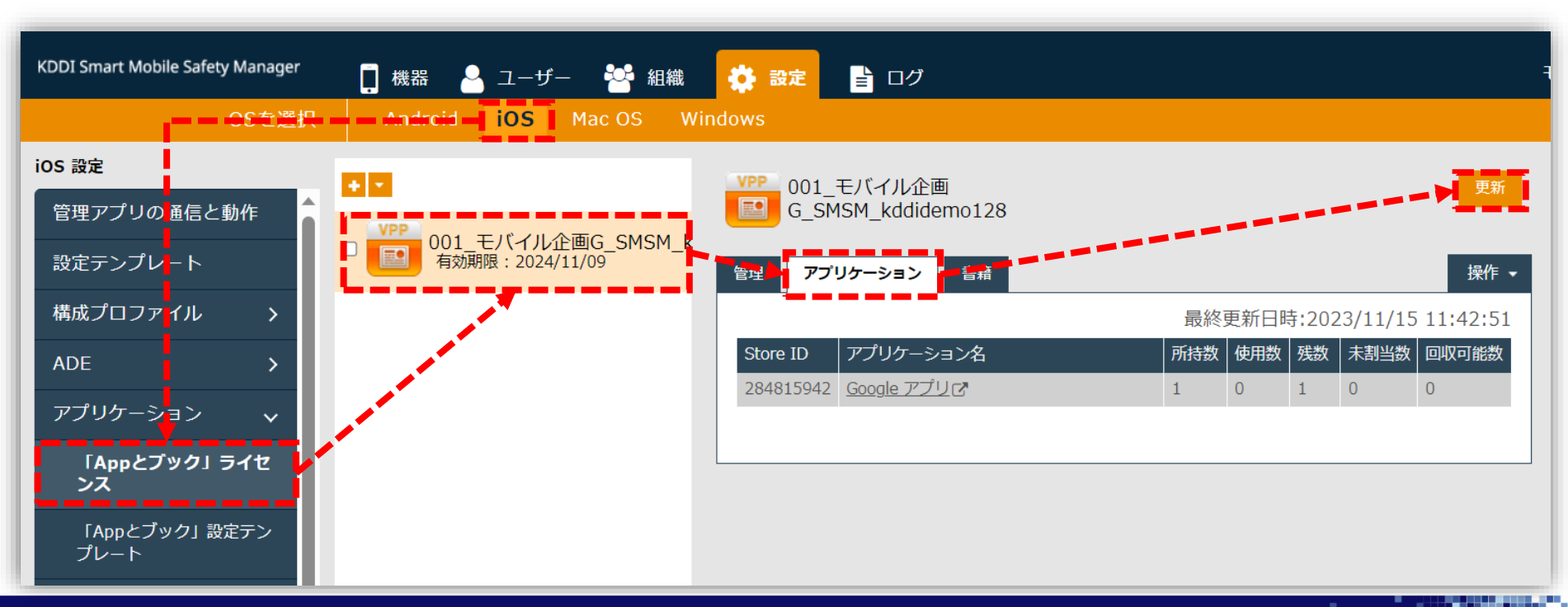

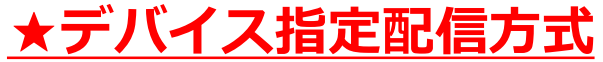

※ブックはデバイス指定配信はできません。

# **STEP 4 ライセンスの割当 7/10**

#### **B-①:1機器ごとに、アプリとブックライセンスを割当(「機器」を活用する方法)**

- **1. 「機器」**タブを選択し、対象機器の**「>」**を選択し、詳細メニューを表示します。
- **2. 設定>他の設定を見る**を選択します。

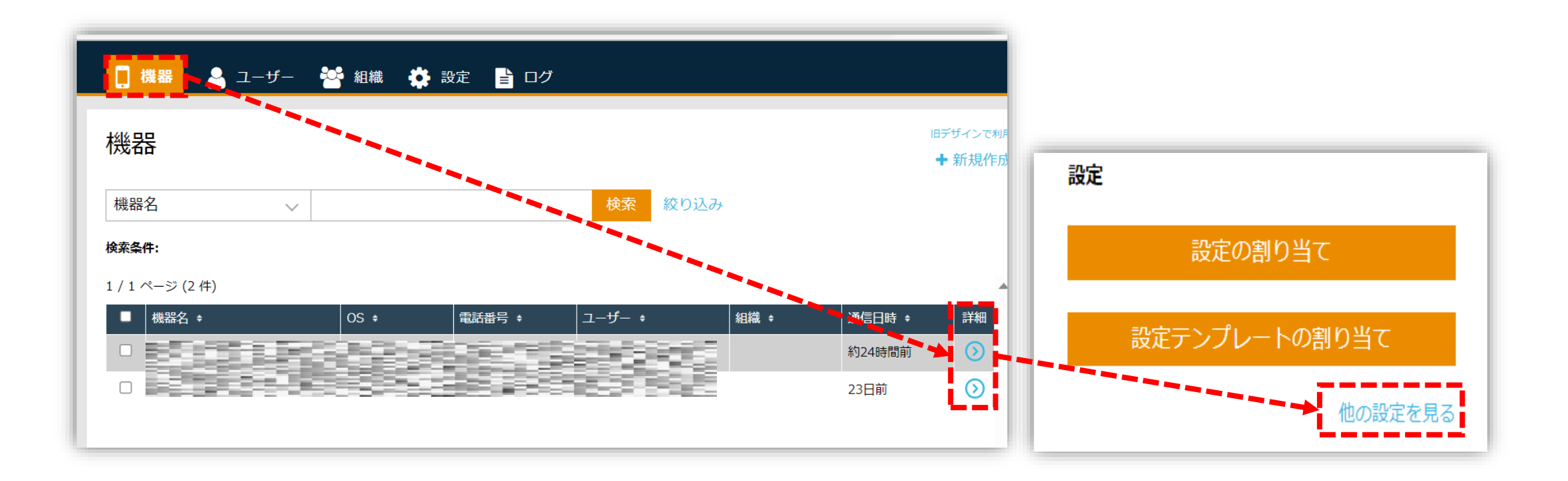

#### **★デバイス指定配信方式**

**Service** 

# **STEP 4 ライセンスの割当 8/10**

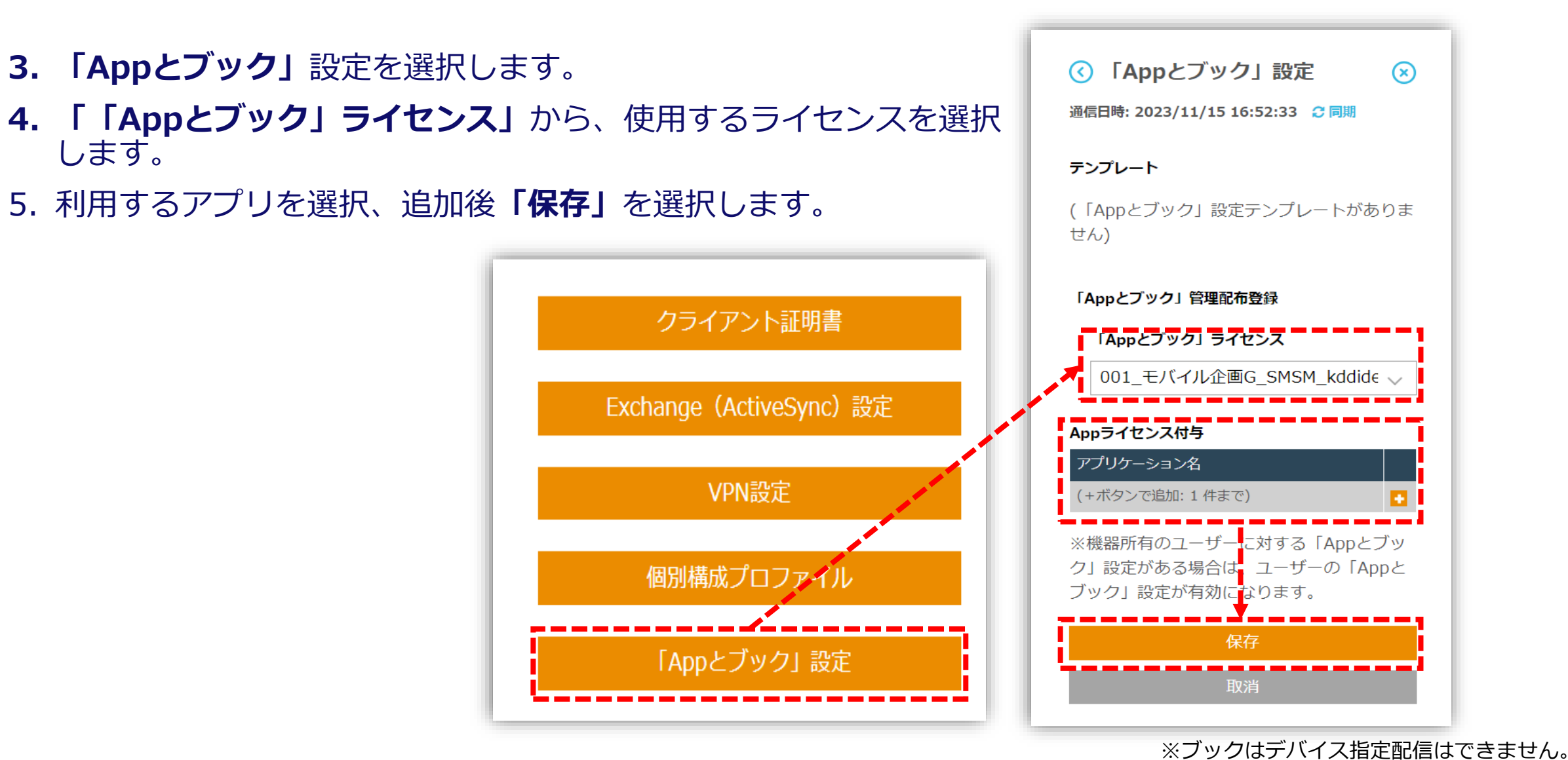

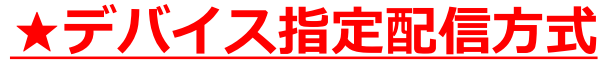

# **STEP 4 ライセンスの割当 9/10**

**B-①':組織活用(「組織」を活用する方法)**

SMSMでは、組織を活用することにより、より効率的に管理することができます。

- **6. 「組織」**タブを選択し、利用する組織を選択後**「そ の他>「Appとブック」設定」**へ進みます。
- **7. 「「Appとブック」ライセンス付与対象」**から **「機器」**を選択します。
- **8. 「Appライセンス付与」**から利用するアプリを選 択し、**「保存」**を選択します。

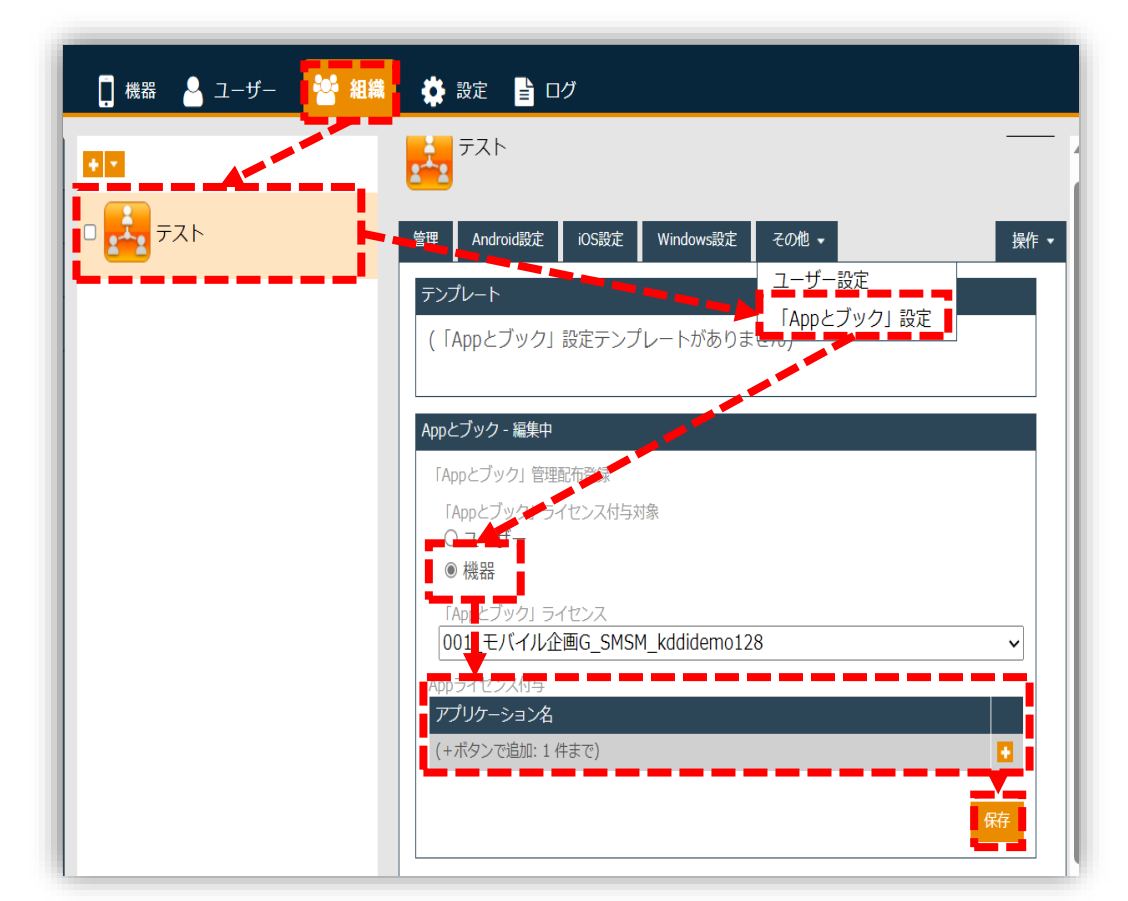

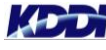

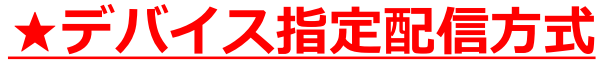

# **STEP 4 ライセンスの割当 10/10**

#### **A-③:ライセンスの割当を反映**

10.設定>iOS>アプリケーション>「Appとブック」ライセンスへ移動します。

11.対象のライセンスを選択し、「アプリケーション>更新」を選択します。

▶ 【更新】ボタンを選択すると、ユーザー(組織)へ割り当てたアプリライセンスが反映されます。 ※「未割当数」にあったライセンスが「残数」を超えている場合は、ライセンスの追加購入が必要です。 ※画面が変更しない場合は、画面を再読み込みしてください。

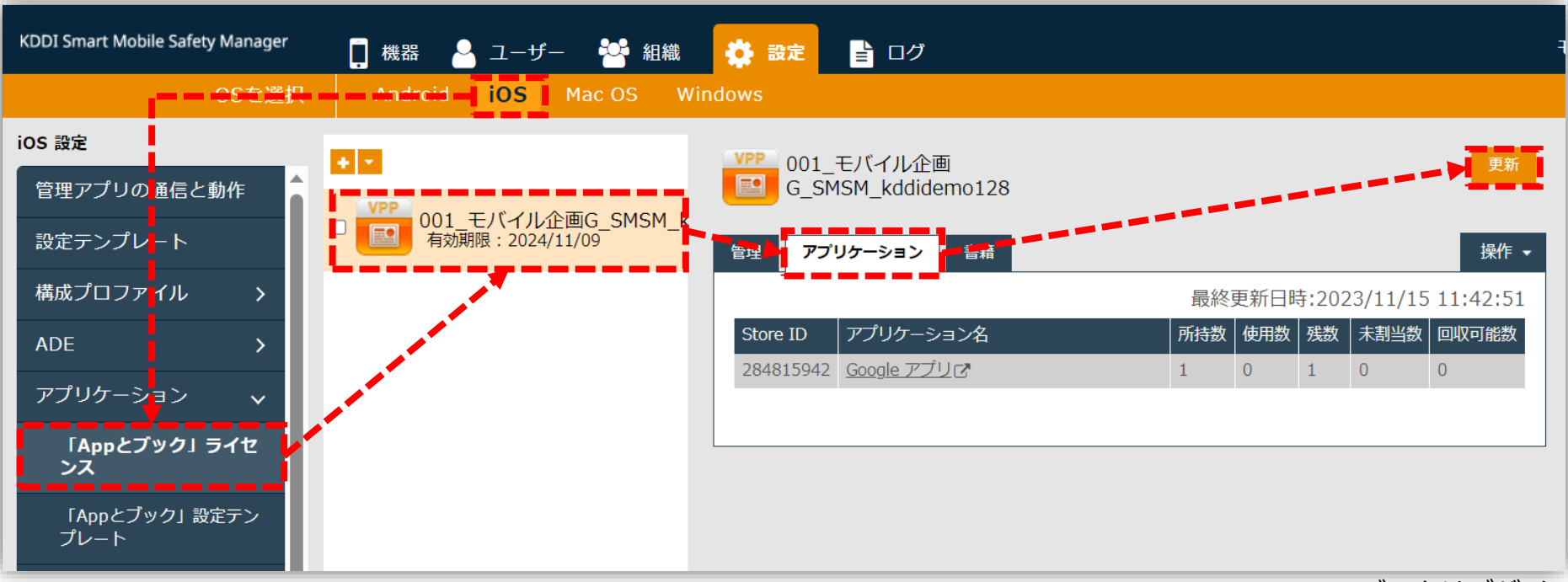

**【補足】アプリとブック設定テンプレートの活用 1/2**

ユーザー/機器(組織)毎にどのアプリ・ブックライセンスを紐づけるか設定する際に、テンプレート を事前に作成しておくと便利です。

- **1. 設定>iOS>アプリケーション>「Appと ブック」設定テンプレート**へ進みます。
- **2. 「+」**を選択します。
- **3. 「テンプレート名」**に任意の名前を入力し ます。
- **4. 「Appとブック」**ライセンスに使用するラ イセンスを選択し、**「保存」**を選択します。

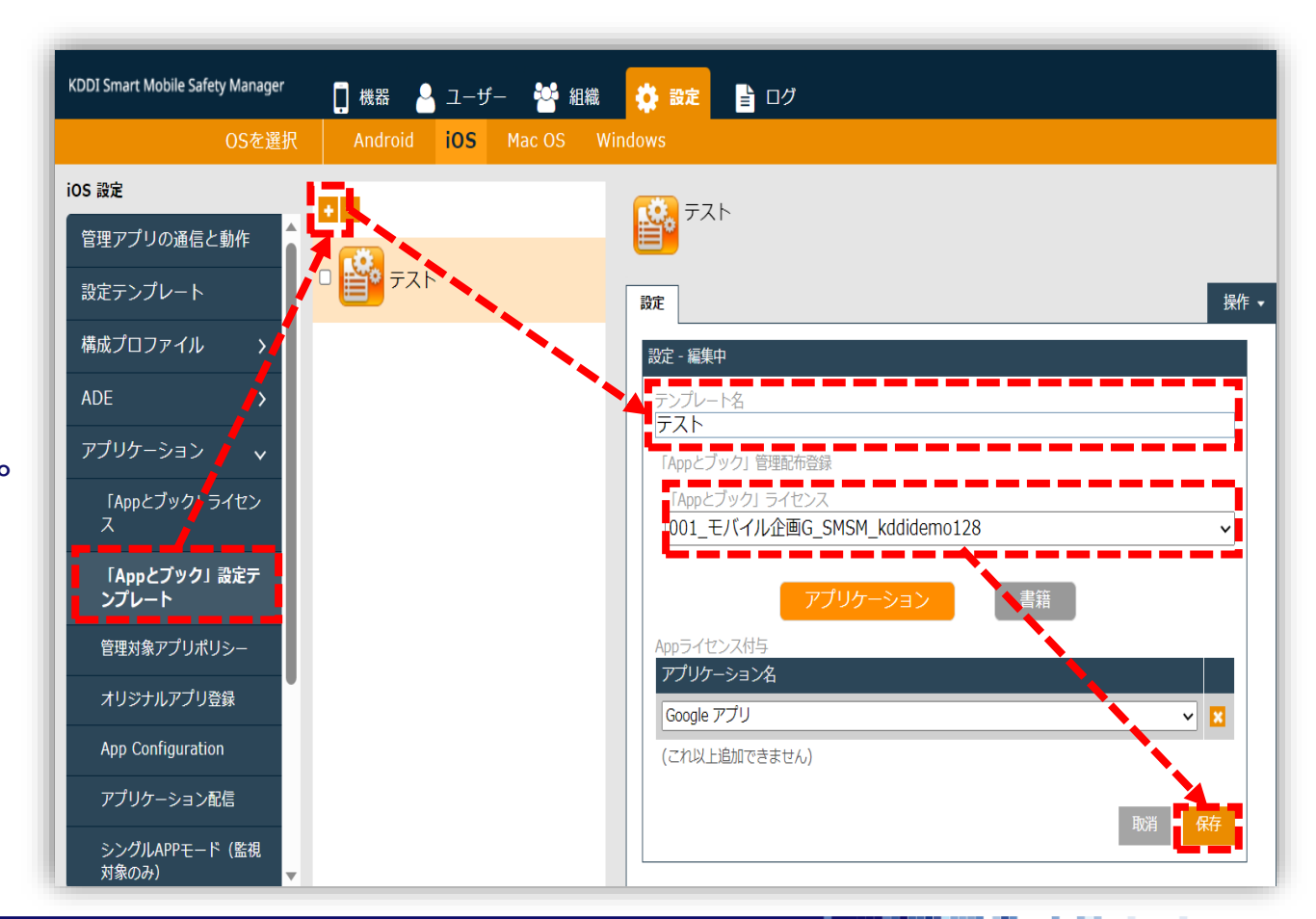

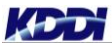

# **【補足】アプリとブック設定テンプレートの活用 2/2**

(例)ユーザーへアプリとブック設定テンプレートを適用

KDD

- **5. 「ユーザー」**タブを選択し、該当のユーザーを選択後**「Appとブック」**設定を選択します。
- **6. 「テンプレート」**のプルダウンより利用するテンプレートを選択し、**「適用」**を選択することでアプリケーショ ンライセンスが付与されます。

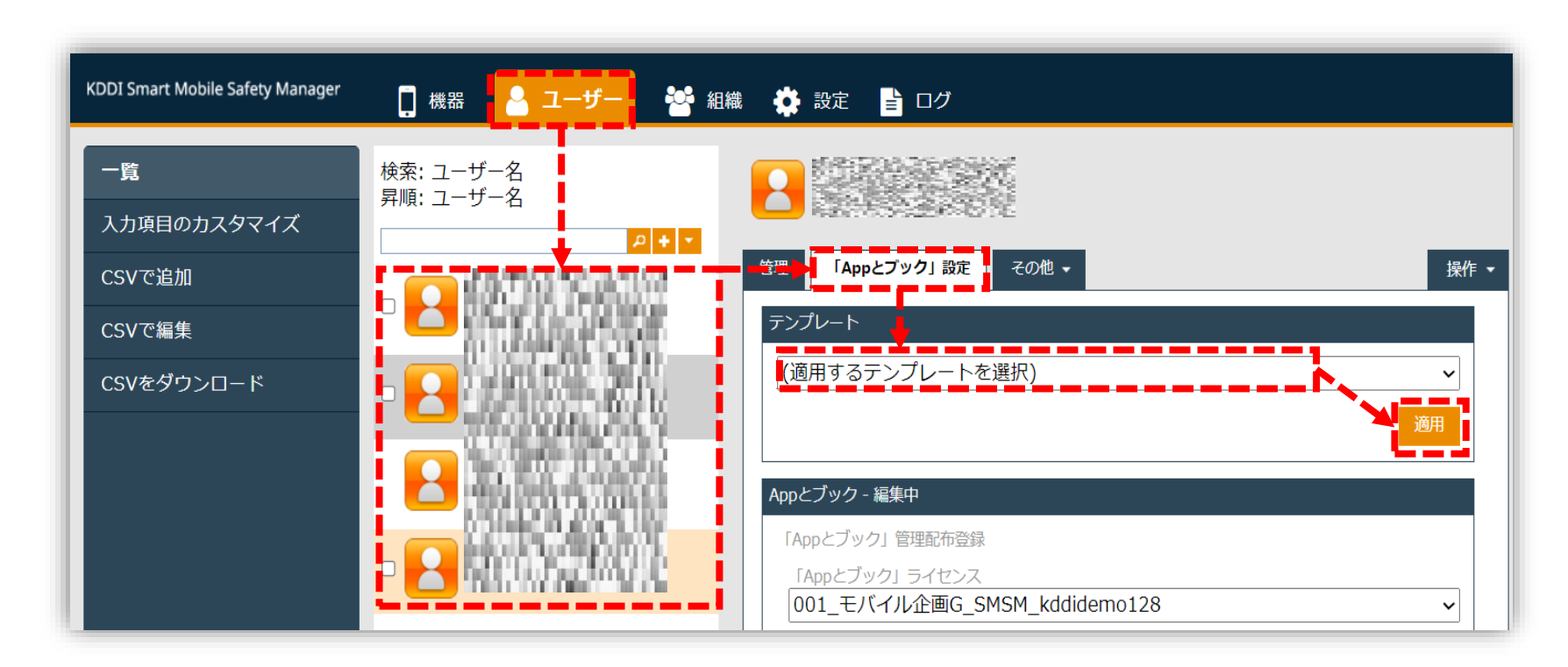

### **【参考】デバイス配信指定の注意事項**

Apple IDなしでSMSMからデバイスへアプリを配信したい場合は、「機器」へアプリライセンスの割り当て設定 を行います。

しかし、アプリライセンスの割り当て設定した「ユーザー」を「機器」に紐付けていた場合、「機器」や「組 織」の設定よりも、**「ユーザー」の設定が優先**されますので、デバイス指定配信を優先する場合は、「ユー ザー」のアプリとブック設定を削除してください。

ブック配信はデバイス配信への設定はできません。既にデバイス指定配信でアプリ配信を行っているユーザーに ブック配信ライセンスを付与すると、アプリライセンスが回収され、アプリがアンインストールされますのでご 注意ください。

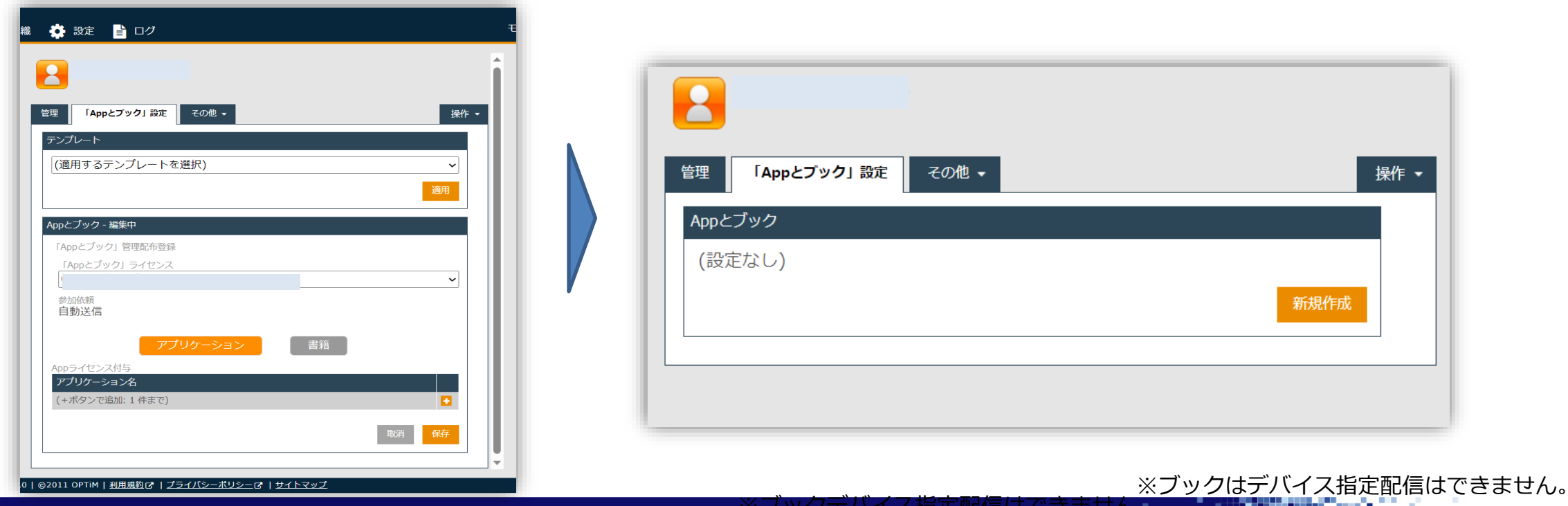

注意

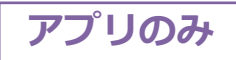

#### **STEP5① 管理対象アプリケーションポリシー作成**

- 1. SMSM管理サイトへログインし、**設定>iOS>アプリケーション>管理対象アプリポリシー**を選択 します。
- **2. 「+」**を選択します。

KDD

- **3. 「ポリシー名」**に任意のポリシー名を入力します。
- **4. 「「Appとブック」ライセンスを利用する」**にチェックを入れ、**「保存」**を選択します。

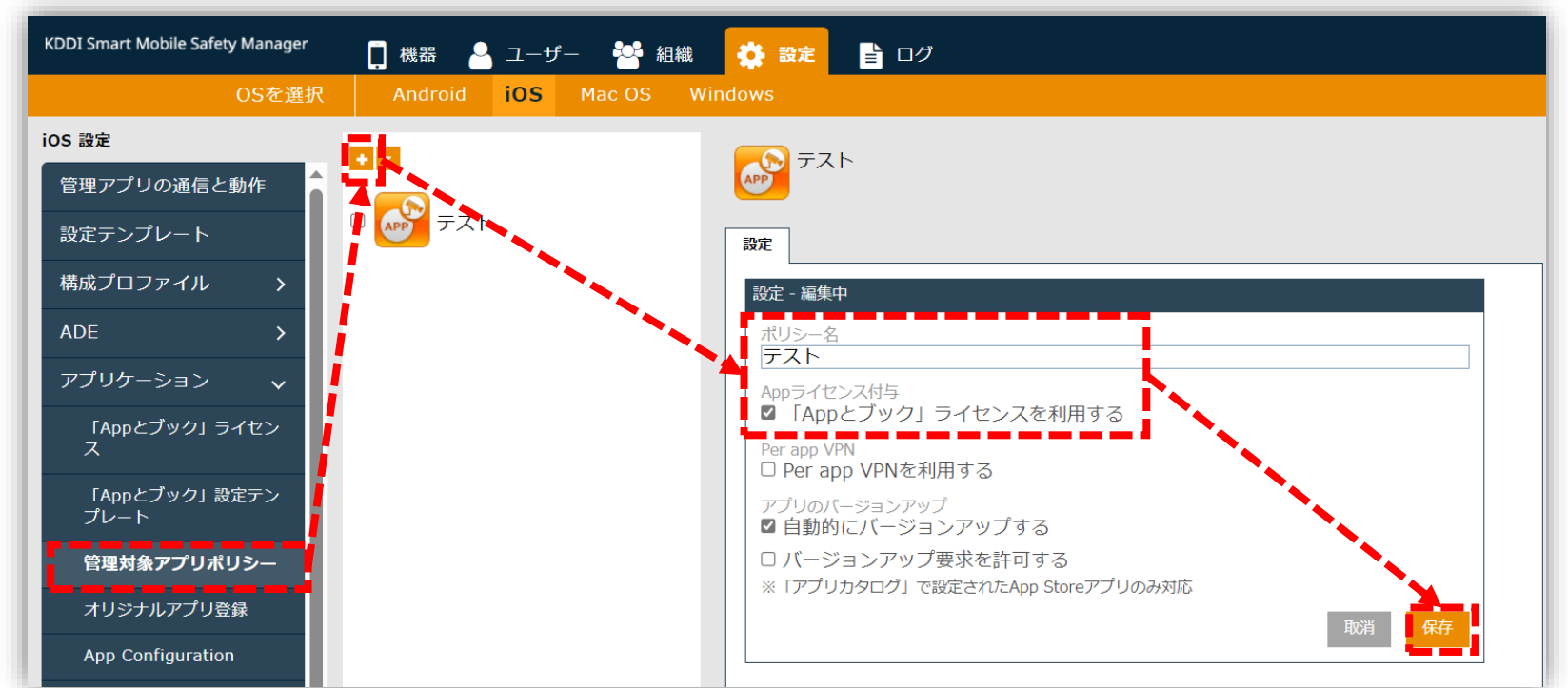

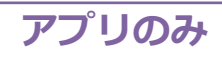

# **STEP5② アプリケーション配信設定セット作成 1/2**

- 1. SMSM管理サイトへログインし、**設定>iOS>アプリケーション>アプリケーション配信**を選択し ます。
- **2. 「+」**を選択します。
- **3. 「ポリシー名」**に任意のポリシー名を入力します。

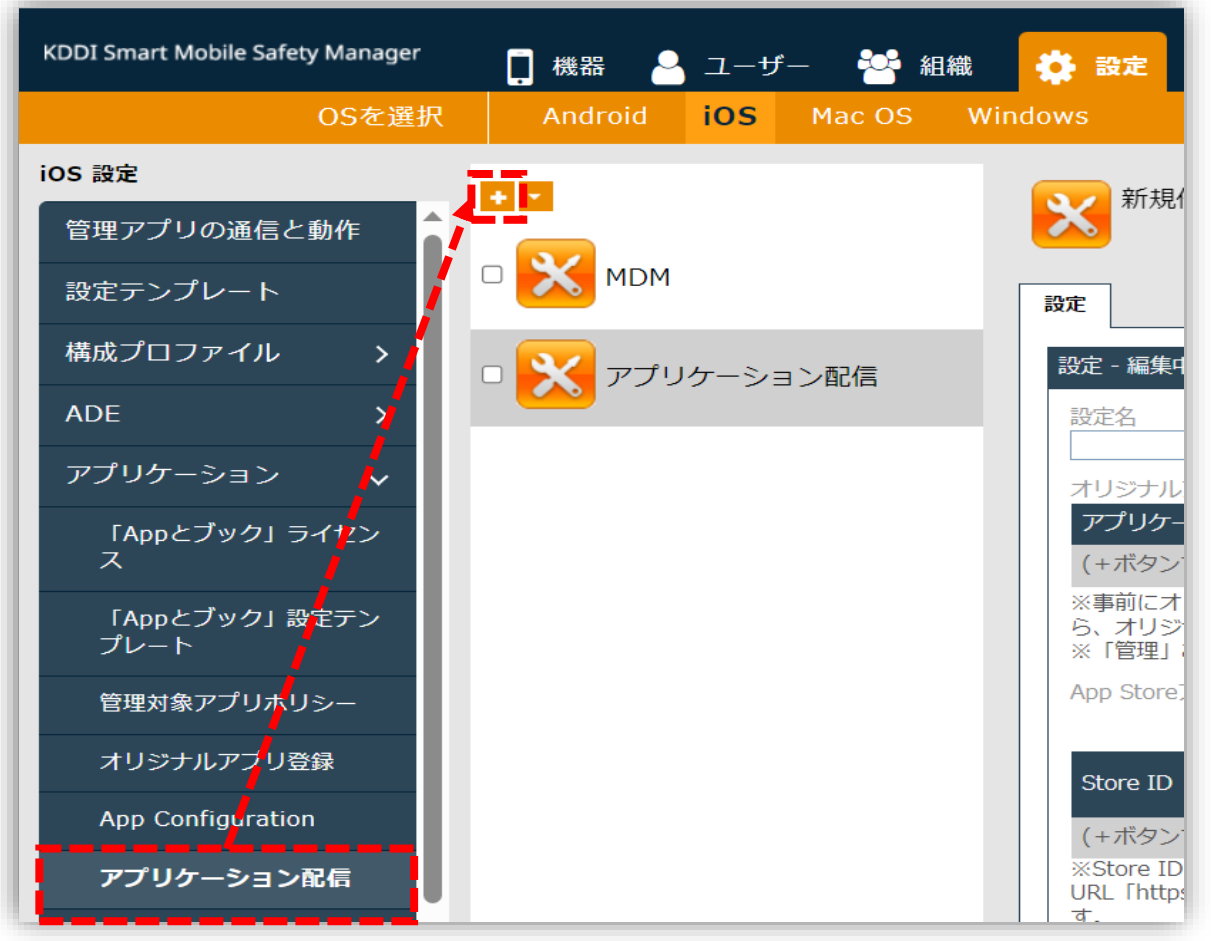
# **STEP5② アプリケーション配信設定セット作成 2/2**

- **4. 「設定名」**へ任意の名前を入力します。
- **5. 「App Storeアプリ一覧」**の**「+」**を選択し、配信す るアプリを指定します。
	- ・Store IDを入力 ※確認方法は次ページ
	- ・管理の**「有効」**をチェック ・ポリシーには①で作成したポリシーを選択します。
- **6. 「保存」**を選択します。

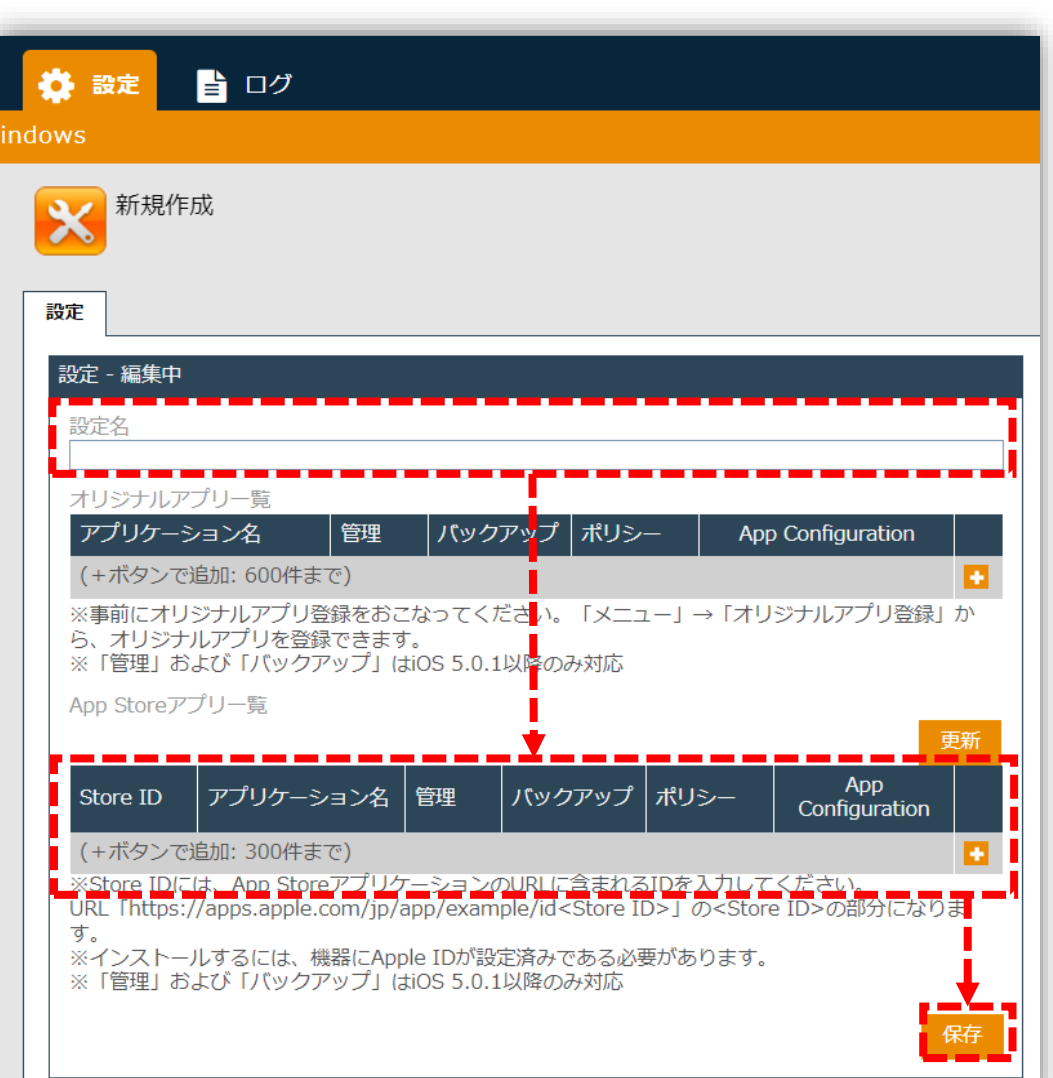

## **【参考】Store IDの確認方法**

- 1. SMSM管理サイトへログインし、**設定>iOS>アプリケーション>「Appとブック」ライセンス**を 選択します。
- **2. アプリケーションタブ**を選択し、**「Store ID」**を確認できます。

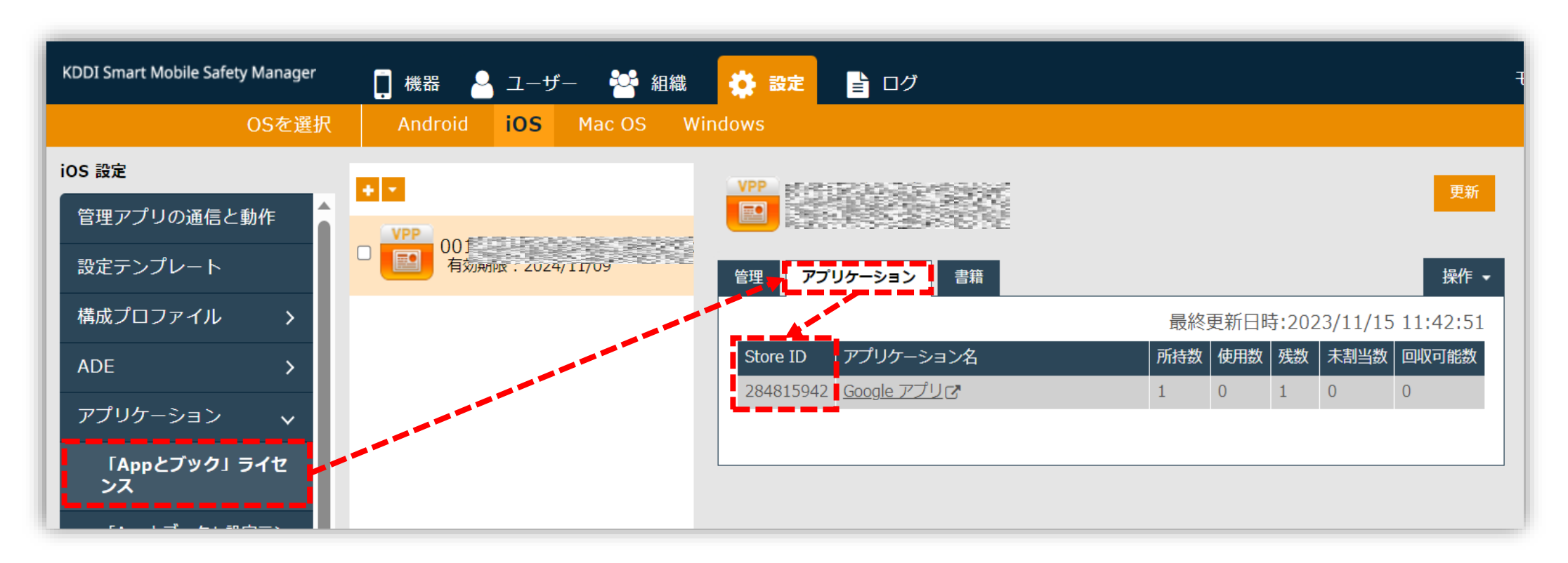

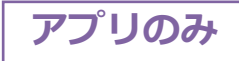

# **STEP5③ アプリケーション配信設定セット適用**

## **「機器」⇒詳細⇒「設定の割り当て」(※1)**または**「メニュー」⇒「組織」⇒「iOS設定」(※2)** から作成したアプリケーション配信設定を選択**「保存」**後、**「同期」**を選択してください。

※1・機器毎に設定セットを適用する場合 ※2・組織に設定セットを適用する場合 かお 冬機器の「設定」画面で

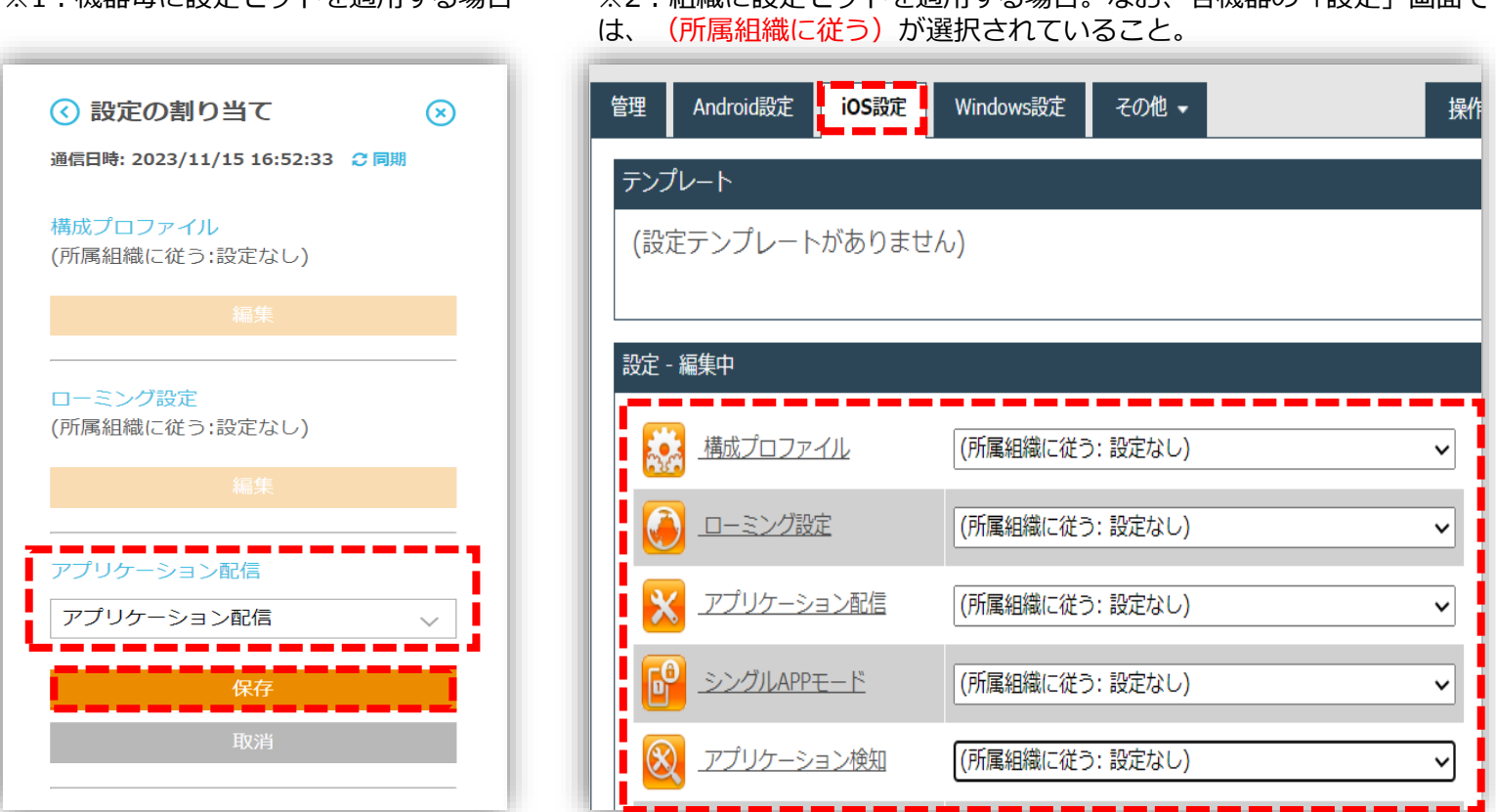

**ADD** 

## **STEP6A-① Apple ID入力と利用規約への同意 ★ユーザー指定配信方式の場合**

ブックライセンス付与後、またはアプリ配信設定を端末へ通知後、下図の画面が端末に表示されます。

端末上でアプリとブックの利用規約に同意する必要がございます。初回に同意していただければ、以後表示されません。 (管理サイトのユーザーを削除しない限り再度行う必要はありません。) 途中でキャンセルされた場合は、 8時間以上経過後の同期時に、 再度表示されます。

#### 割り当て許可後は、アプリはAppStore、ブックはiBooksから直接無課金でインストールが可能です。

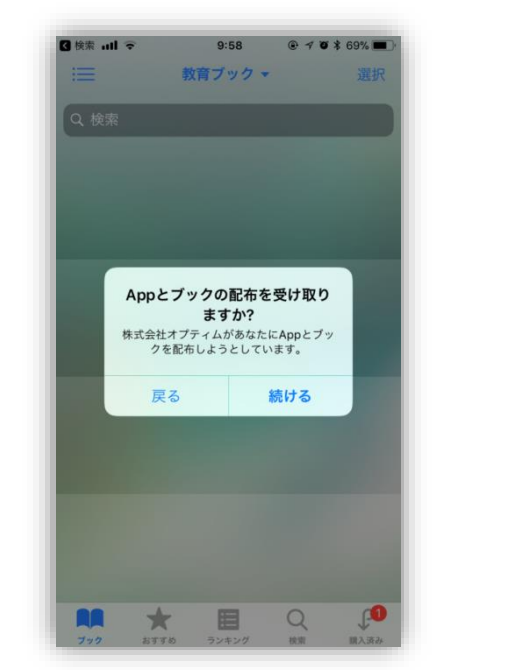

端末側に確認のポップアップが表示され ますので[続ける]を押下します。 Apple IDにサインインしていない場合は、 Apple IDのサインインが必要です。

**ADD** 

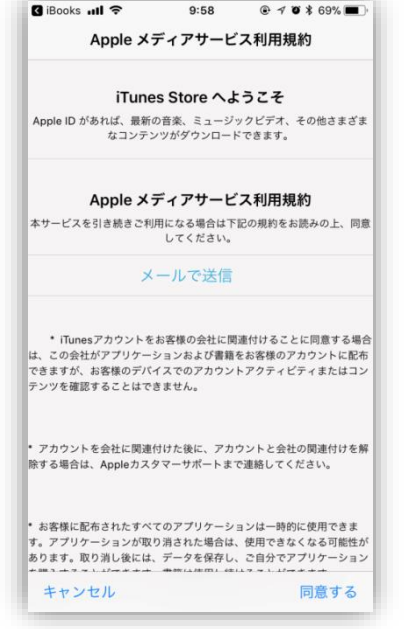

規約が表示されますので、[同意 する]を押下します。 アプリとブックアプリ配信を利用 したことがあり、規約に同意した ことがある場合は表示されません。

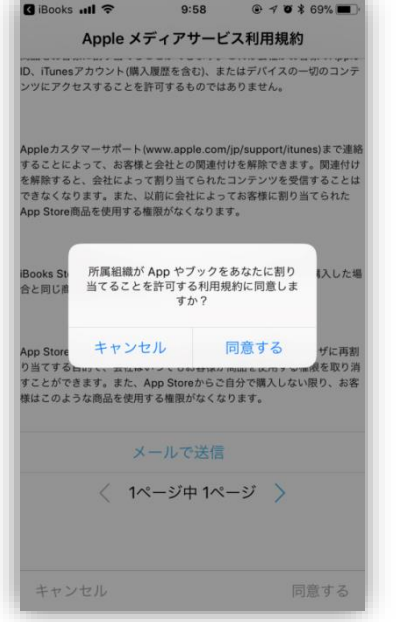

端末側に確認のポップアップが 表示されますので[同意する]を 押下します。 キャンセルした場合、次回同期 時に受取が再開します。

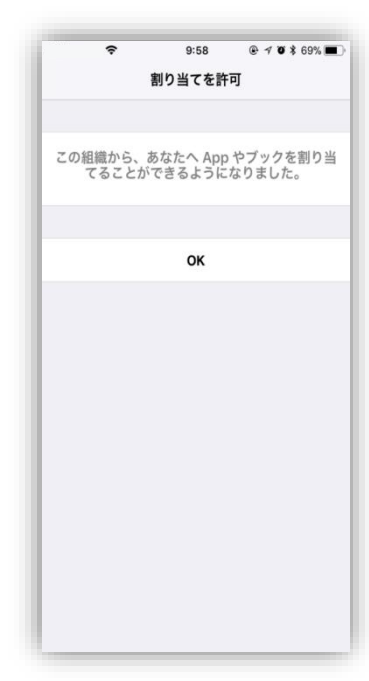

割当が許可された状態に なります。

© KDDI Corporation. All rights reserved.

**STEP6A-③/B-① アプリケーション・ブックインストール**

端末へアプリケーション・ブックのインストールが実行されます。 以降は、デバイスが**「監視対象モード」**に設定されているとサイレントインストール可能です。

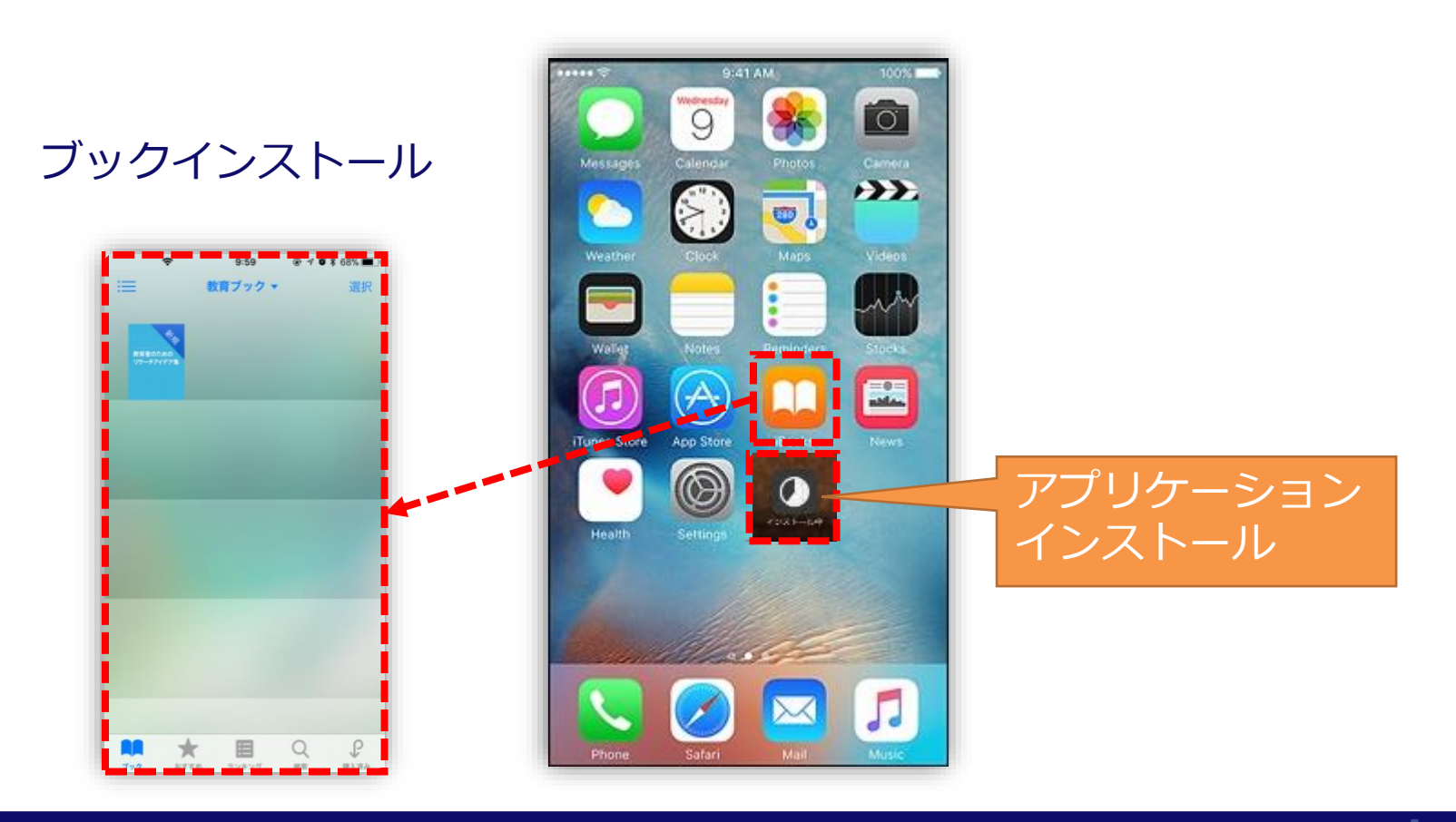

**KOD** 

# **参考:既に配信済みのアプリケーションに アプリとブックライセンスを付与する場合1/2**

元々、端末インストール済み(配信済み)であるアプリケーションに対して、改めてアプリとブックラ イセンスを付与して配信し直したい場合も、通常のアプリとブックライセンス付与~アプリケーション 配信までの操作方法と同じになります。

アプリとブックライセンスを付与し、アプリケーション配信し直された当該のアプリケーションは、同 期のタイミングで端末上でアプリとブックアプリケーションへ置き換わります。

正しくアプリとブックアプリケーションに置き換わったか確認するには、以下の方法があります。

#### **ユーザー指定配信方式の場合**

- ① 管理サイトより「メニュー」⇒「アプリとブックライセンス」⇒「アプリケーション」の画 面から当該アプリケメニューーションの「使用数」にある数字を選択します。
- ② 「使用数」の「ユーザー使用数」にある数字を選択します。
- ③ 出てきたユーザー一覧から確認したいユーザーを選択します。
- ④ 「アプリとブック設定」タブを選択し「アプリとブックアプリライセンス付与」の「アプリ ケーション名」に出ている当該のアプリケーションが「割当済」となっているか確認します。
- ⑤ 同画面上の「参加済みのiTunesStoreアカウントハッシュ」に表示されているアカウント ハッシュをコピー機能などでメモします。
- ⑥ 同画面上の「管理」タブを選択し「機器」の「機器数」にある数字を選択します。 ※既に個別にインストール済みのブックに関してもライセンスを付与することは可能です。

# **参考:既に配信済みのアプリケーションに アプリとブックライセンスを付与する場合2/2**

⑦ 出てきた機器一覧の画面から、確認したい機器の機器名を選択します。

⑧ 「機器」タブを選択し、画面右下の方にある「その他の情報」の「iTunesStoreアカウント ハッシュ」と⑤でメモしたアカウントハッシュが一致していればOKです。

### **デバイス指定配信方式の場合**

 管理サイトより「メニュー」⇒「アプリとブックライセンス」⇒「アプリケーショ ン」の画面から当該アプリケーションの「使用数」にある数字を選択します。 「使用数」の「機器使用数」にある数字を選択します。 出てきた機器一覧の中に確認したい機器があればOKです。

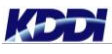

# **4. 自動アップデート設定手順**

# **自動アップデート設定手順**

アプリとブックを使用する場合でも、通常の自動 アップデート手順同様に管理対象アプリポリシーの 設定内で自動アップデートの設定をします。

管理対象アプリポリシーを新規で作成する場合は、 管理サイトより**「メニュー>管理対象アプリポリ シー」**を選択し、左上の**「+」**マークを選択し新規 作成ができます。

アプリケーションの自動アップデートをしたい場合、 **「アプリのバージョンアップ」**の**「自動的にバー ジョンアップする」**にチェックを付ける必要があり ます。

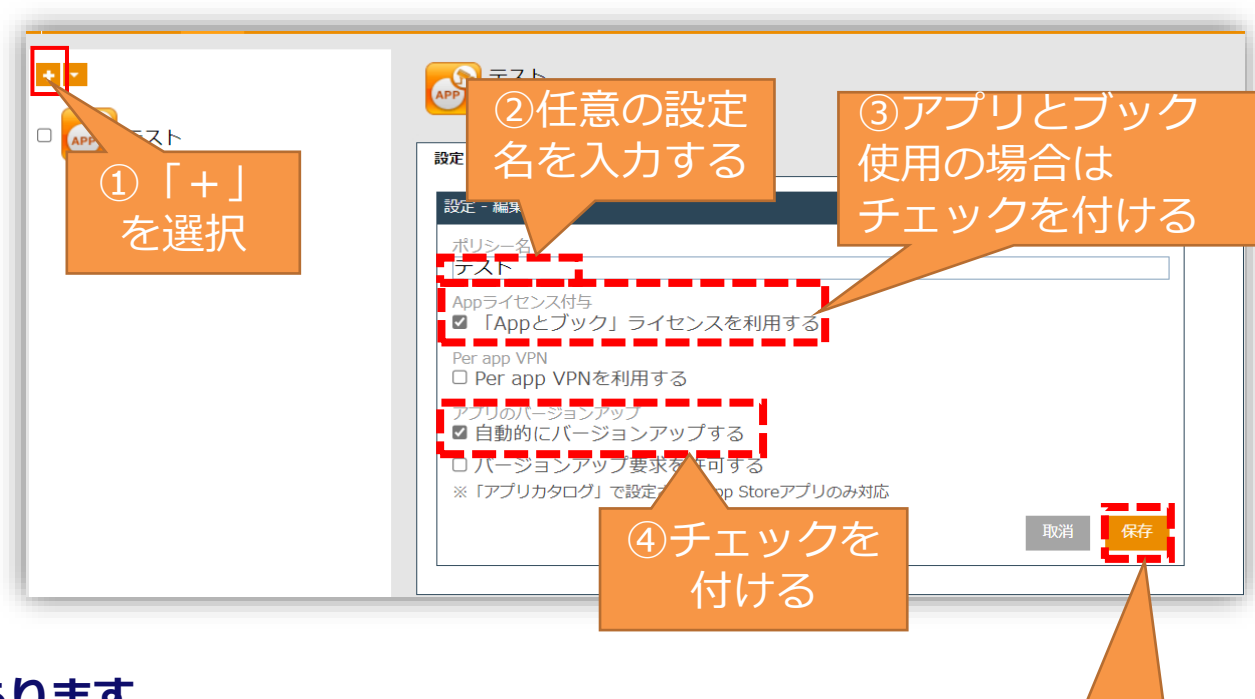

#### **自動アップデートできるアプリケーションには以下の条件があります。**

- AppStore上に存在するアプリケーションである アプリケーション配信の設定の中で、「管理」の項目を「有効」にチェックしている 管理対象アプリポリシーの設定で「自動的にバージョンアップする」にチェックしている
- SMSMから配信したアプリケーションである

**KEE** 

- ご購入時のAppleIDとバージョンアップする時のAppleIDが端末上で一致している
- iOS13未満の端末ではアップデート対象のアプリケーションが100MB以上の場合、Wi-Fi環境が必要になる
- iOS13以降の端末では端末の設定に準拠する ※端末[設定>App Store>「モバイルデータ通信」内の「Appのダウンロード」]の設定値をご確認ください。

⑤「保存」 を選択する

## **Tomorrow, Together**

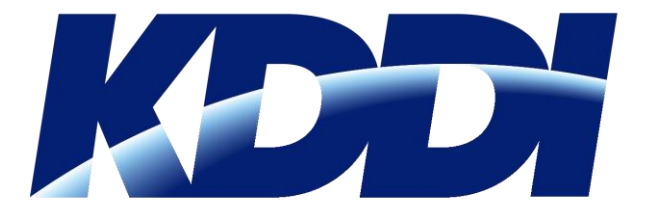